# Geometria dinamica con GeoGebra nella scuola secondaria di primo grado

A cura di Giancarlo Dorigotti, Valentina Paterno, Martina Rossi

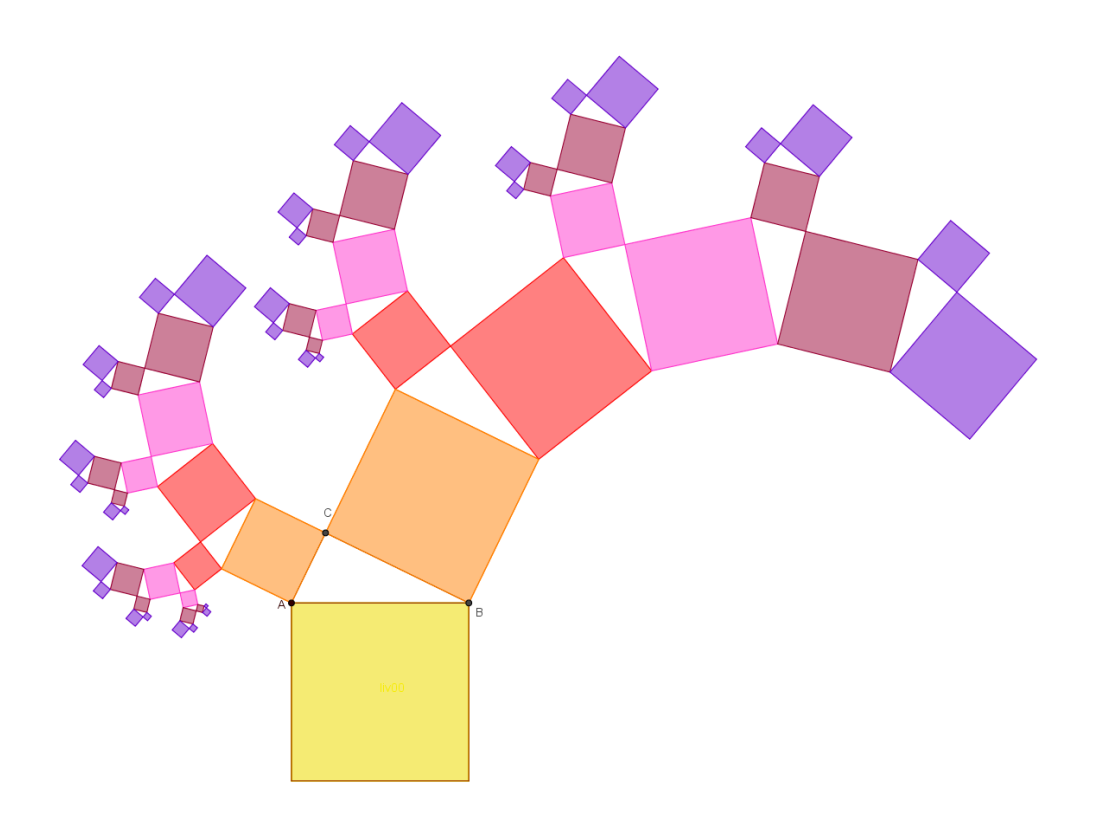

Si veda: [www.frattali.it/alberopitagora.htm](http://www.frattali.it/alberopitagora.htm) o anch[e http://matematicamedie.blogspot.it/2011/09/alberi-di-pitagora.html](http://matematicamedie.blogspot.it/2011/09/alberi-di-pitagora.html)

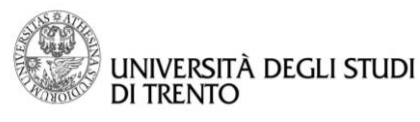

 $\overline{\overline{\overline{}}}$ 

Dipartimento di Matematica DiCoMat Lab

# Sommario

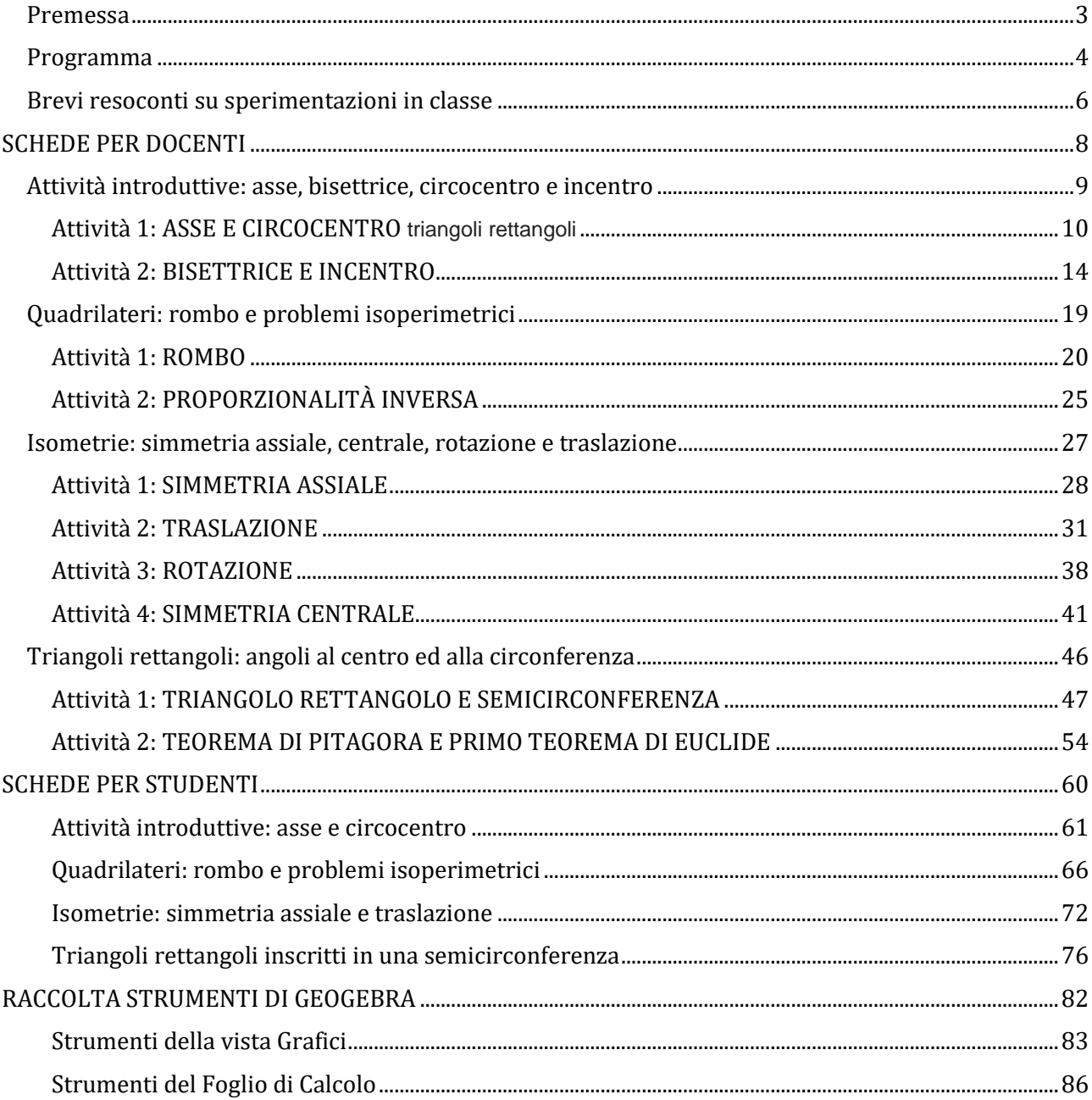

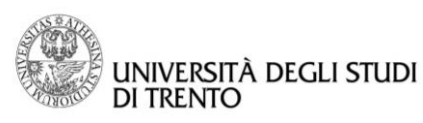

# <span id="page-2-0"></span>Premessa

 $\overline{a}$ 

Il materiale è rivolto all'uso di GeoGebra nell'ambito delle attività didattiche della scuola secondaria di primo grado, in particolare in attività di tipo prevalentemente geometrico. È possibile un utilizzo di questi materiali anche per la preparazione di materiali, schede studente e prove scritte. Si prevede quindi anche l'interazione con un elaboratore di testi dove verranno inserite le figure prodotte con GeoGebra.

Non si vuole certo esser esaustivi delle attività di tipo geometrico che si possono effettuare utilizzando GeoGebra, né si ritiene che tutte le attività relative alla geometria debbano esser svolte con l'uso di GeoGebra (anzi, almeno in una prima fase la manipolazione è fondamentale).

GeoGebra può risultare utile quando da un singolo oggetto geometrico si passa ad individuare delle proprietà che sono valide per una certa classe di oggetti; infatti si può verificare empiricamente una proprietà attraverso la modifica dinamica della figura. Il software permette di controllare se una certa ipotesi è accettabile, ma non la giustifica teoricamente; tuttavia può essere utile per costruire e visualizzare controesempi o costruire figure espressive che evidenziano gli oggetti da esaminare.

I materiali del corso consistono in:

- schede per il docente con costruzioni dettagliate e commentate, con osservazioni tecniche e didattiche e con spunti che potrebbero essere utilizzati per attività di potenziamento,
- schede di attività per lo studente con istruzioni di costruzione e domande di riflessione/commento,
- scheda sintetica dei comandi principali di GeoGebra.

La scansione degli argomenti non vuol necessariamente proporre un percorso curricolare anche perché sista aprendo alla possibilità di una introduzione della geometria dello spazio<sup>1</sup> a partire dalla prima classe (anche in alcuni libri di testo).

Comunque, a titolo indicativo, abbiamo segnalato nelle schede per gli studenti le possibili classi di riferimento per le varie attività.

Nella scelta delle attività da presentare abbiamo tentato di toccare più ambiti, presentando anche approcci diversi e comunque lavorando su problemi nei quali si è ritenuto particolarmente significativo l'uso di un software per la geometria dinamica.

I materiali sono stati utilizzati in due corsi di aggiornamento per insegnanti della scuola secondaria inferiore. I corsi sono stati finanziati dell'**IPRASE** e coprogettati col **Dipartimento di Matematica**:

- il primo organizzato su tre incontri e tenuto nel periodo febbraio marzo del 2016 dalle 15:30 alle 18:30, presso la **Scuola Media di Cognola** al quale hanno partecipato Francesca Calderoni, Giancarlo Dorigotti, Valentina Paterno e Martina Rossi;
- il secondo organizzato su quattro incontri e tenuto nel periodo novembre dicembre del 2017 dalle 17:00 alle 19:30, presso la **Scuola Media di Civezzano** al quale hanno partecipato Giancarlo Dorigotti, Valentina Paterno e Martina Rossi.

Ovviamente qui riportiamo parte dei materiali utilizzati, con adattamenti e modifiche.

<sup>1</sup> Si veda ad esempio il testo di Vinicio Villani **Cominciamo dal punto** Pitagora Editrice Bologna 2006 pp. 59 - 66

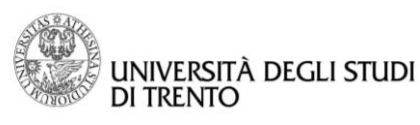

# <span id="page-3-0"></span>Programma

# Attività introduttive: asse, bisettrice, circocentro e incentro

Le attività iniziali arrivano abbastanza velocemente alla costruzione di figure "interessanti" e dinamiche come circonferenze circoscritte o inscritte in un triangolo in modo da catturare l'attenzione dei partecipanti al corso senza richiedere troppi prerequisiti.

- Asse del segmento
- Circonferenza circoscritta ad un triangolo
- Bisettrice di un angolo
- Circonferenza inscritta in un triangolo

# Quadrilateri: rombo e problemi isoperimetrici

Nel secondo incontro si è preferito passare ai quadrilateri dato che richiedono una riflessione più approfondita sulla loro costruzione e permettono di affrontare problemi significativi. A titolo di esempio si è scelto di introdurre il problema isoperimetrico nel rombo e il problema dei rettangoli equivalenti.

- Disegno e proprietà del rombo
- Problema isoperimetrico nel rombo
- Grafico per visualizzare la relazione fra area e altezza di rombi isoperimetrici
- Grafico per visualizzare la relazione fra base e altezza in rettangoli equivalenti

# Isometrie: simmetria assiale, centrale, rotazione e traslazione

Nel terzo incontro si studiano le simmetrie a partire dalla definizione di isometria. Ogni simmetria è introdotta a partire dal comando diretto GeoGebra e poi se ne esplorano le proprietà. Vengono introdotte:

- Simmetria assiale
- **•** Traslazione
- Rotazione
- Simmetria centrale

La glissosimmetria è solo accennata e viene anche accennato il teorema per cui ogni isometria si può ottenere come composizione di un massimo di tre simmetrie assiali.

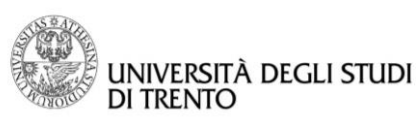

# Triangoli rettangoli: angoli al centro ed alla circonferenza

Nel quarto incontro si studia il triangolo rettangolo e la semicirconferenza che lo contiene: si mostra che un triangolo inscritto in una semicirconferenza è rettangolo e che un triangolo rettangolo è sempre inscrivibile in una semicirconferenza.

- Triangolo inscritto in una semicirconferenza
- Semicirconferenza come luogo dei punti di un triangolo rettangolo di ipotenusa uguale al diametro

Per dimostrare la relazione fra semicirconferenza e triangoli rettangoli inscritti si analizza la relazione fra angoli al centro e angoli alla circonferenza che insistono sullo stesso arco.

- Angolo al centro e angoli alla circonferenza
- Quadrilateri inscritti in una circonferenza
- Quadrilateri circoscritti ad una circonferenza

Infine si verifica la relazione esistente in un triangolo rettangolo tra i quadrati delle lunghezze dei lati, utilizzando la geometria dinamica di GeoGebra, e si presenta una generalizzazione di questo teorema.

- Verifica del teorema di Pitagora
- Generalizzazione del teorema di Pitagora
- Teorema di Euclide

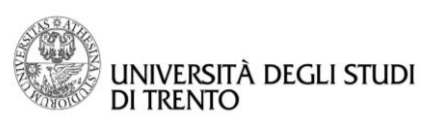

 $\overline{\overline{\overline{}}}$ 

### **Dipartimento di Matematica DiCoMat Lab**

# <span id="page-5-0"></span>Brevi resoconti su sperimentazioni in classe

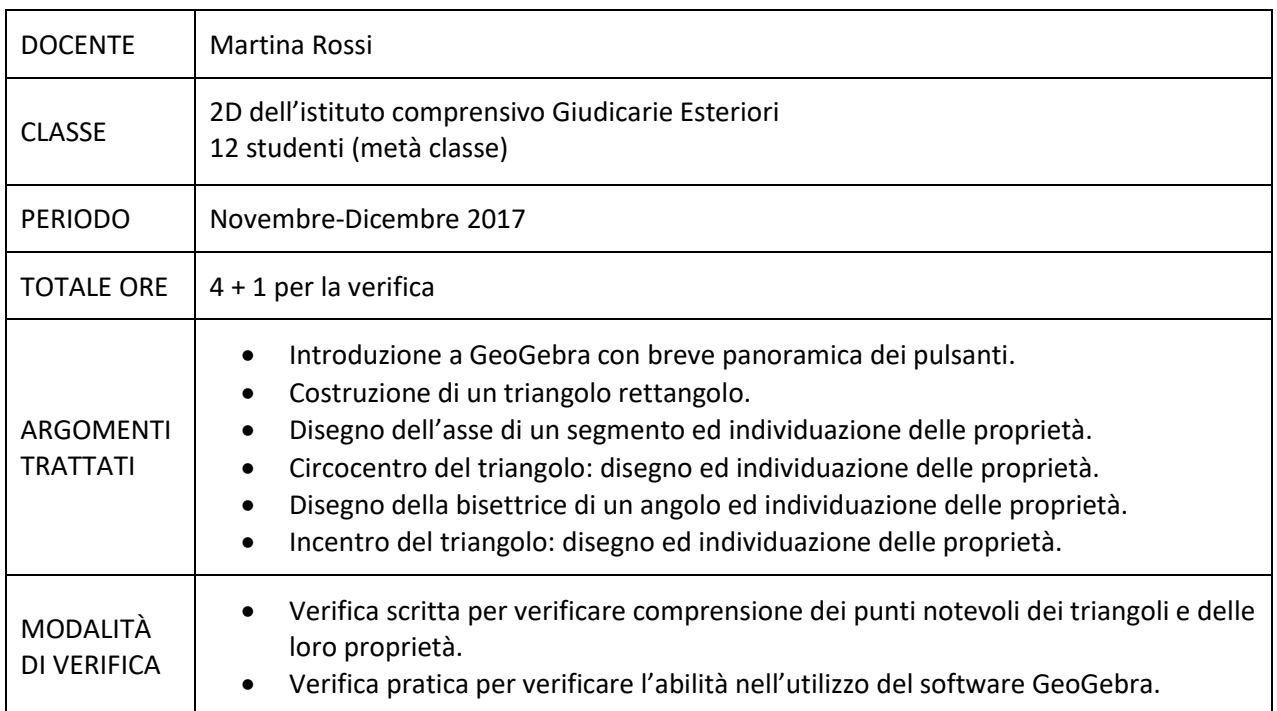

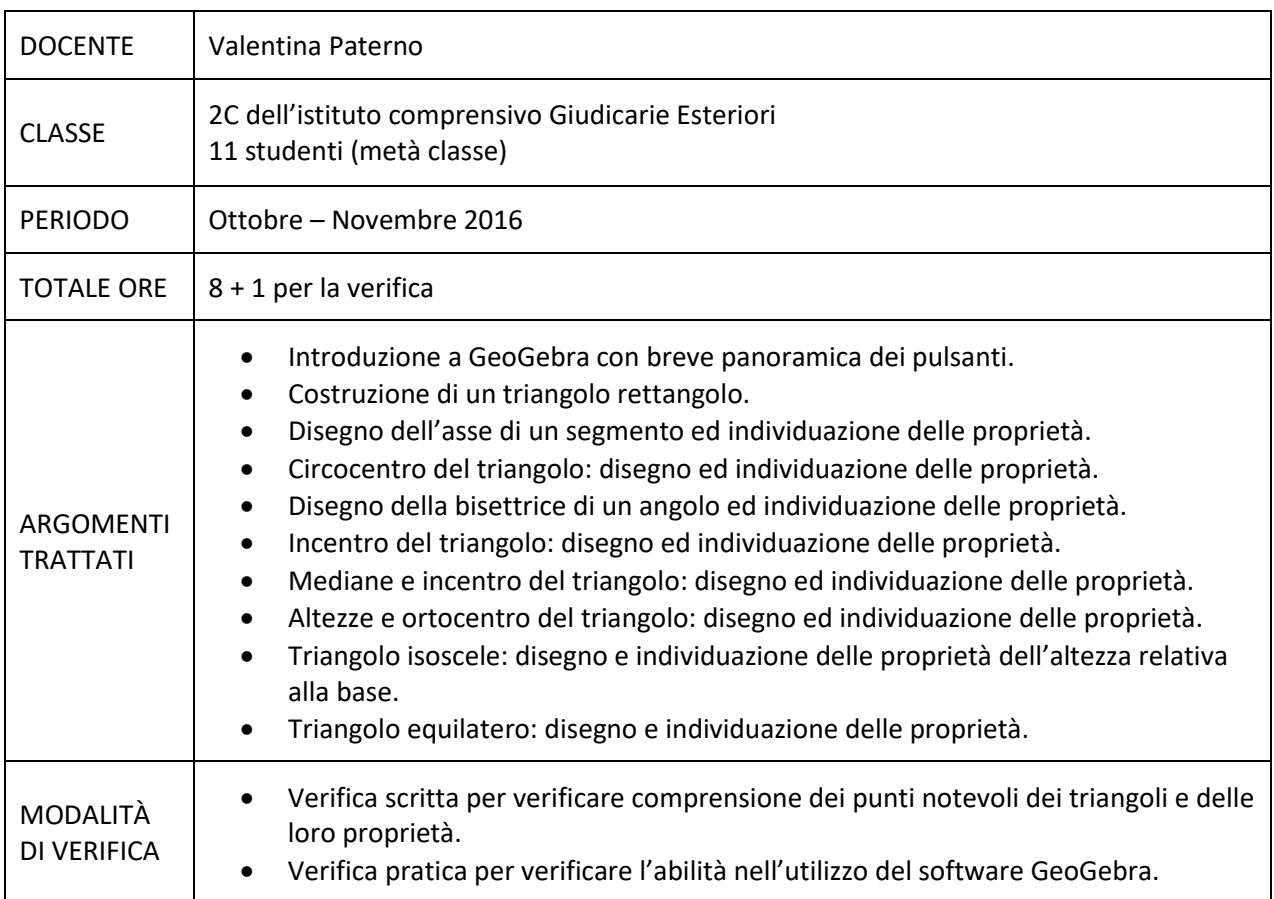

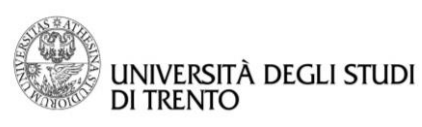

 $\overline{\longleftarrow}$ 

### **Dipartimento di Matematica DiCoMat Lab**

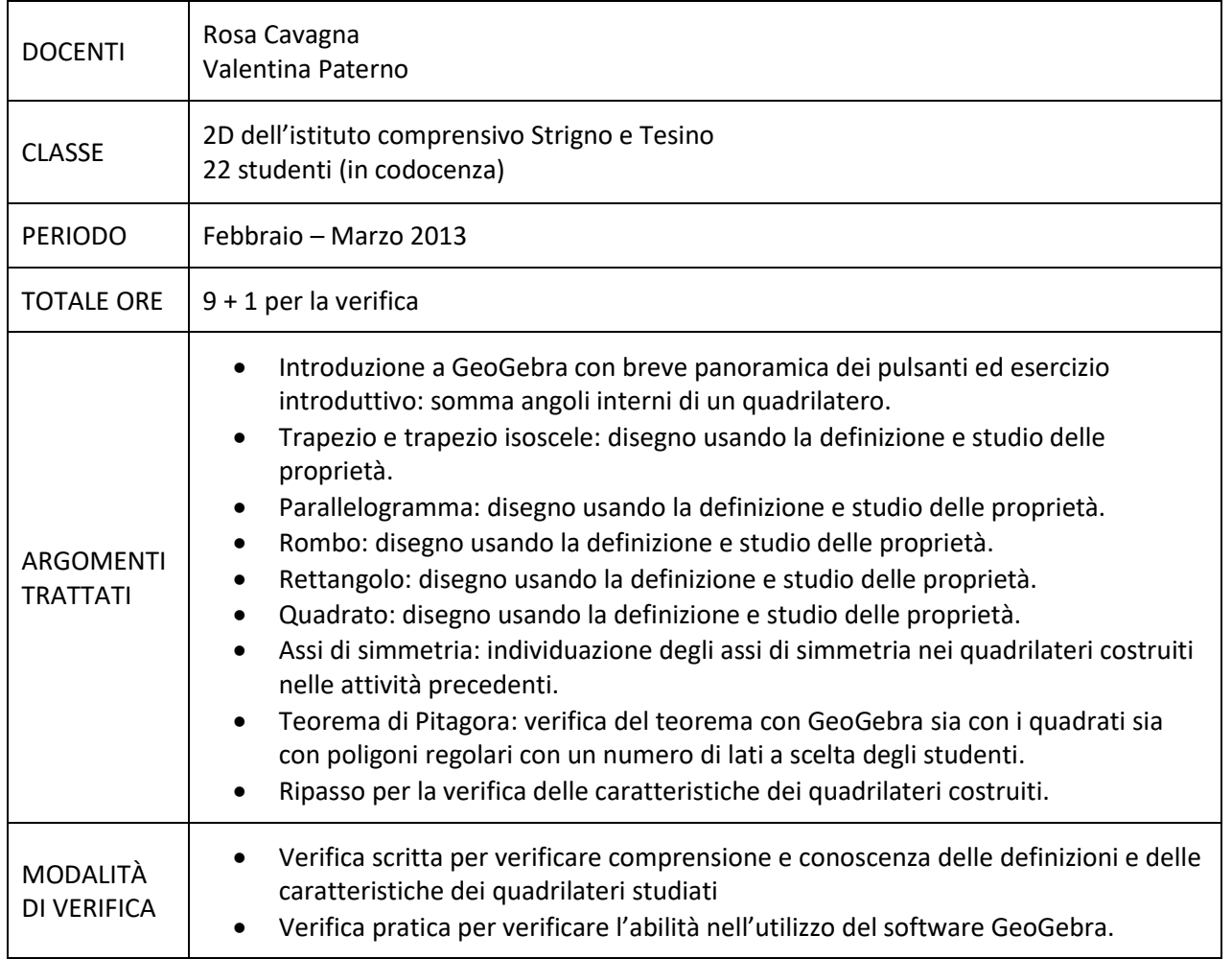

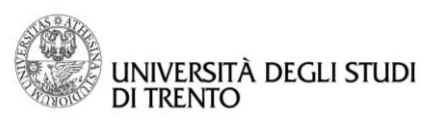

 $\overline{\longleftarrow}$ 

<span id="page-7-0"></span>**Dipartimento di Matematica DiCoMat Lab**

# SCHEDE PER DOCENTI

 $\boxed{\longleftarrow}$ 

Pag. 8

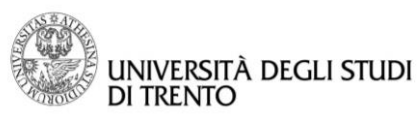

 $\overline{\overline{\overline{}}}$ 

### **Dipartimento di Matematica DiCoMat Lab**

# <span id="page-8-0"></span>Attività introduttive: asse, bisettrice, circocentro e incentro

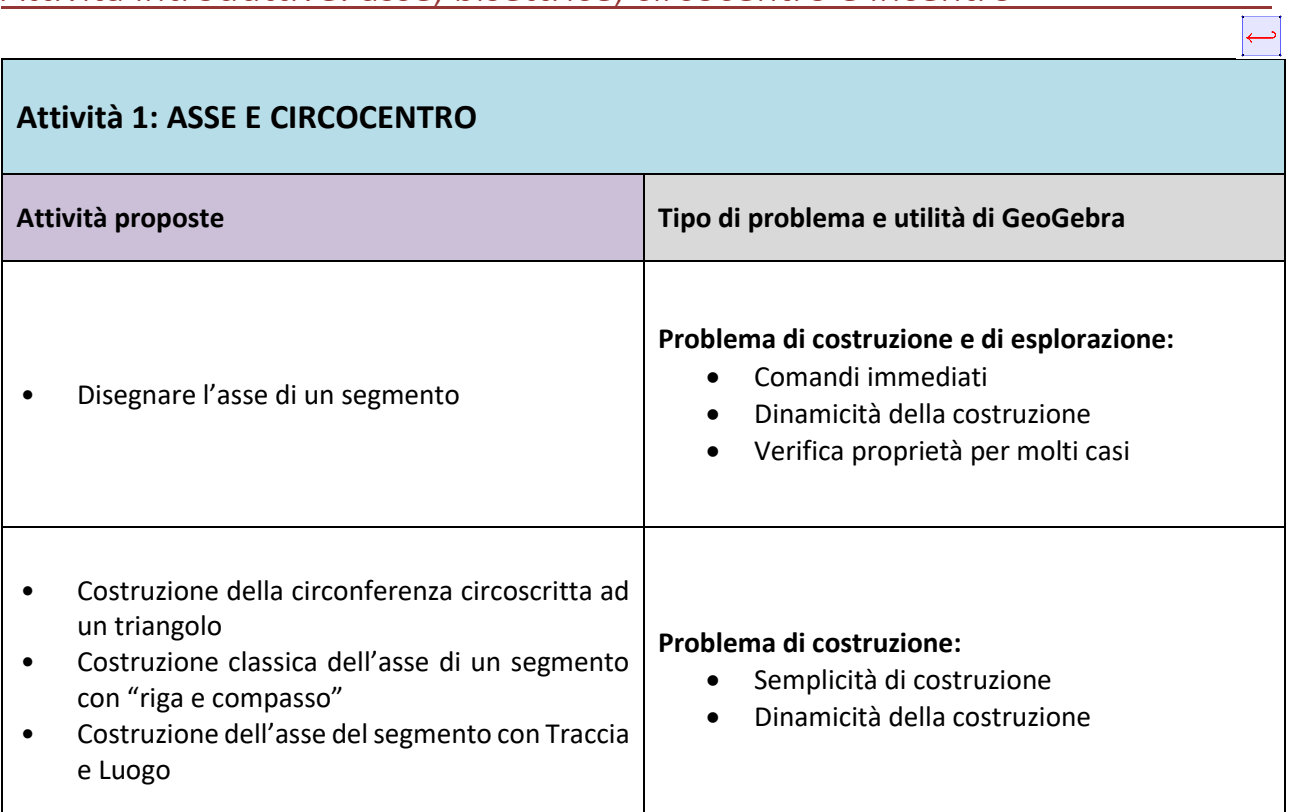

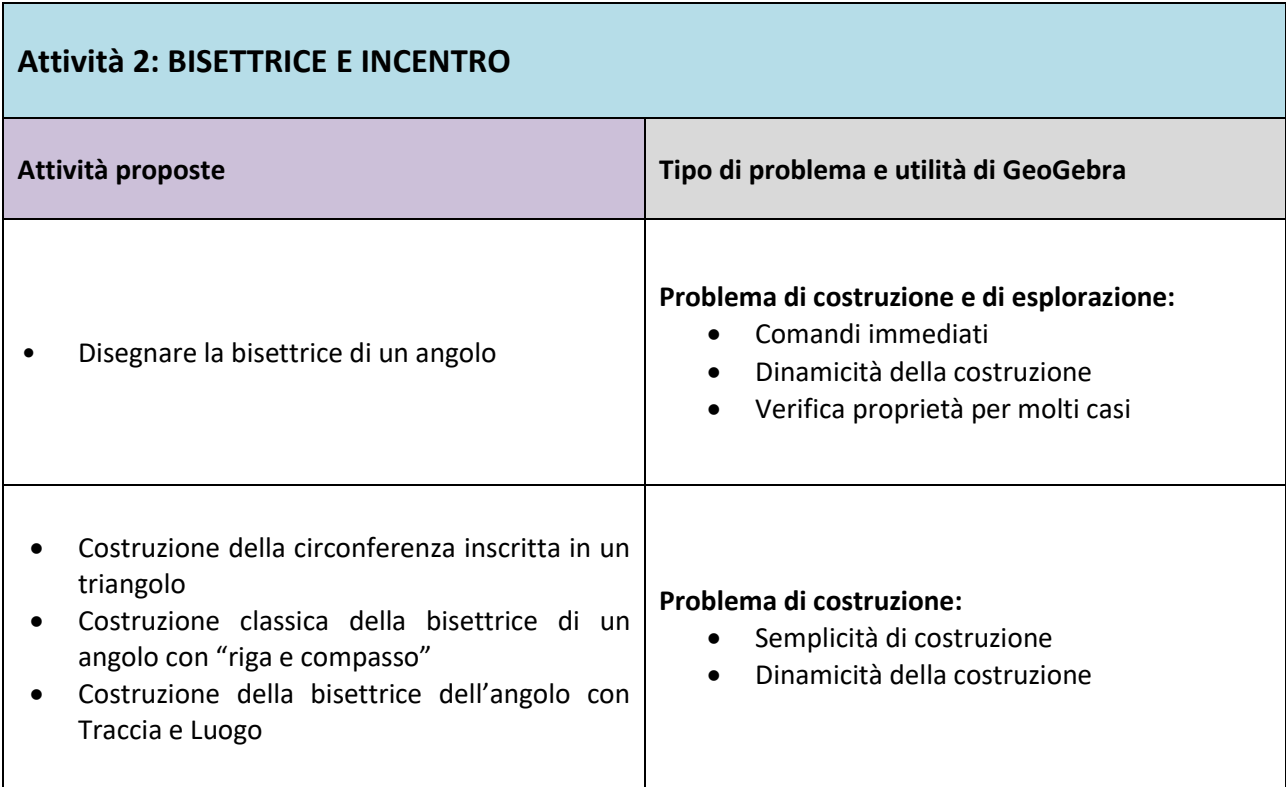

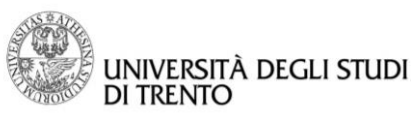

# <span id="page-9-0"></span>Attività 1: ASSE E CIRCOCENTRO

# Passo 1: Disegnare l'asse di un segmento

- Disegnare il segmento con lo [strumento](https://wiki.geogebra.org/it/Strumento_Segmento) **Segmento** della casella **Retta**,
- disegnare l'asse del segmento con l[o strumento](https://wiki.geogebra.org/it/Strumento_Asse_di_un_segmento) **Asse di [un segmento](https://wiki.geogebra.org/it/Strumento_Asse_di_un_segmento)**  $\sim$  della casella **Retta speciali**.

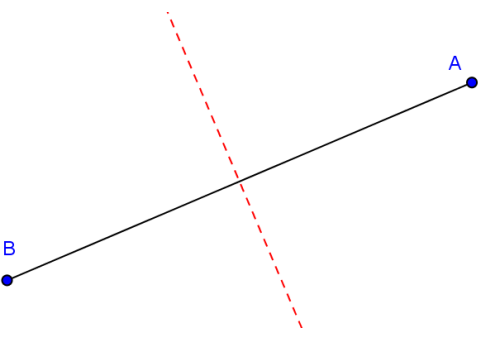

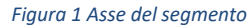

*Alcune proprietà dell'asse di un segmento sono:*

- *1. L'asse passa per il punto medio del segmento,*
- *2. L'asse è perpendicolare al segmento,*
- 3. *Ogni punto dell'asse è equidistante dagli estremi del segmento*.

Tutte le proprietà elencate sono facilmente verificabili con gli strumenti di GeoGebra. In particolare:

 Per verificare che *l'asse passa per il punto medio del segmento* individuare il punto medio del segmento con lo

strumento **Punto medio o centro** 

- per mostrare che *l'asse è perpendicolare al segmento* usare lo strumento Angolo **change and all per determinare** l'ampiezza di uno dei quattro angoli individuati dal segmento e dall'asse,
- per mostrare che *un punto dell'asse è equidistante dagli estremi del segmento* fissare un punto C sull'asse con lo strumento **Punto**  $\bullet$ , disegnare i segmenti AC e BC con lo strumento **Segmento** e infine usare lo strumento

**Distanza** per verificare che i due segmenti hanno la stessa lunghezza. Muovere il punto C per vedere che tale proprietà vale per un punto qualsiasi dell'asse.

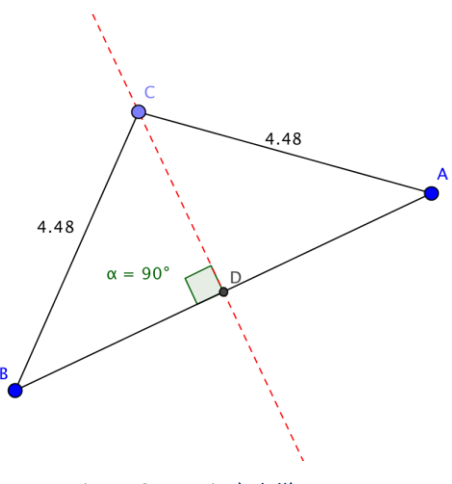

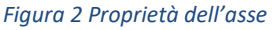

*Con GeoGebra è possibile esportare le immagini prodotte nella vista Grafici creando file immagine (pdf, eps, png, svg, emf) come filmato animato GIF o copiando la zona selezionata negli appunti:*

- *Premere il tasto destro del mouse e selezionare l'immagine che interessa,*
- *Nel menu File selezionare Esporta Vista Grafici negli Appunti,*
- *Incollare il grafico in un file di testo (tasti Ctrl V o menu Modifica Incolla).*

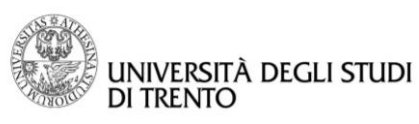

# Passo 2: Costruzione della circonferenza circoscritta ad un triangolo

- Disegnare il triangolo usando lo [strumento](https://wiki.geogebra.org/it/Strumento_Poligono) **Poligono** della casella di strumenti **Poligono**,
- disegnare gli assi dei lati con lo strumento **[Asse di un](https://wiki.geogebra.org/it/Strumento_Asse_di_un_segmento)  [segmento](https://wiki.geogebra.org/it/Strumento_Asse_di_un_segmento)** della casella di strumenti **Retta speciali**,
- trovare il punto di intersezione fra gli assi con lo strumento **[Intersezione](https://wiki.geogebra.org/it/Strumento_Intersezione)** della casella di strumenti **Punto**,
- disegnare la circonferenza avente come centro il punto di intersezione fra gli assi e passante per uno dei vertici del triangolo con lo [strumento](https://wiki.geogebra.org/it/Strumento_Circonferenza_-_dati_il_centro_e_un_punto)

**Circonferenza - [dati il centro e](https://wiki.geogebra.org/it/Strumento_Circonferenza_-_dati_il_centro_e_un_punto) un punto** della casella di strumenti **Circonferenza e arco**.

### **OSSERVAZIONI**

- **I tre assi si incontrano in un punto,**
- La circonferenza passa per tutti e tre i vertici del triangolo.

### **Se trasciniamo uno dei vertici del triangolo cosa succede**?

Otteniamo triangoli di forma diversa, ma la circonferenza passa sempre per i vertici del triangolo e quindi O è sempre il *circocentro* del triangolo.

### **Possiamo trascinare un asse o la circonferenza? Perché?**

Non riusciamo a trascinarli perché sono stati costruiti a partire dai vertici del triangolo e quindi l'unico modo di modificarli è quello di spostare i vertici del triangolo.

### **Cosa osserviamo sulla posizione relativa del** *circocentro* **rispetto al triangolo?**

Il circocentro può essere interno al triangolo (**Figura 3**), può essere esterno (**Figura 4**), ma può anche appartenere ad uno dei lati del triangolo, in particolare all'ipotenusa del triangolo rettangolo (**Figura 5**) in questo caso il triangolo sarà rettangolo.

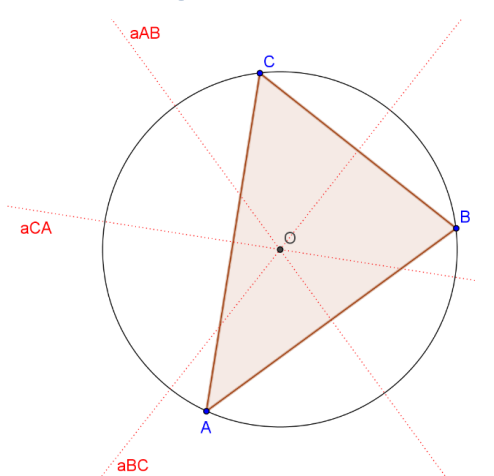

*Figura 3 Circonferenza circoscritta al triangolo*

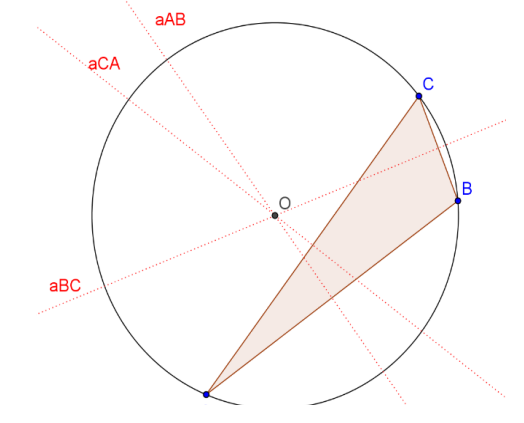

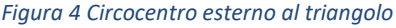

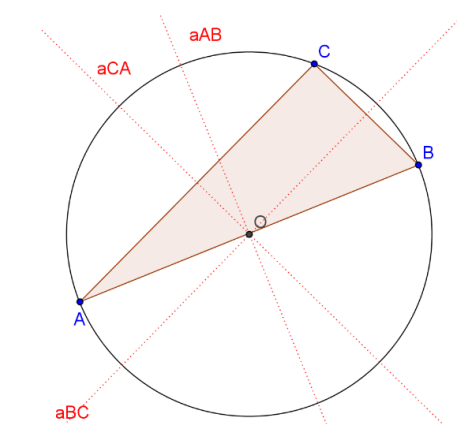

*Figura 5 Circocentro su un lato del triangolo*

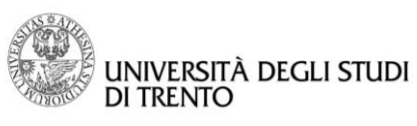

# Passo 3: Costruzione classica dell'asse di un segmento con "riga e compasso"

- Disegnare il segmento AB con lo [strumento](https://wiki.geogebra.org/it/Strumento_Segmento)  **[Segmento](https://wiki.geogebra.org/it/Strumento_Segmento)** della casella **Retta**,
- disegnare la circonferenza avente come centro il punto A e di raggio AB con lo [strumento](https://wiki.geogebra.org/it/Strumento_Circonferenza_-_dati_il_centro_e_un_punto)  **Circonferenza - [dati il centro e un punto](https://wiki.geogebra.org/it/Strumento_Circonferenza_-_dati_il_centro_e_un_punto)** della casella di strumenti **Circonferenza e arco**,
- disegnare la circonferenza avente come centro il punto B e di raggio AB con lo [strumento](https://wiki.geogebra.org/it/Strumento_Circonferenza_-_dati_il_centro_e_un_punto)  **Circonferenza - [dati il centro e un punto](https://wiki.geogebra.org/it/Strumento_Circonferenza_-_dati_il_centro_e_un_punto)**,
- trovare i due punti di intersezione delle due circonferenze con lo strumento **Intersezione**,
- disegnare la retta passante per i due punti d'intersezione con lo strumento **Retta** : è l'asse del segmento  $AB^2$  .

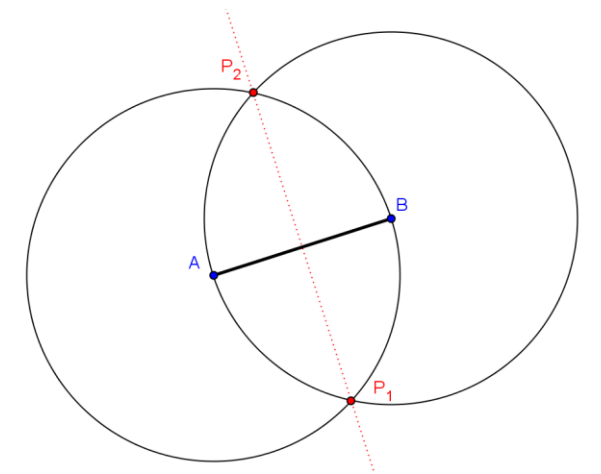

*Figura 6 Costruzione "classica" dell'asse di un segmento*

**Con GeoGebra è possibile visualizzare tutti i comandi utilizzati per la costruzione fatta: nel menu a tendina del comando Visualizza basta scegliere Protocollo di Costruzione.**

A fianco della vista Grafici comparirà l'elenco cronologicamente ordinato degli oggetti geometrici; è anche possibile rivedere le varie fasi della costruzione in sequenza premendo il tasto Esegui.

# Passo 4: Costruzione dell'asse del segmento con Traccia e Luogo

Ora costruiamo l'asse utilizzando i comandi **Traccia attiva** e **Luogo** sfruttando il fatto che l'asse è un insieme di punti che soddisfano una proprietà ben precisa, cioè è un luogo geometrico:

> L'asse di un segmento è il luogo geometrico dei punti equidistanti dagli estremi del segmento

Prima però di vedere come si deve fare la costruzione dell'asse come luogo geometrico dobbiamo imparare

ad utilizzare uno strumento di GeoGebra, il cursore detto **Slider :** usando questo comando si definisce un parametro di cui si può scegliere in particolare il nome, la natura (*Numero, Angolo o Intero*), il valore minimo, il valore massimo e l'incremento. Una volta decise queste caratteristiche del parametro, nella vista Grafici compare un cursore come mostrato nell'icona dello Slider; ovviamente muovendo il cursore con lo

strumento **Muovi** si può modificare il valore del parametro.

Inoltre useremo anche l'opzione traccia attiva che permette di visualizzare la traccia lasciata nella vista Grafici da un punto in movimento in una costruzione dinamica.

 $\overline{\phantom{a}}$ 

<sup>2</sup> Potevamo usare anche un raggio di lunghezza superiore o inferiore al segmento AB, ma comunque maggiore della metà della lunghezza del segmento.

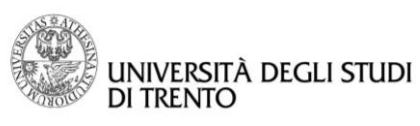

### **ESEMPIO DI UTILIZZO DELLO SLIDER E DELLA TRACCIA ATTIVA**

Vediamo come è possibile utilizzare uno slider e la traccia attiva per disegnare una circonferenza:

- Disegnare un segmento AB a piacere che rappresenta il raggio, dove A individua il centro della circonferenza,
- definire uno slider  $\alpha$  di tipo angolo che determina l'ampiezza dell'angolo al centro che permette di disegnare la circonferenza: il suo valore massimo è 360° e il suo valore minimo 0°,
- con lo strumento **Angolo di data misura individuare** l'angolo di ampiezza  $\alpha$  che ha un lato che coincide con il segmento AB,
- muovere lo slider e scegliere l'opzione **Traccia Attiva** per il punto che si muove.

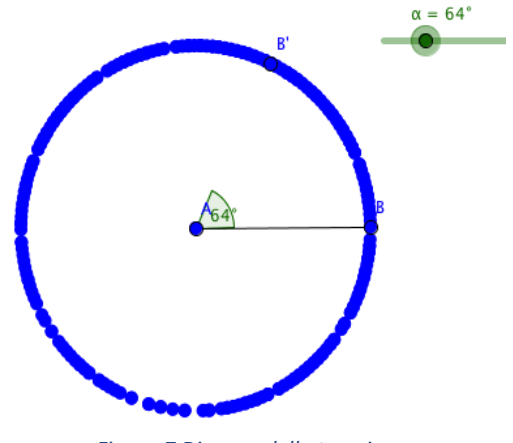

*Figura 7 Disegno della traccia*

Con lo strumento **Angolo di data misura**, oltre al vertice e un punto sul primo lato dell'angolo, GeoGebra individua un secondo punto B' che appartiene al secondo lato dell'angolo e che permette quindi di individuare l'angolo cercato. In particolare i due punti che appartengono ai due lati dell'angolo sono equidistanti dal vertice e noi abbiamo sfruttato ciò per disegnare la circonferenza usando lo slider e la traccia attiva del punto.

### **USO DELLA TRACCIA ATTIVA PER INDIVIDUARE L'ASSE COME LUOGO GEOMETRICO**

- Prima disegnare il segmento AB con lo strumento **Segmento**,
- definire uno slider *raggio* di tipo Numero con lo strumento **Slider:** porre come valore minimo 0 e come valore massimo 20 con incremento 0.1<sup>3</sup>,
- disegnare due circonferenze di centro A e B e raggio uguale allo slider *raggio* con lo strumento **Circonferenza - dati il centro e raggio ,**
- se necessario modificare il valore dello slider muovendo il cursore se le due circonderenze non si intersecano,
- trovare i due punti di intersezione C e D fra le circonferenze con lo strumento **[Intersezione](https://wiki.geogebra.org/it/Strumento_Intersezione)**,
- per visualizzare la **traccia** lasciata sul "foglio" dai punti d'intersezione al variare del raggio delle circonferenze, cliccare con il tasto destro del mouse su uno dei punti di intersezione e selezionare l'opzione **Traccia attiva** disponibile nel [menu contestuale](https://wiki.geogebra.org/it/Menu_contestuale). Ripetere l'operazione sull'altro punto di intersezione. Quindi cambiare i valori del raggio trascinando il cursore dello slider: muovendosi i due punti lasciano un segno dello stesso colore del punto (che è stato preventivamente colorato in verde dalla finestra delle proprietà).

Per eliminare la traccia basta muovere il grafico con lo strumento **[Muovi la vista Grafici](https://wiki.geogebra.org/it/Strumento_Muovi_la_vista_Grafici)**  $\downarrow^*$ 

 $\overline{\phantom{a}}$ 3 Il valore massimo e l'incremento possono essere scelti a piacere; però minore è l'incremento migliore sarà poi l'immagine ottenuta con la traccia attiva.

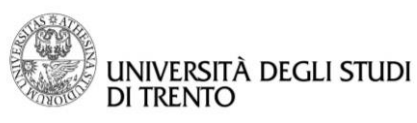

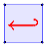

### **USO DEL COMANDO LUOGO PER INDIVIDUARE L'ASSE COME LUOGO GEOMETRICO**

Si procede utilizzando la costruzione precedente, però invece di visualizzare la traccia, si usa lo [strumento](https://wiki.geogebra.org/it/Strumento_Luogo) 

**[Luogo](https://wiki.geogebra.org/it/Strumento_Luogo)** che si trova nella casella di strumenti **Retta Speciale**, selezionando ad esempio, prima il punto C e lo slider *raggio,* dopo il punto D e lo stesso slider *raggio.* Si ottengono due semirette che rappresentano i luoghi dei punti.

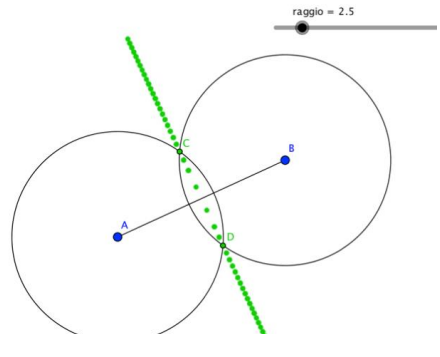

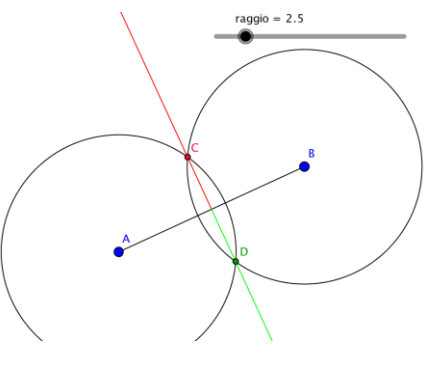

*Figura 8 Asse con Traccia Attiva Figura 9 Asse con Luogo*

Si tenga presente che la **traccia** è un segno lasciato sul foglio di lavoro e non è un oggetto GeoGebra, quindi non può esser selezionata e nemmeno utilizzata per costruire altri oggetti. La **traccia** può essere generata da un movimento di un punto libero, mentre il **Luogo** può esser generato solo da un punto vincolato ad un segmento, ad una semiretta o da uno slider (utilizzato anche nella costruzione precedente) e può essere usato per definire altri oggetti.

## <span id="page-13-0"></span>Attività 2: BISETTRICE E INCENTRO

# Passo 1: Disegnare la bisettrice di un angolo

- Disegnare due semirette uscenti dalla stessa origine utilizzando lo strumento **Semiretta** della casella **Retta** per individuare un angolo,
- Individuare l'angolo che si vuole considerare con lo strumento **Angolo** nella casella **Strumenti di misura**,
- disegnare la bisettrice dell'angolo utilizzando lo strumento **Bisettrice** della casella **Retta speciale**.

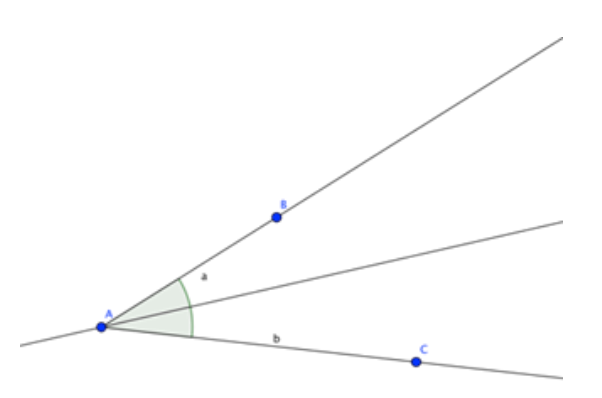

*Figura 10 Bisettrice di un angolo*

*Alcune proprietà della bisettrice sono:*

- *1. Divide l'angolo a metà,*
- *2. Ogni punto della bisettrice è equidistante dai lati dell'angolo,*
- *3. Le bisettrici di due angoli adiacenti sono perpendicolari tra loro.*

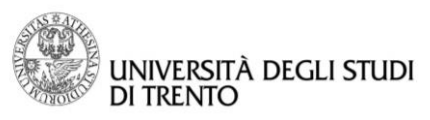

Tutte le proprietà elencate sono facilmente verificabili con gli strumenti di GeoGebra. In particolare:

- Per mostrare che *la bisettrice divide l'angolo dato in due angoli congruenti, e perciò con la stessa ampiezza,* dopo aver fissato un punto D sulla bisettrice con lo strumento **Punto**, utilizzando lo strumento **Angolo** determinare l'ampiezza dei due angoli che interessano; ciò rimane vero anche se si muovono i punti sui lati dell'angolo inziale, cioè se si modifica l'ampiezza dell'angolo.
- Per verificare che *ogni punto della bisettrice è equidistante dai lati dell'angolo* basta usare lo strumento **Distanza** per determinare la distanza tra un punto generico della bisettrice e i lati dell'angolo.
- Per vedere che *le bisettrici di due angoli adiacenti sono perpendicolari tra loro*, disegnare due angoli adiacenti con **Retta** e **Semiretta,** disegnare poi le bisettrici con lo strumento **Bisettrice** e poi misurare l'ampiezza dell'angolo compreso tra le bisettrici con lo strumento **Angolo**.

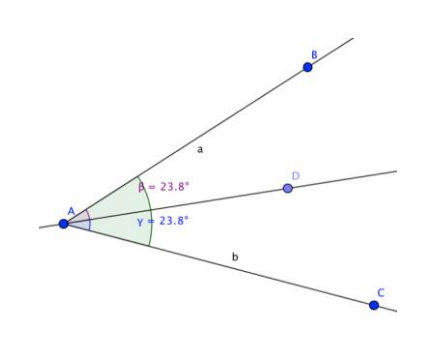

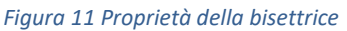

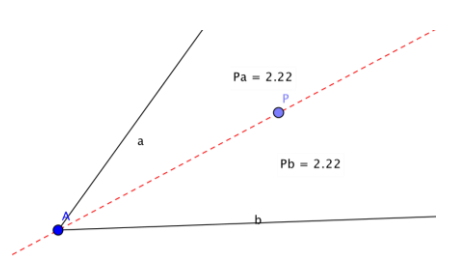

*Figura 11 Punti equidistanti dai lati dell'angolo*

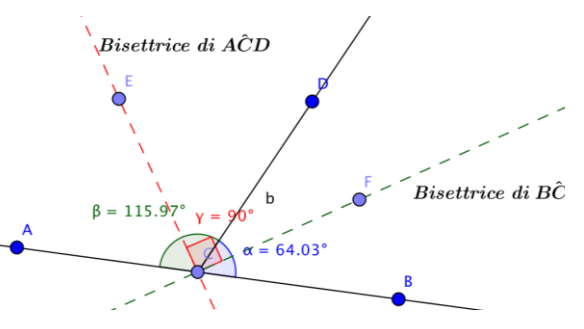

*Figura 13 Bisettrici di angoli adiacenti*

# Passo 2: Costruzione della circonferenza inscritta in un triangolo

- Disegnare il triangolo con lo [strumento](https://wiki.geogebra.org/it/Strumento_Poligono)  **[Poligono](https://wiki.geogebra.org/it/Strumento_Poligono)** della casella di strumenti **Poligono**,
- disegnare le tre bisettrici degli angoli interni del triangolo utilizzando lo strumento **Bisettrice** della casella **Retta speciale**,
- trovare il punto di intersezione tra le bisettrici con lo strumento **[Intersezione](https://wiki.geogebra.org/it/Strumento_Intersezione)** della casella degli strumenti **Punto**.

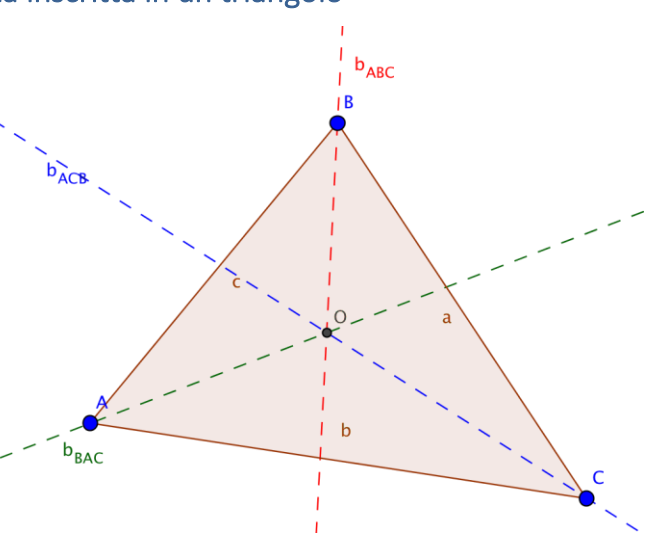

*Figura 14 Incentro di un triangolo*

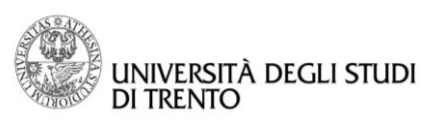

### **OSSERVAZIONI**

- Le tre bisettrici si incontrano in un punto,
- Il punto d'incontro, l'*incentro*, è sempre un punto interno e ciò è facilmente verificabile spostando i vertici del triangolo a piacere.

**Come possiamo fare a disegnare la circonferenza inscritta nel triangolo?**

- Disegnare la retta perpendicolare ad un lato a piacere e passante per l'incentro usando lo
- strumento **Retta Perpendicolare** , trovare il punto d'intersezione tra la retta
- perpendicolare e il lato con lo strumento **Intersezione**,
- disegnare la circonferenza avente come centro l'incentro e passante per il punto individuato al passo precedente.

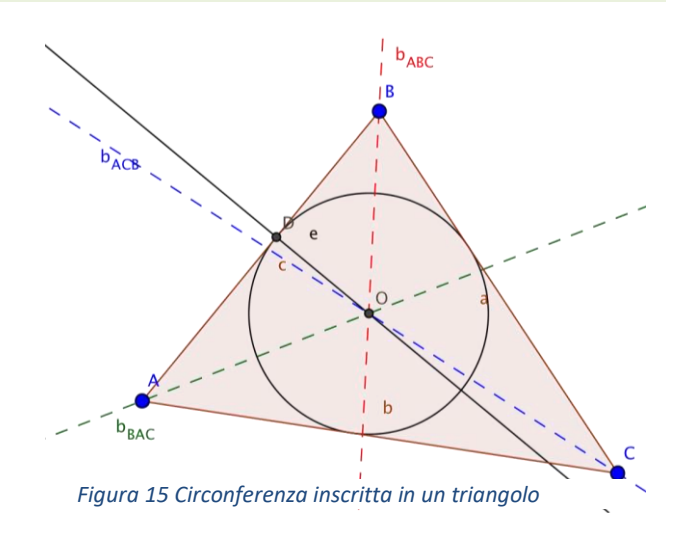

È utile non dare le istruzioni ai ragazzi ma lasciarli esplorare il problema tentando di trovare la soluzione. Può succedere che gli studenti disegnino la circonferenza collocando approssimativamente il punto di tangenza su uno dei lati del triangolo. Per verificare se la soluzione è corretta basta chiedere di trascinare i vertici del triangolo. Questo problema è da proporre in terza media quando sono state introdotte le tangenti alla circonferenza.

# *Passo 3:* Costruzione classica della bisettrice di un angolo con "riga e compasso"

- Disegnare due semirette con la stessa origine utilizzando lo strumento **Semiretta** per individuare un angolo,
- disegnare la circonferenza avente come centro il vertice dell'angolo e raggio a piacere con lo strumento **Circonferenza - dati centro e raggio**,
- individuare i punti d'intersezione tra la circonferenza e i lati dell'angolo con lo strumento **Intersezione**,
- disegnare due circonferenze aventi come centro uno dei due punti d'intersezione trovati in precedenza e raggio uguale a quello della prima circonferenza con lo strumento **Circonferenza - dati centro e raggio**, *Figura 16 Costruzione "classica" della bisettrice*

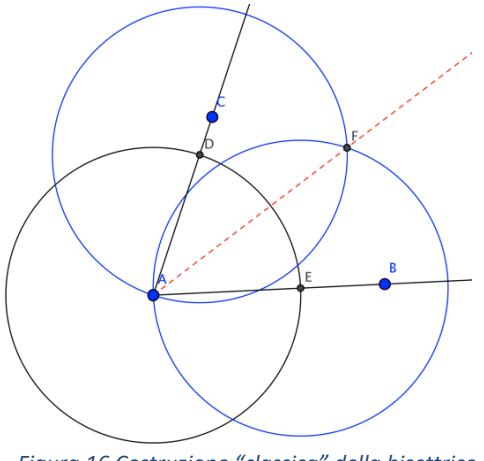

*di un angolo*

- trovare i punti d'intersezione tra queste due nuove circonferenze con lo strumento **Intersezione**,
- disegnare la semiretta con origine nel vertice dell'angolo e passante anche per l'altro punto d'intersezione delle ultime due circonferenze con lo strumento Semiretta: questa è la bisettrice<sup>4</sup>!

 $\overline{\phantom{a}}$ 

È ovvio che se il valore scelto per la lunghezza del raggio è troppo piccolo le due circonferenze non si intersecano e quindi non è possibile individuare i punti di intersezione e di conseguenza disegnare la bisettrice dell'angolo.

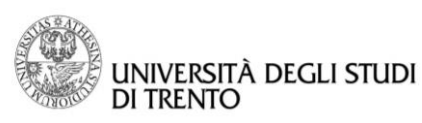

Questa è la costruzione che propone Euclide negli Elementi che sfrutta la proprietà della bisettrice: giace sull'asse di un qualsiasi segmento che ha per estremi due punti dei lati dell'angolo equidistanti dal vertice dell'angolo. Infatti, ricordando la costruzione fatta per l'asse, si nota che con gli ultimi passi della costruzione si disegna proprio l'asse del segmento DE.

Mostriamo che ogni bisettrice gode di tale proprietà:

- Disegnare la bisettrice di un angolo come nel *Passo 1* con lo strumento **Bisettrice**,
- disegnare una circonferenza avente come centro il vertice dell'angolo e passante per un punto che appartiene ad uno dei lati dell'angolo con lo strumento **Circonferenza - dati centro e un punto**,
- individuare anche l'altro punto d'intersezione tra la circonferenza e i lati dell'angolo,

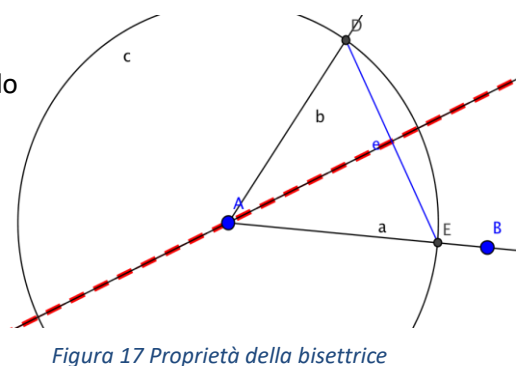

- disegnare il segmento che ha per estremi i punti d'intersezione tra circonferenza e lati dell'angolo con lo strumento **Segmento**,
- disegnare l'asse del segmento con lo strumento **Asse**,
- mettere in evidenza l'asse modificando il colore e il tratto.

### **OSSERVAZIONE**

Muovendo i lati dell'angolo ed i punti d'intersezione fra circonferenza e lati dell'angolo, vediamo che la bisettrice giace sempre sull'asse del segmento i cui estremi appartengono ai lati dell'angolo e sono equidistanti dal vertice.

È facile anche dimostrare rigorosamente che la semiretta costruita con la procedura di Euclide è la bisettrice dell'angolo.

### **DIMOSTRAZIONE**

Consideriamo i triangoli ADG e AEG:

- Per costruzione  $AD \cong DG \cong GE \cong AE$ ,
- hanno il lato AG in comune,
- quindi per il terzo criterio di congruenza dei triangoli i due triangoli sono congruenti ed in particolare  $\widehat{DAG} \cong \widehat{GAE}$ .

Perciò la semiretta con origine in A e passante per G è la bisettrice dell'angolo  $D\widehat{A}E.$   $\square$ 

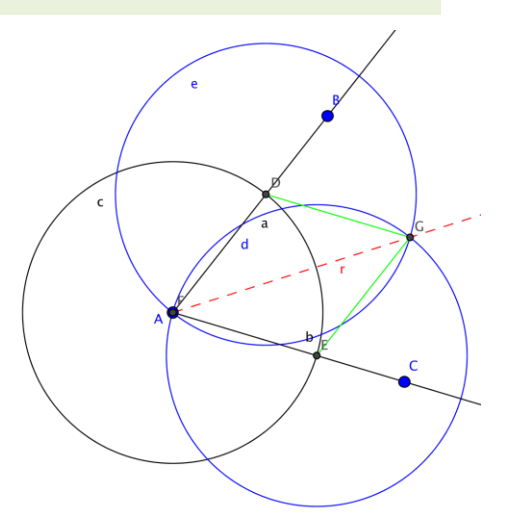

*Figura 18 Dimostrazione costruzione bisettrice*

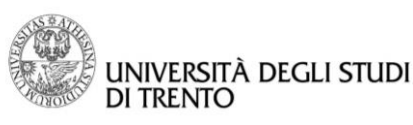

# Passo 4: Costruzione della bisettrice dell'angolo con Traccia e Luogo

Ora costruiamo la bisettrice dell'angolo utilizzando i comandi **Traccia attiva** e **Luogo** partendo dalla definizione di bisettrice:

> La bisettrice di un angolo è il luogo geometrico dei punti equidistanti dai lati dell'angolo

Ovviamente questa parte può essere proposta come attività di potenziamento agli alunni che hanno una maggiore capacità di astrazione.

### **Uso della Traccia Attiva per individuare la bisettrice come luogo geometrico**

- Prima disegnare un angolo come nel *Passo 1* usando lo strumento **Semiretta**,
- introdurre lo slider *Raggio* con lo strumento **Slider**: farlo variare da 0 a 15 con incremento 0.1 5 ,
- disegnare una circonferenza con centro nel vertice dell'angolo e con raggio pari a *Raggio* usando lo strumento **Circonferenza - dati centro e raggio**,
- trovare i punti d'intersezione tra la circonferenza e i lati dell'angolo con lo strumento **Intersezione**,
- con lo strumento **Retta perpendicolare** disegnare le rette perpendicolari ai lati dell'angolo nei due punti d'intersezione, individuati al punto precedente, e trovare il punto d'intersezione fra le due rette,
- per visualizzare la traccia di questo punto, cliccare con il tasto destro del mouse sul punto e selezionare l'opzione **Traccia attiva** disponibile nel menu; modificare il valore del raggio per "visualizzare" la bisettrice.

Notiamo che i triangoli ADF e AFE sono rettangoli per costruzione; inoltre tali triangoli rettangoli hanno ipotenusa in comune e i cateti AD e AE sono congruenti per costruzione in quanto raggi della stessa circonferenza.

Perciò i due triangoli sono congruenti per il terzo criterio di congruenza ed in particolare i cateti DF e FE sono congruenti. Quindi il punto F è equidistante dai due lati dell'angolo ed è il "candidato ideale" da cui ottenere la traccia della bisettrice.

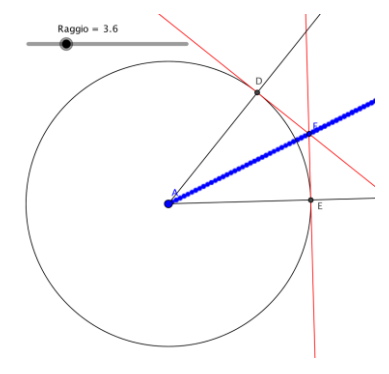

*Figura 19 Bisettrice con Traccia Attiva*

### **Uso del comando Luogo per individuare la bisettrice come luogo geometrico**

Si procede utilizzando la costruzione precedente, però invece di visualizzare la traccia si usa lo [strumento](https://wiki.geogebra.org/it/Strumento_Luogo) **Luogo,**  selezionando il punto F e lo slider *Raggio*.

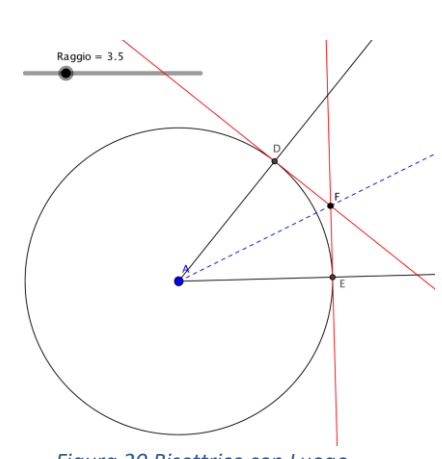

*Figura 20 Bisettrice con Luogo*

 $\overline{\phantom{a}}$ 5

Il valore massimo e l'incremento possono essere scelti a piacere: però minore è l'incremento migliore sarà poi l'immagine ottenuta con la traccia attiva.

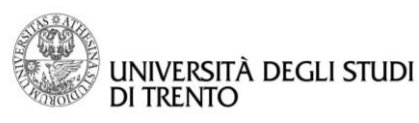

 $\left| \right. \left. \right. \left. \right|$ 

### **Dipartimento di Matematica DiCoMat Lab**

# <span id="page-18-0"></span>Quadrilateri: rombo e problemi isoperimetrici

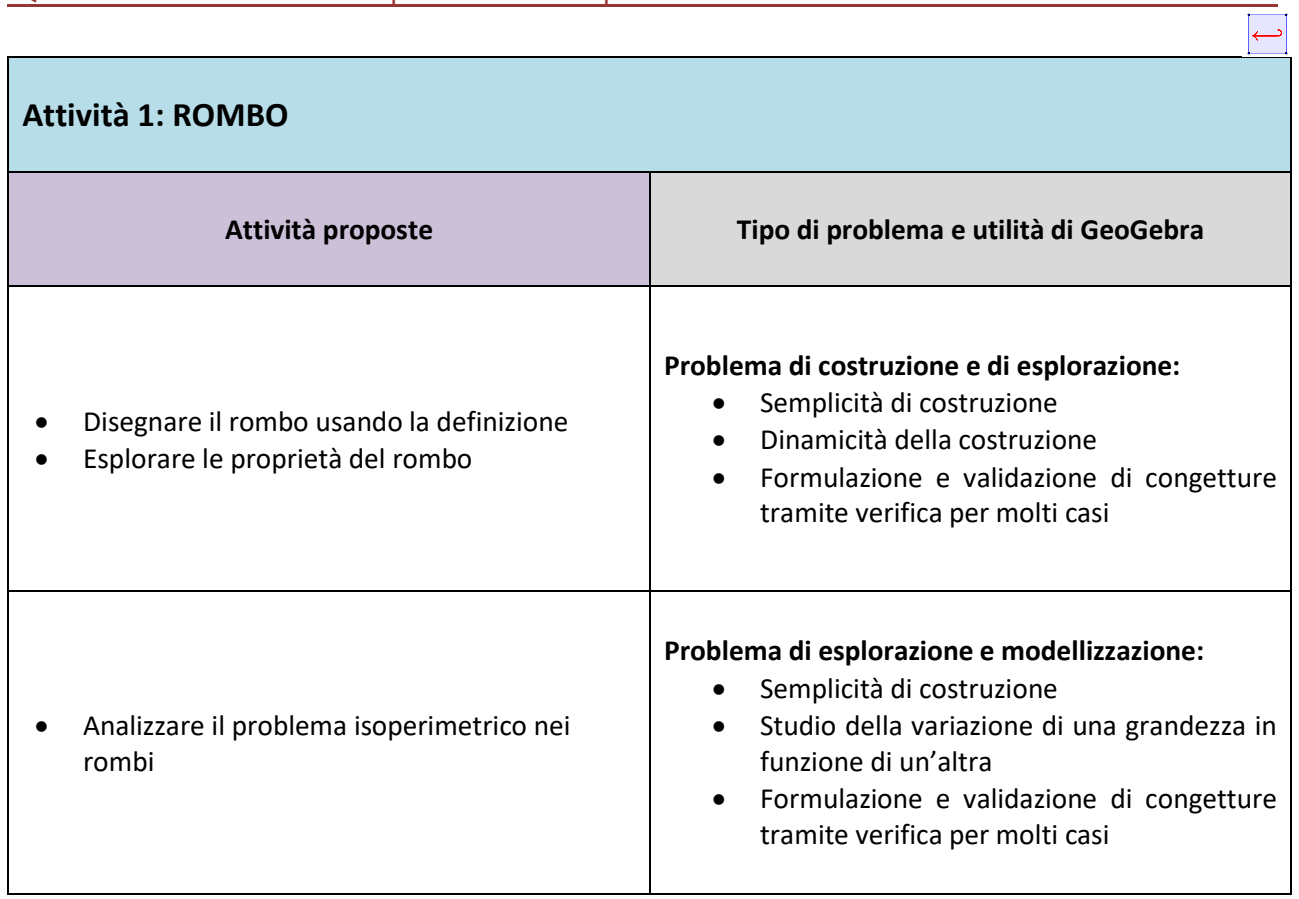

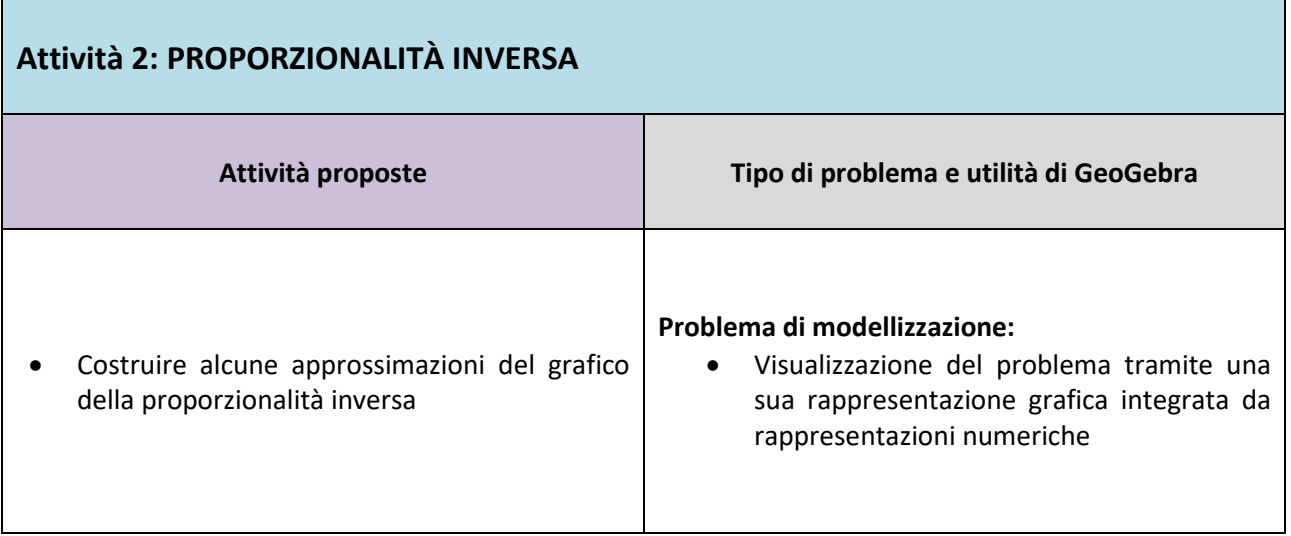

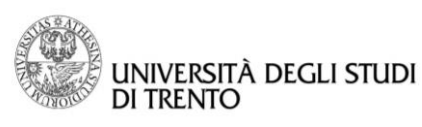

# <span id="page-19-0"></span>Attività 1: ROMBO

# Passo 1: Disegnare il rombo usando la definizione

# Il rombo è un quadrilatero equilatero

- Introdurre uno slider *lato* che determinerà la lunghezza dei quattro lati congruenti usando lo strumento **Slider**,
- disegnare una circonferenza  $c_1$  scegliendo a piacere il centro e con raggio *lato* usando lo strumento **Circonferenza - dati centro e raggio**,
- trovare due punti B e C a piacere sulla circonferenza con il comando **Punto**,
- disegnare due circonferenze  $c_2$  e  $c_3$ , una di centro B e una di centro C, con raggio *lato* usando lo strumento **Circonferenza dati centro e raggio**,
- individuare il punto d'intersezione tra  $c_2$  e  $c_3$ , diverso da A, con lo strumento **Intersezione**,
- disegnare il poligono ABDC (percorrendo i vertici in senso antiorario) con lo strumento **Poligono**: è un rombo.

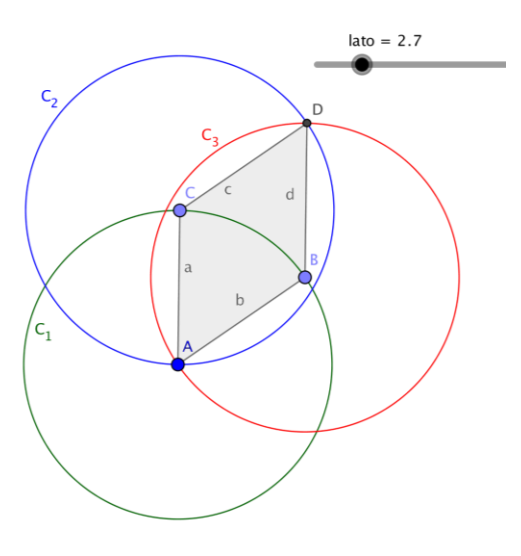

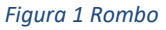

### **OSSERVAZIONI**

- Cambiando il valore dello slider e muovendo i punti B e C si ottiene sempre un rombo,
- si può utilizzare lo strumento **Distanza** per verificare direttamente che i quattro lati hanno tutti la stessa lunghezza oppure controllare la misura dei lati nella vista Algebra.

*È da sottolineare che abbiamo disegnato il rombo "usando" la definizione e non le proprietà che derivano dalla definizione; per esempio non abbiamo utilizzato il fatto che il rombo ha i lati opposti paralleli o che ha le diagonali perpendicolari fra loro.*

# Passo 2: Proprietà del rombo

Dopo aver disegnato il rombo possiamo esplorare facilmente questo oggetto geometrico usando gli strumenti di GeoGebra. In particolare, dopo avere formulato delle congetture sulle proprietà del rombo osservando l'immagine, GeoGebra permette di validare e verificare tali ipotesi con semplicità per molti casi. Ovviamente questo non può sostituire una dimostrazione rigorosa.

*Con GeoGebra si possono nascondere tutti gli oggetti utilizzati per la costruzione di una figura geometrica che creano confusione e/o poca chiarezza dell'immagine.*

*Per non visualizzarli basta usare lo strumento Mostra/ Nascondi Oggetto : dopo aver scelto il comando cliccare con il mouse sopra a tutti gli oggetti che si vogliono nascondere. Questi oggetti verranno visualizzati in grassetto e scompariranno dalla vista Grafici appena si selezionerà un altro comando. Come alternativa si possono selezionare gli oggetti da nascondere anche nella vista Algebra.*

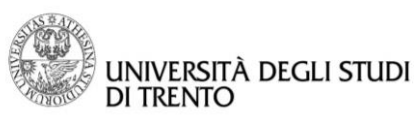

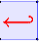

Qui di seguito sono elencate le proprietà del rombo che possono essere verificate con GeoGebra: a fianco di ogni proprietà sono stati indicati i comandi che si possono utilizzare.

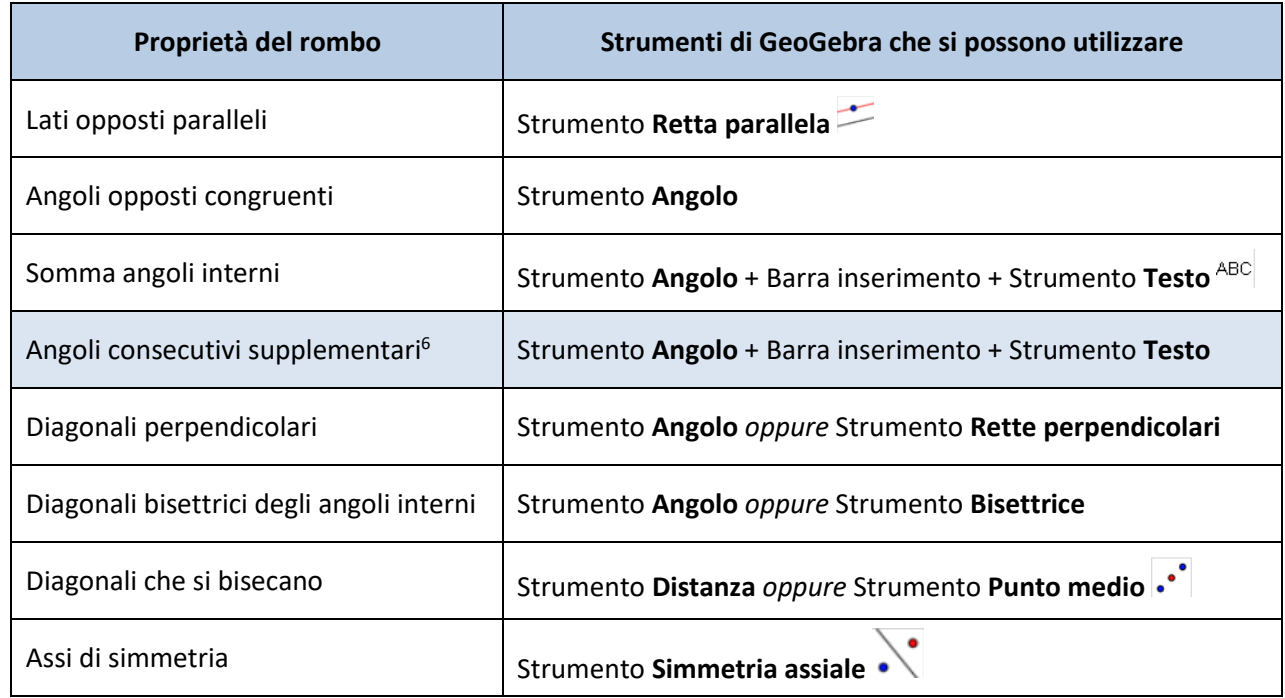

In particolare, mostriamo che la somma delle ampiezze di ogni coppia di angoli interni consecutivi del rombo è 180°: dato che gli angoli opposti sono congruenti, verificheremo tale proprietà per molti casi per una sola coppia di angoli consecutivi.

Disegnare il rombo come nel *Passo 1*,

 $\overline{\phantom{a}}$ 

- usando lo strumento **Mostra/ Nascondi Oggetto** nascondere le tre circonferenze utilizzate per la costruzione,
- se ci sono etichette che possono creare confusione eliminarle con lo strumento **Mostra/ Nascondi etichetta** ,
- usando lo strumento **Angolo** determinare l'ampiezza degli angoli interni: se il poligono è stato disegnando percorrendo i vertici in senso antiorario basta cliccare in mezzo al rombo e subito compare la misura di tutti gli angoli interni (se il poligono è stato disegnato percorrendo i vertici in senso orario compariranno gli angoli *esplementari* a quelli interni),
- usando la barra d'inserimento definire  $\theta$  come la somma dell'angolo  $\alpha$ e  $\beta$  digitando la seguente scrittura:  $\theta = \alpha + \beta$ . Ora  $\theta$  è un oggetto che può essere utilizzato in altre costruzioni o comandi,
- usare lo strumento **Testo** per visualizzare anche nella vista Grafici la somma di due angoli consecutivi. Nella finestra di dialogo del comando **Testo** digitare la seguente scrittura:

### **Somma angoli consecutivi =**

dove  $\theta$  va selezionato nel menu a tendina del pulsante **Oggetti**,

 modificare il valore dello slider e muovere i punti B e C per verificare che la somma degli angoli consecutivi non cambia.

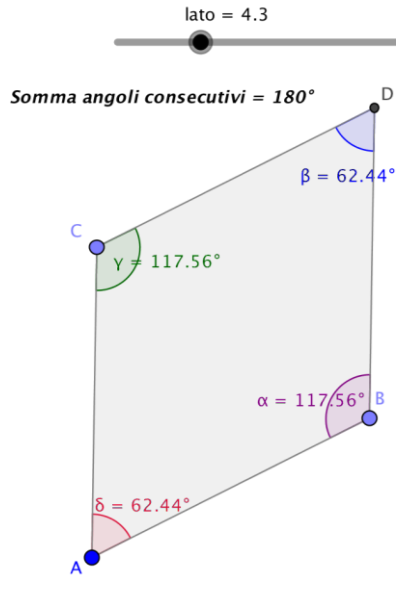

*Figura 2 Proprietà rombo*

<sup>6</sup> I testi di geometria usano il termine **supplementari**, che andrà introdotto gradualmente, particolarmente se si prevede di utilizzarlo spesso!

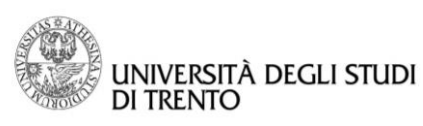

# Passo 2: Rombi isoperimetrici

Vogliamo verificare la seguente proposizione utilizzando GeoGebra:

## Fra tutti i rombi con dato perimetro, quello con area massima è il quadrato

Per fare ciò, dato che nell'esercizio precedente abbiamo visto che il rombo è un parallelogramma, costruiremo il rombo come parallelogramma con lati consecutivi congruenti. Da ciò seguirà che il rombo con area massima sarà quello con altezza maggiore dato che prenderemo come base sempre il lato del rombo che rimarrà invariato.

- Nella vista Grafici mantenere sia la griglia che il sistema di assi cartesiani,
- disegnare con lo strumento **Circonferenza - dati centro e raggio** una circonferenza centrata nell'origine degli assi e con raggio a piacere,
- individuare il punto d'intersezione B tra la circonferenza e il semiasse positivo delle  $x$  con lo strumento **Intersezione**,
- Individuare un altro punto C a piacere sulla circonferenza nel primo quadrante con lo strumento Punto,

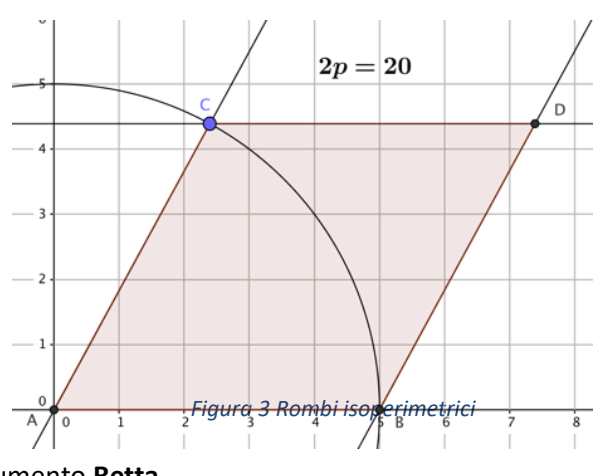

- costruire la retta passante per l'origine e per C con lo strumento **Retta**,
- disegnare con lo strumento **Retta parallela** la retta parallela a AC passante per B e la retta parallela all'asse  $x$  passante per  $C$ ,
- individuare il punto D, intersezione tra le due rette,
- disegnare il rombo con lo strumento **Poligono** e rinominarlo rombo: nella vista Algebra viene visualizzato anche il valore dell'area del rombo accanto al nome,
- usando la barra d'inserimento definire il numero **per = Perimetro[**rombo**] 7** ,
- visualizzare il perimetro con lo strumento **Testo:** è bene rendere esplicito tale parametro dato si stanno considerando rombi isoperimetrici.

### **OSSERVAZIONE**

Muovendo il punto C si ottengono "molti" rombi isoperimetrici.

**Come possiamo studiare la variazione dell'area dei molti rombi isoperimetrici costruiti?**

Muovendo il punto C si può visualizzare la variazione dell'area del rombo nella vista Algebra. Tale valore si può anche visualizzare con lo strumento **Testo** nella vista Grafici.

 $\overline{\phantom{a}}$ 

<sup>7</sup> **Perimetro [***Nome poligono***]** è una funzione predefinita di GeoGebra che calcola il perimetro di un poligono che deve essere individuato attraverso il suo nome.

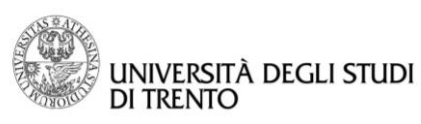

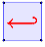

In alternativa, senza utilizzare la misura diretta dell'area, si può disegnare l'altezza del rombo relativa al lato: in questo modo lo studente può vedere concretamente come, man mano che il rombo generico viene modificato per diventare un quadrato, l'altezza ha una lunghezza sempre maggiore e assume valore massimo nel caso del quadrato.

- Disegnare la retta perpendicolare al lato che giace sull'asse  $x$  e che passa per B usando lo strumento **Retta Perpendicolare**,
- individuare il punto d'intersezione tra la retta e il lato CD e rinominarlo H,
- tracciare il segmento BH con lo strumento **Segmento**: rinominare il segmento con h, nascondere la retta perpendicolare e le rette di costruzione con **Mostra/Nascondi Oggetto** e poi, a piacere, cambiare lo stile e il colore del segmento h,
- visualizzare la lunghezza del segmento h scegliendo l'opzione **Mostra etichetta → Nome e valore** sulla finestra delle Proprietà del segmento,

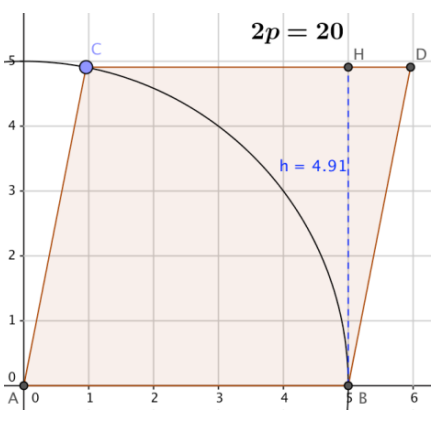

*Figura 4 Rombo con altezza*

 muovere il punto C e vedere che h assume valore massimo quando H coincide con D.

Se si vuole si possono registrare in un foglio di calcolo tutti i valori che l'altezza assume man mano che si muove il punto C e il relativo valore dell'area del rombo.

*Con GeoGebra si possono far interagire la vista Algebra e la vista Grafici con un Foglio di calcolo che ricorda molto l'ambiente Excel. Per aprire il Foglio di calcolo bisogna scegliere nel menu a tendina del comando Visualizza il comando Foglio di calcolo.*

*In particolare, se attivo, nel Foglio di calcolo si possono registrare i valori assunti dagli oggetti della vista Algebra in modo molto semplice: basta cliccare con il tasto destro del mouse sull'oggetto che si vuole considerare e scegliere l'opzione Registra sul foglio di calcolo.*

- Visualizzare il Foglio di calcolo,
- scegliere l'opzione **Registra sul foglio di calcolo** sia per il segmento h che per il valore dell'area del rombo,
- dopo aver mosso il punto C e quindi aver registrato il vari valori dell'altezza e dell'area, stabilire qual è il

valore massimo usando lo strumento **Massimo** della quarta icona della barra degli strumenti del Foglio di calcolo.

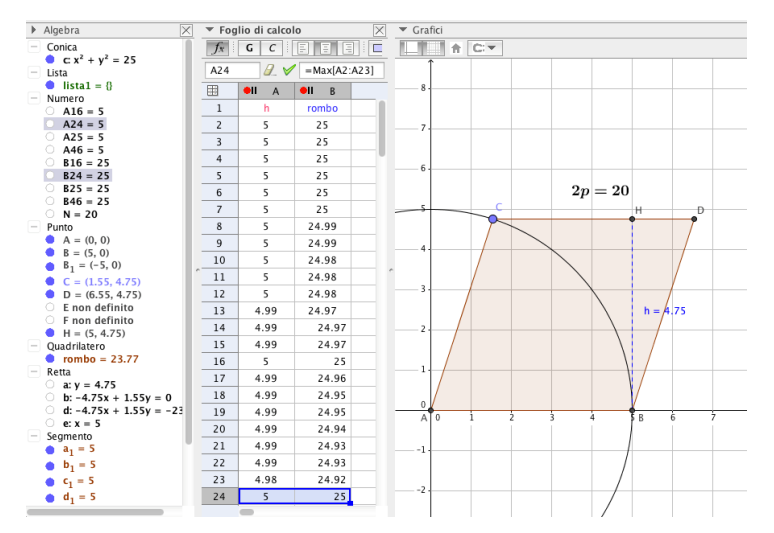

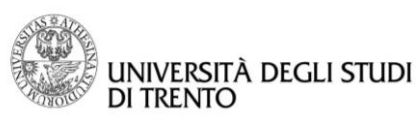

Possiamo anche visualizzare in un grafico come varia l'area al variare dell'altezza:

- Visualizzare la vista **Grafici2**,
- usando la barra di inserimento definire un generico punto P che ha per coordinate il valore dell'altezza e dell'area, cioè **P=(h, rombo)**,
- visualizzare il punto P nella vista Grafici2 (**Proprietà-Avanzate-Posizione**),
- attivare il comando **Traccia Attiva** sul punto P,
- variare l'altezza muovendo il punto C.

### **OSSERVAZIONE**

Il grafico ottenuto *sembra* formato da punti allineati. Per confermare questa osservazione ricordiamo che

- esso rappresenta la variazione dell'area del rombo al variare dell'altezza (con base fissata),
- il rapporto fra altezza ed area è costante,
- le grandezze sono direttamente proporzionali fra loro.

Quindi i punti sono effettivamente allineati.

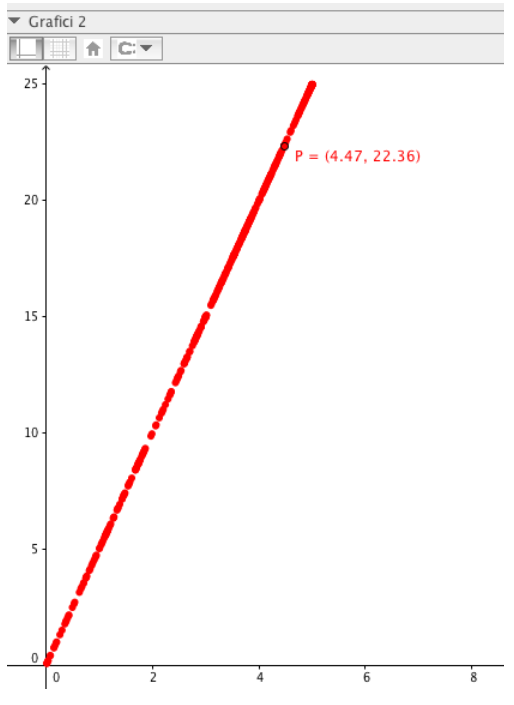

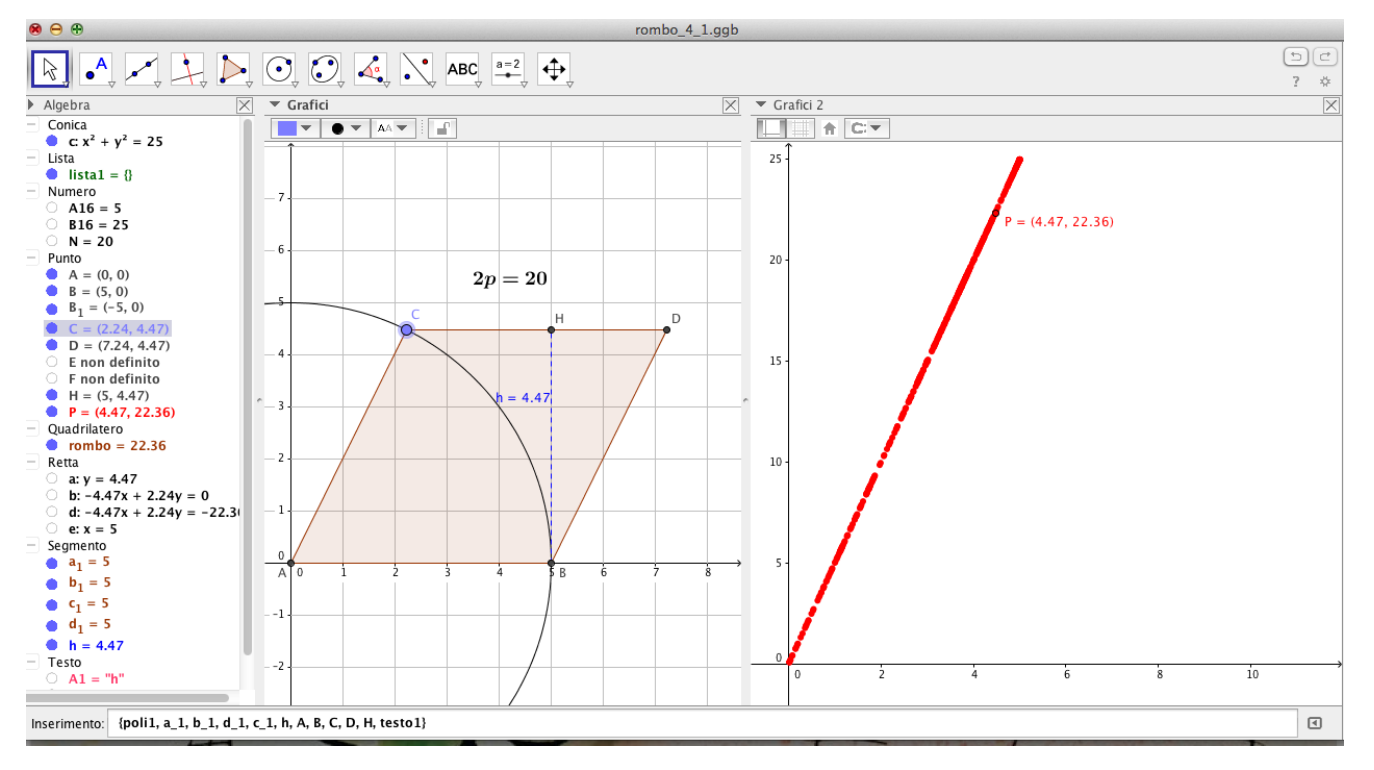

### **OSSERVAZIONE**

Si può far variare anche il perimetro del rombo per mostrare che l'affermazione vale per un qualsiasi gruppo di rombi isoperimetrici. Per fare ciò basta introdurre uno slider per definire e modificare la lunghezza del raggio della circonferenza iniziale che ci ha permesso di costruire il rombo.

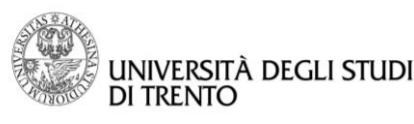

# <span id="page-24-0"></span>Attività 2: PROPORZIONALITÀ INVERSA

# Passo 1: Rettangoli equivalenti

- Nella vista Grafici mantenere sia la griglia che il sistema di assi cartesiani,
- nel primo quadrante disegnare con lo strumento **Poligono** dei rettangoli di area 16 con un vertice nell'origine e con la base sul semiasse positivo delle  $x$ .

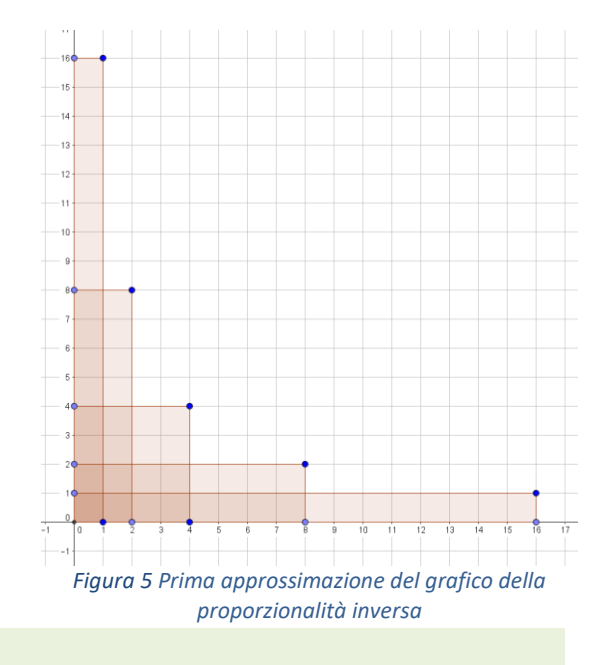

### **OSSERVAZIONE**

I rettangoli sono equivalenti: il prodotto della base e dell'altezza è costante. Le due grandezze sono quindi in relazione di proporzionalità inversa.

Nei vari rettangoli disegnati, i vertici che non giacciono sugli assi hanno per coordinate il valore della base e dell'altezza del rispettivo rettangolo. Quindi sono punti del grafico che rappresenta la relazione tra base e altezza di rettangoli di area 16.

# Passo 2: Una migliore approssimazione del grafico della proporzionalità inversa

Possiamo costruire una migliore approssimazione del grafico della proporzionalità inversa creando più punti con il Foglio di calcolo.

- Visualizzare la vista Foglio di calcolo,
- creare nella colonna A una lista di valori corrispondenti alle misure delle lunghezze delle basi: si può scegliere un incremento a piacere,
- nella colonna B calcolare la relativa misura dell'altezza utilizzando la formula come in Excel (area/base),
- selezionare le due colonne con il tasto sinistro del mouse,
- cliccare con il tasto destro del mouse sulla selezione e scegliere **CreaLista di punti**.

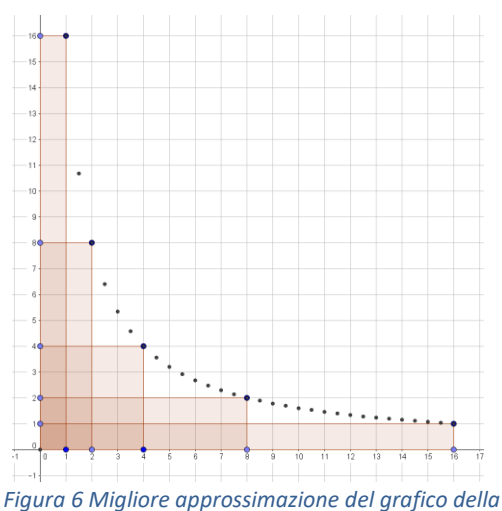

*proporzionalità inversa*

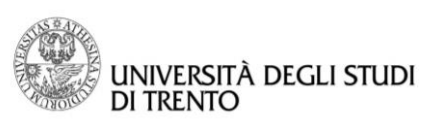

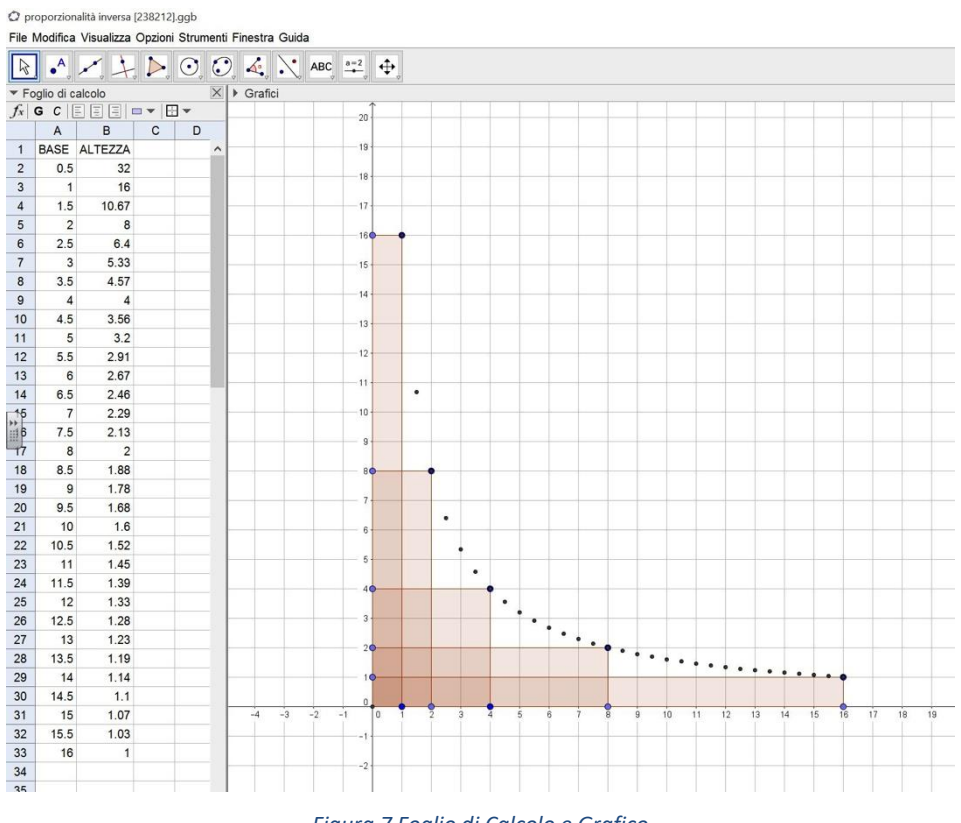

*Figura 7 Foglio di Calcolo e Grafico*

Possiamo infine migliorare ulteriormente l'approssimazione del grafico con il seguente procedimento:

- Introdurre uno slider *base* usando lo strumento **Slider**,
- usando la barra di inserimento definire i vertici  $P_1$ ,  $P_2$ ,  $P_3$  e  $P_4$  di un generico rettangolo di area 16: la lunghezza della base del quadrilatero è definita dal valore dello slider, quindi i vertici hanno le seguenti coordinate

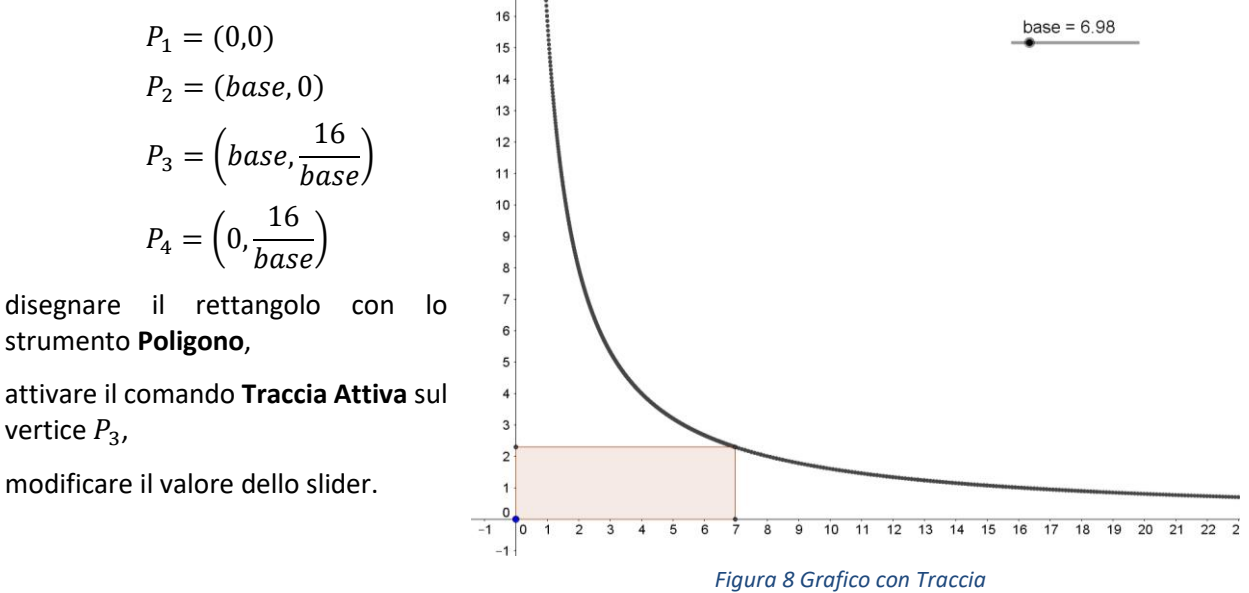

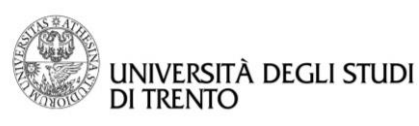

 $\overline{\longleftarrow}$ 

### **Dipartimento di Matematica DiCoMat Lab**

# <span id="page-26-0"></span>Isometrie: simmetria assiale, centrale, rotazione e traslazione

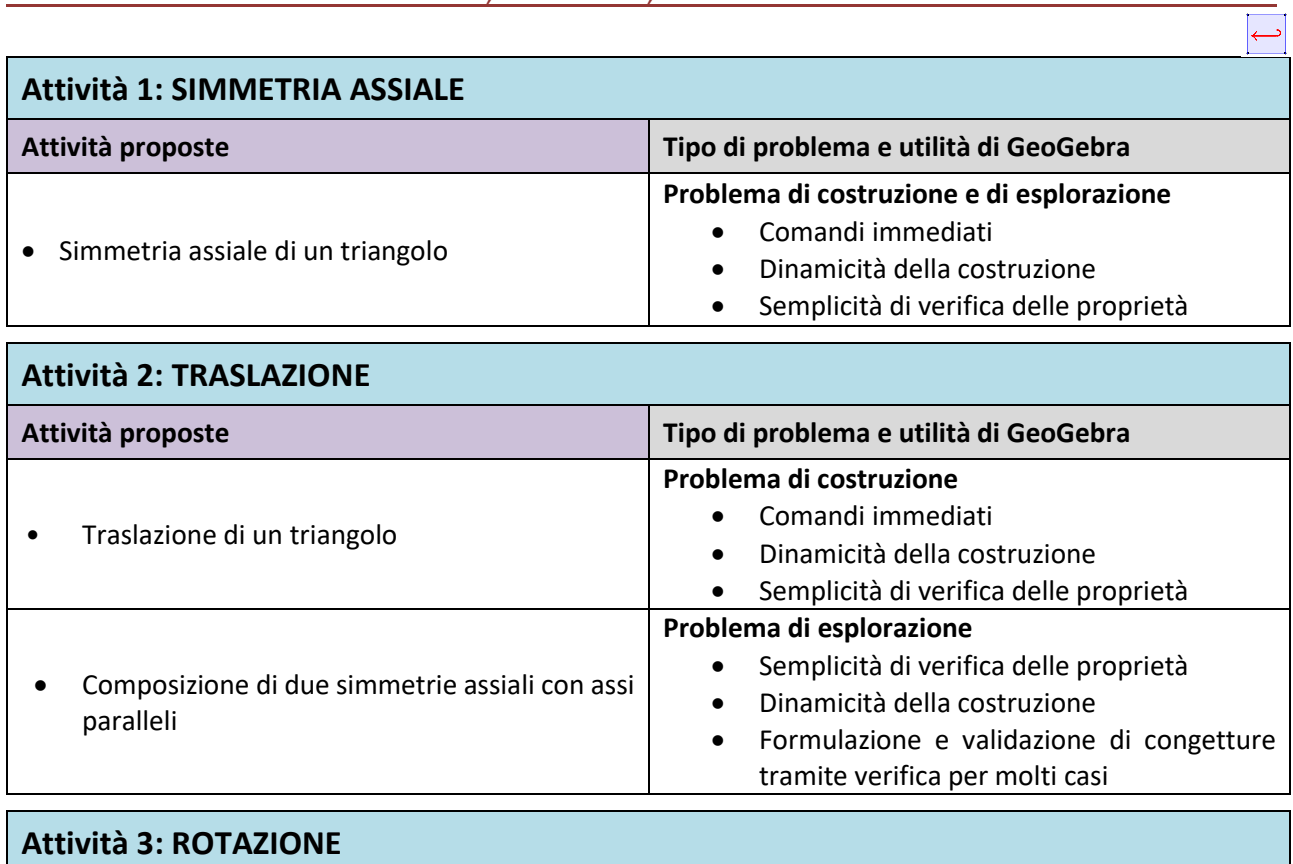

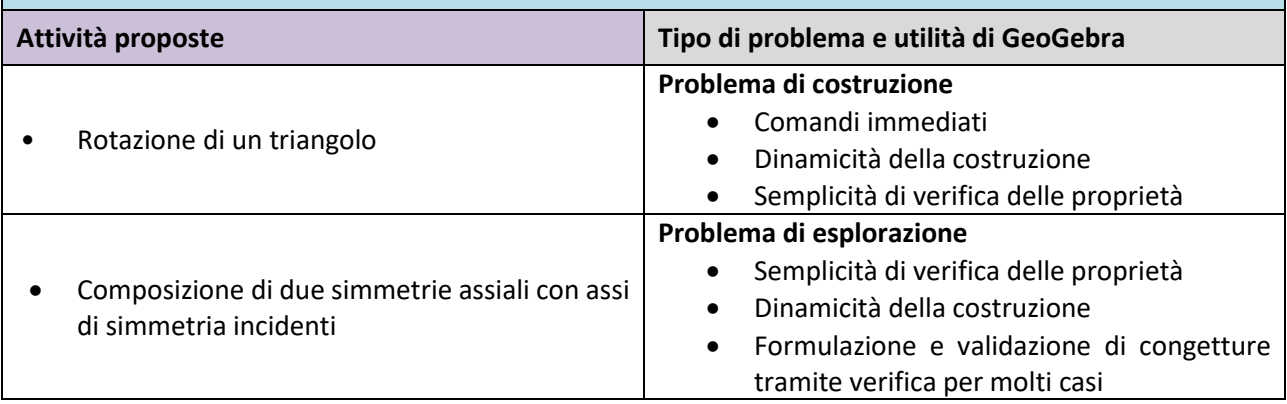

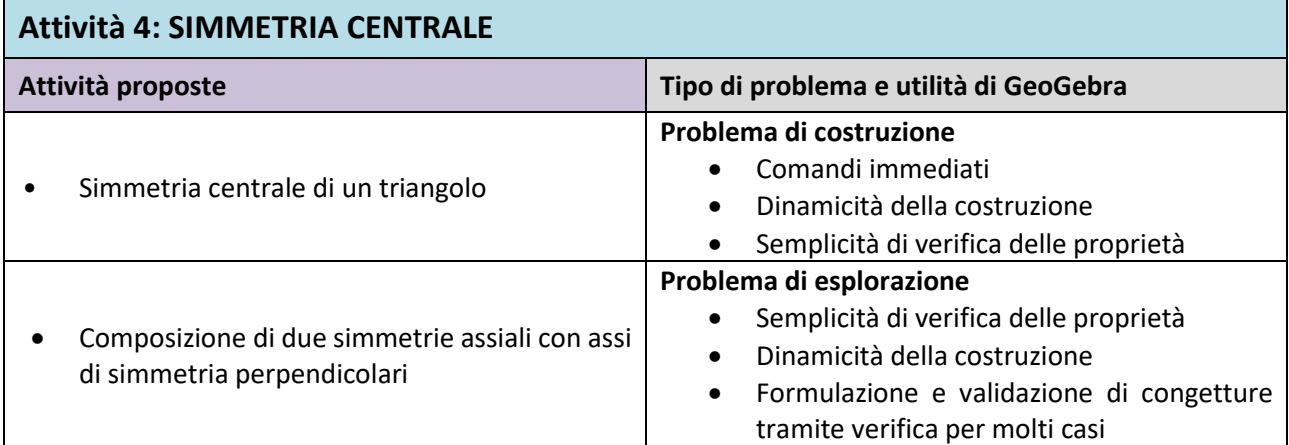

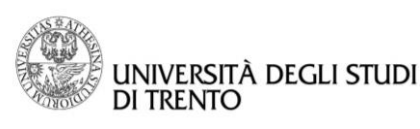

# <span id="page-27-0"></span>Attività 1: SIMMETRIA ASSIALE

# Ricordiamo la definizione di isometria<sup>8</sup>:

# Si dice isometria una trasformazione geometrica tra punti del piano che conserva le distanze

L'isometria è una trasformazione che ad ogni coppia di punti A e B fa corrispondere la coppia A′ e B′ dove

 $distanza(AB) = distanza(A'B')$ 

o in altre parole la lunghezza del segmento AB è uguale alla lunghezza del segmento A'B', cioè  $\overline{AB} = \overline{A'B'}$ 

*Se la lunghezza dei segmenti è conservata, anche le dimensioni dei triangoli sono conservate (terzo criterio di congruenza), quindi si conservano anche gli angoli; ma dato che ogni poligono può esser scomposto in più triangoli, si conservano le distanze e gli angoli. Questa osservazione può esser estesa anche ai poligoni curvilinei ed a tutte le figure.*

In questa attività esploreremo con GeoGebra alcune delle isometrie ed andremo a verificare le loro proprietà dopo averle applicate ai vertici di figure geometriche.

# Passo 1: Simmetria assiale di un triangolo

GeoGebra possiede appositi strumenti per disegnare facilmente tutte le isometrie. Vediamo un esempio effettuando la simmetria di un triangolo rispetto ad una retta verticale e verifichiamo che è un esempio di isometria. Andiamo poi a ricavare la relazione che lega un punto e il suo simmetrico e a generalizzare tale relazione per una simmetria assiale con asse avente direzione qualsiasi.

- Visualizzare il foglio di GeoGebra con griglia,
- disegnare il triangolo con lo strumento **Poligono**,
- con lo strumento **Retta** disegnare una retta verticale,
- effettuare la simmetria del triangolo rispetto alla retta con lo strumento **Simmetria assiale**.

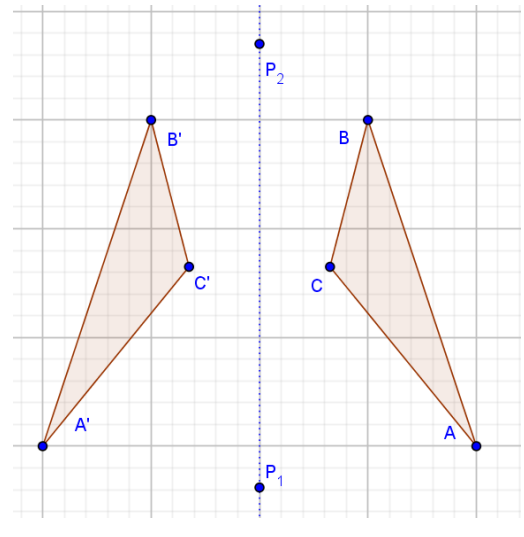

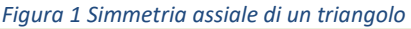

Con GeoGebra è facile verificare che la simmetria assiale è una isometria. Infatti è facile controllare nella vista **Algebra** che i segmenti corrispondenti hanno lunghezza uguale. Con lo strumento **Angolo** possiamo anche verificare che gli angoli corrispondenti sono congruenti. In questo caso le figure sono due triangoli quindi i controlli possono essere semplificati applicando uno dei tre criteri di congruenza.

Si può anche far notare che le due figure sono inversamente congruenti infatti le lettere che indicano i vertici corrispondenti non sono disposte nello stesso ordine (antiorario nella prima e orario nella seconda).

 $\overline{\phantom{a}}$ 8

**Isometria**, dal greco *isos*-*metria*: *uguale* metrica è una nozione che generalizza quella di **movimento rigido** di un oggetto o di una figura geometrica (quindi che conserva le distanze).

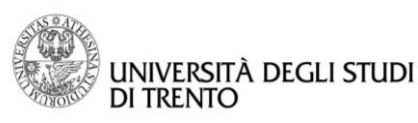

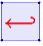

In questa attività l'uso della griglia permette agli studenti di visualizzare e facilmente ipotizzare la relazione che lega un punto al suo simmetrico. Gli strumenti di GeoGebra permettono la verifica dell'ipotesi, in particolare si può:

- disegnare i segmenti che hanno per estremi i vertici corrispondenti con lo strumento **Segmento**,
- per verificare che il punto e il suo simmetrico sono equidistanti dall'asse, disegnare i punti medi dei segmenti con lo strumento **Punto medio o centro** e verificare che giacciano sulla retta della simmetria,
- per verificare che il punto e il suo simmetrico sono estremi di un segmento perpendicolare all'asse, disegnare uno dei quattro angoli generati dall'intersezione tra il segmento e la retta della simmetria assiale e verificare che siano retti. *Figura 2 Proprietà della simmetria assiale*

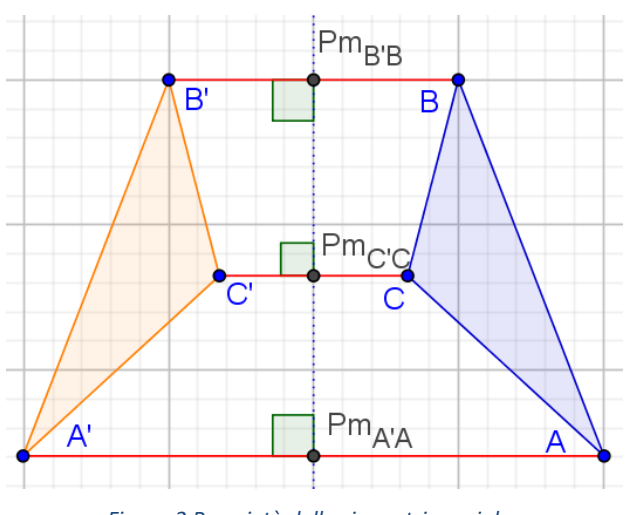

È importante anche sfruttare la dinamicità della costruzione fatta con GeoGebra e quindi generalizzare le proprietà per molti altri casi. In particolare andiamo a:

 muovere un vertice del triangolo in posizioni particolari: sull'asse di simmetria e nel semipiano differente rispetto agli altri due punti. Verificare che le proprietà rimangono valide,

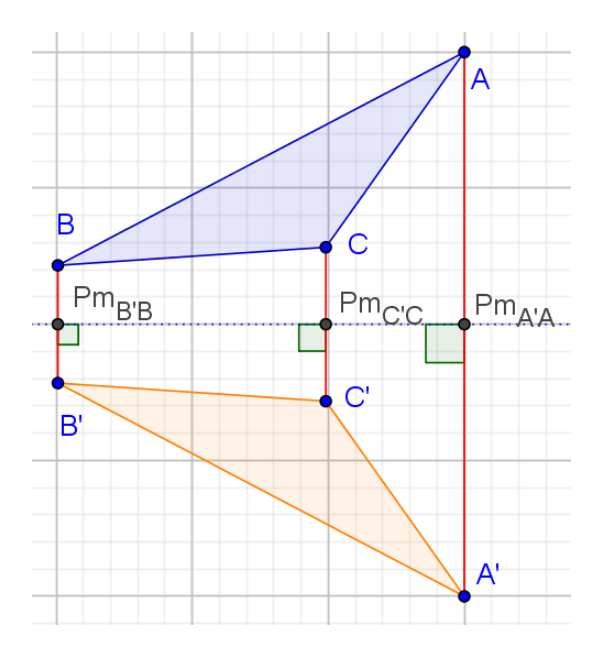

Pm<sub>A'A</sub> B Pm<sub>cic</sub>  $Pm$  $BB$ B

*Figura 3 Simmetria assiale con asse verticale Figura 4 Simmetria assiale con asse obliquo*

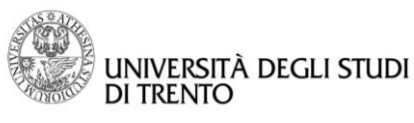

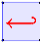

cambiare l'inclinazione dell'asse muovendo un suo punto e verificare che le proprietà rimangono valide,

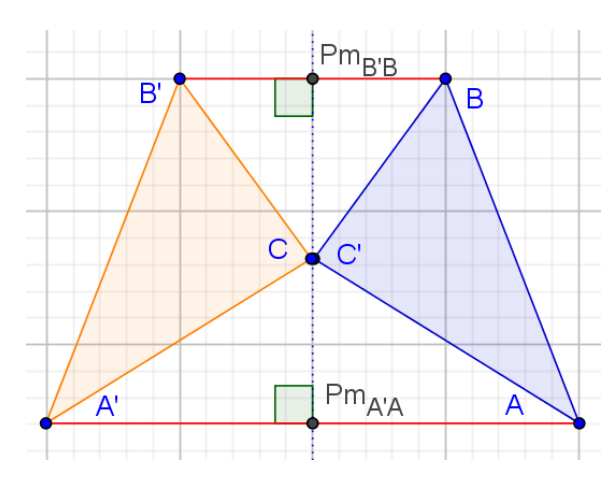

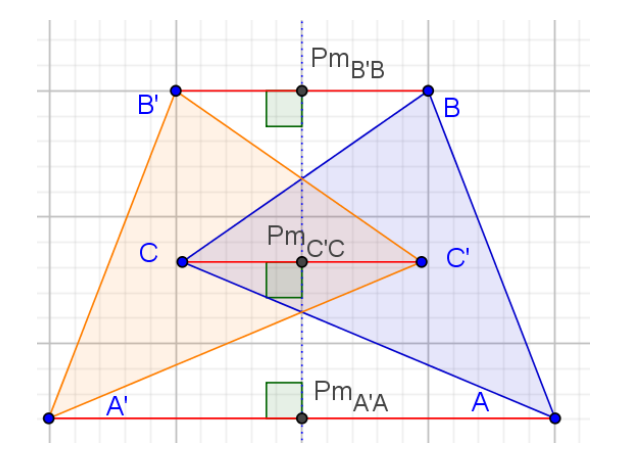

*Figura 5 Simmetria assiale di un triangolo avente un vertice sull'asse di simmetria.*

*Figura 6 Simmetria assiale di un triangolo avente un vertice nel semipiano differente rispetto agli altri due punti.*

A questo punto si può dare la definizione di simmetria assiale sfruttando le proprietà individuate:

La simmetria assiale è una trasformazione che ad ogni punto P del piano associa un punto P' tale che la retta di simmetria è asse del segmento PP'

*È possibile comporre due o più trasformazioni geometriche del piano, cioè si possono applicare due o più trasformazioni ad una figura piana e confrontare il risultato finale con la figura iniziale. In particolare per le isometrie si ha che:*

- *1. La composizione di più isometrie è un'isometria,*
- *2. la composizione di isometrie non è commutativa,*
- *3. tutte le isometrie del piano sono composizione di traslazioni, rotazioni e simmetrie assiali.*

*Per lo studio delle composizioni delle isometrie GeoGebra risulta essere un utile strumento perché si possono applicare facilmente più isometrie ad una figura iniziale, fare costruzioni e misurazioni per fare delle ipotesi su quale sia la trasformazione che corrisponde alla composizione, verificare la veridicità dell'ipotesi fatta e farlo per molti casi modificando la figura iniziale e le isometrie applicate.*

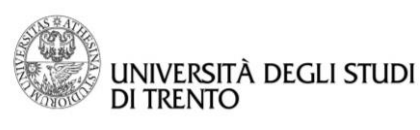

# <span id="page-30-0"></span>Attività 2: TRASLAZIONE

# Passo 1: Vettori e traslazioni

Visualizziamo griglia e assi cartesiani, digitiamo direttamente nella barra di inserimento  $u = (3,1)$ : si ottiene un vettore con la coda sull'origine e la punta avente coordinate (3,1), ma non vengono visualizzati punti; teniamo presente che il nome del vettore deve esser scritto in minuscolo, se è scritto in maiuscolo viene interpretato da GeoGebra come punto!

Se digitiamo l'assegnazione  $U = u$ , costruiamo il punto U che si trova sull'estremo del vettore  $u=\binom{3}{1}$  $\binom{5}{1}$ . Notiamo come GeoGebra indica i vettori nella vista Algebra: ogni vettore corrisponde ad un vettore colonna 2x1 (due righe ed una colonna) che rappresentano le coordinate del vettore.

Se digitiamo l'assegnazione  $W = (5,4)$ , costruiamo il punto W di coordinate (5,4). Nella vista Algebra GeoGebra indica i punti con un vettore riga 1x2 (una riga e due colonne – nello stesso modo in cui le digitiamo) che rappresentano le coordinate del punto.

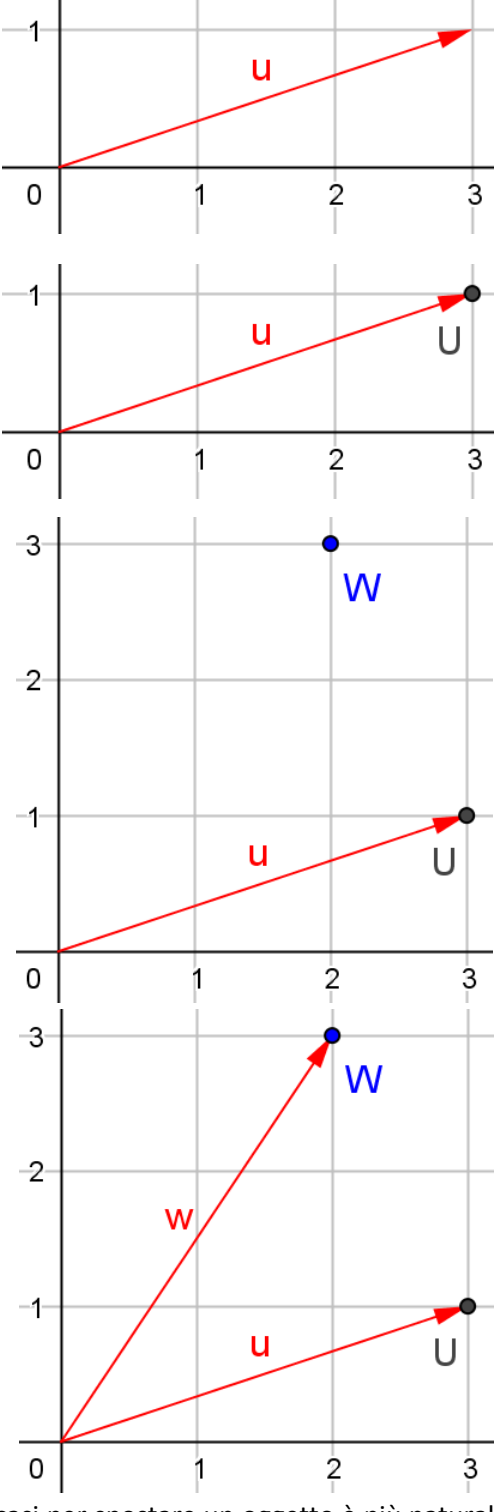

Se digitiamo l'assegnazione  $w = W$  costruiamo il vettore w con la coda sull'origine e che ha il punto W come estremo.

Quindi c'è una corrispondenza vettori – punti: anche se in molti casi per spostare un oggetto è più naturale utilizzare un segmento orientato, che collega il punto di partenza con il punto di arrivo. Comunque le traslazioni riguardano tutto il piano, quindi per traslare un oggetto è necessario indicare l'oggetto da traslare, ma non è necessario che il vettore sia puntato sull'oggetto!

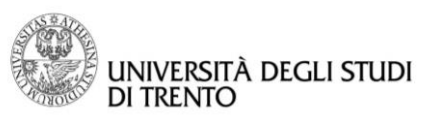

 Disegnare un triangolo con lo strumento **Poligono**,

con lo strumento **Traslazione** disegnare la traslazione del triangolo relativamente al vettore  $u$ , definito in precedenza.

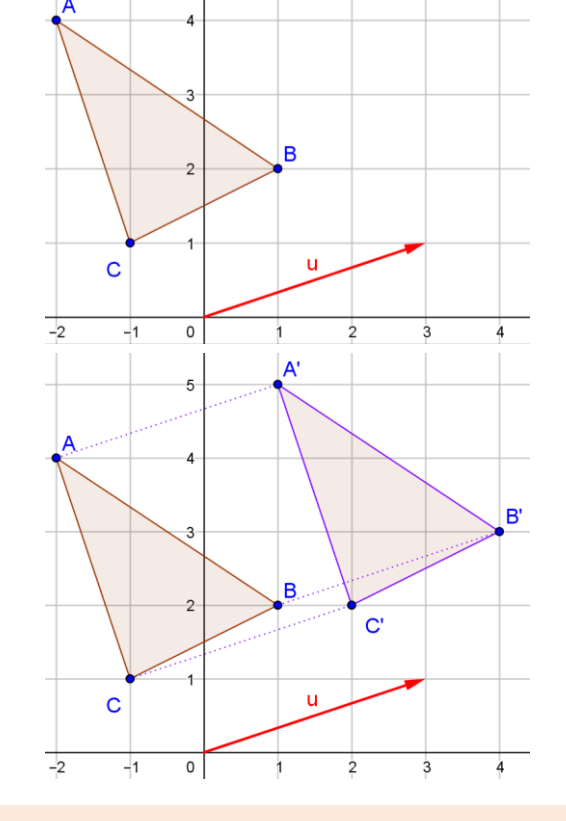

La traslazione di vettore  $v$  è una trasformazione del piano che ad ogni punto P del piano associa un punto P′ tale che il segmento orientato PP′ è parallelo, di uguale lunghezza e verso concorde con il vettore v

Ovviamente, utilizzando la dinamicità, si può verificare che quanto osservato rimane vero anche se si modifica il vettore traslazione o la figura iniziale. Agli studenti potrebbe anche essere richiesto di disegnare non un "semplice" triangolo ma un triangolo scomposto in due triangoli così che, effettuando la traslazione dei due triangoli secondo l'unico vettore  $u$ , si può verificare che la traslazione muove le due figure nel senso del vettore, mantenendo la loro posizione reciproca.

Se però dobbiamo traslare una figura da un punto B ad un punto P, è più comodo individuare il vettore traslazione da utilizzare collegando direttamente B con P, senza calcolarne la posizione sull'origine. Supponiamo quindi di dover traslare il triangolo ABC dal punto B al punto B′: disegno il *segmento* 

*orientato* BP con lo strumento **Vettore**, nome improprio dato che si tratta di un *segmento orientato*!

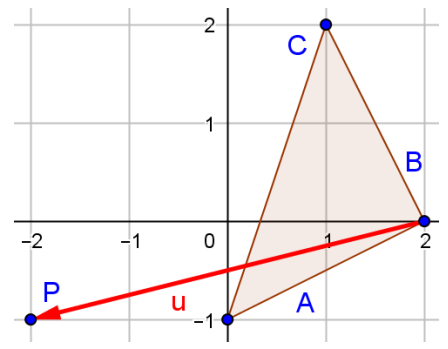

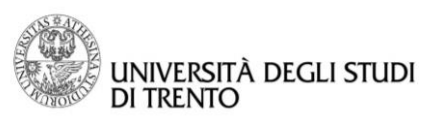

Osserviamo che il vettore ottenuto è rappresentato nella finestra algebrica come vettore  $u = \begin{pmatrix} -4 & 1 \end{pmatrix}$  $\begin{pmatrix} 1 \\ -1 \end{pmatrix}$  che parte dall'origine e finisce sul punto di coordinate (−4, −1). Quindi il *segmento orientato* che collega i punti B = (0,2) e  $P = (-2, -1)$  è equivalente al vettore che parte dal punto origine  $\binom{0}{0}$  $\displaystyle{\frac{0}{0}}$ ) a arriva al punto  $\displaystyle{\Big( \begin{matrix} -4 & -4 \ -1 & 1 \end{matrix} }$  $^{-1}$ ).

Per verificarlo

- Definire il punto  $0 = (0,0)$ ,
- tracciare la retta passante per i punti O e B,
- tracciare la retta passante per il punto P e parallela alla precedente,
- tracciare la retta passante per il punto O e parallela al vettore  $u$ ,
- trovare il punto P′, di intersezione fra quest'ultima retta e la retta PA.

Osserviamo che le coordinate di  $P' = (-4, -1)$ corrispondono alle coordinate del vettore  $u$ . Se vogliamo ottenere la visualizzazione del vettore equivalente ad  $u$ , ma con l'inizio sull'origine sarà sufficiente dichiarare  $p' = P'$  e otteniamo nella finestra algebrica p' =  $\binom{-4}{1}$  $\begin{bmatrix} 1 \\ -1 \end{bmatrix}$ , valore equivalente al $\begin{bmatrix} 1 \end{bmatrix}$ vettore *u* disegnato come *segmento orientato*.

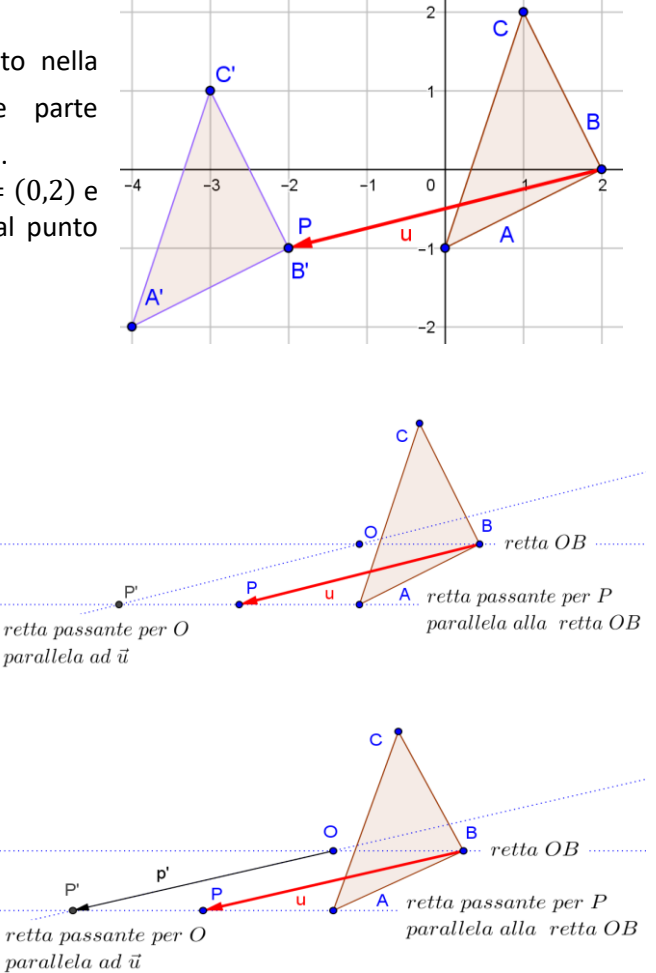

Si nota che la figura iniziale e quelle finale sono *direttamente congruenti* questo perché rimane invariato l'orientamento dei vertici.

# Passo 2: Composizione di due simmetrie assiali con assi paralleli

Come primo esempio di composizione consideriamo la composizione di due simmetrie assiali con assi paralleli.

- Disegnare un triangolo con lo strumento **Poligono**,
- disegnare il primo asse di simmetria con lo strumento **Retta**,
- con lo strumento **Simmetria assiale** disegnare il simmetrico del triangolo iniziale,
- disegnare il secondo asse di simmetria, parallelo al primo, con lo strumento **Retta parallela**,
- con lo strumento **Simmetria assiale** disegnare il simmetrico del secondo triangolo ottenuto: il triangolo finale è il risultato della composizione delle due simmetrie assiali.

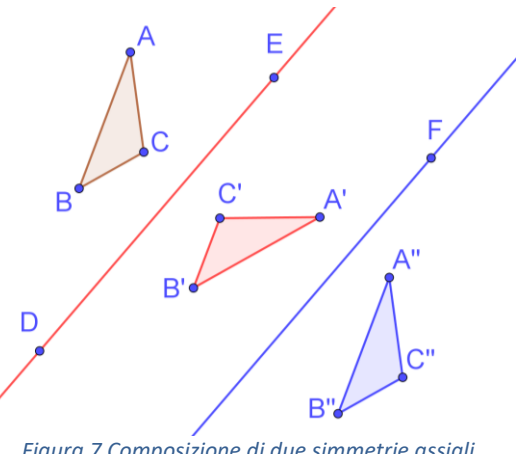

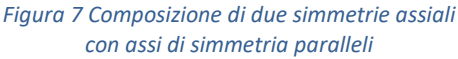

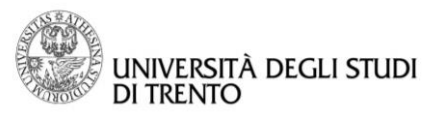

Dato che abbiamo utilizzato due simmetrie assiali che conservano le distanze, ci aspettiamo che la figura iniziale e quella finale siano congruenti. Inoltre se una simmetria cambia l'orientamento del piano ci aspettiamo che la seconda simmetria ci riporti all'orientamento iniziale.

In effetti la figura iniziale e quella finale oltre ad essere congruenti hanno lo stesso orientamento (si dice che sono *direttamente congruenti*) dato che rimane invariato l'ordinamento dei vertici.

Per stabilire di quale isometria si tratta si possono utilizzare gli strumenti di GeoGebra:

- utilizzare lo strumento **Segmento** per congiungere un vertice della figura iniziale con il corrispondente nella figura finale,
- con lo strumento **Relazione** stabilire se i segmenti disegnati sono congruenti e/o paralleli,
- muovere i vertici del poligono iniziale e gli assi di simmetria e verificare che la relazione fra segmenti che congiungono vertici corrispondenti rimane la stessa,
- disegnare con lo strumento Vettore il segmento orientato v che congiunge due vertici corrispondenti,
- con lo strumento **Traslazione** disegnare il traslato del poligono iniziale rispetto a  $v$ .

Quindi la composizione di due simmetrie assiali con assi di simmetria paralleli è una *traslazione* rappresentata da un vettore **avente stessa**  B  $B'$ 

**lunghezza e direzione** di uno dei segmenti che congiungono vertici *Figura 8 Composizione di due simmetrie assiali* corrispondenti e **verso concorde allo spostamento**. *ad assi paralleli*

*Con GeoGebra è possibile anche verificare facilmente che il vettore della traslazione risultante ha le seguenti proprietà:*

- *è perpendicolare ai due assi di simmetria,*
- *la lunghezza del vettore è doppia della distanza fra i due assi di simmetria.*
- Dato che un vettore non ammette intersezioni con una retta, definire *s* il segmento AA″che ha la stessa lunghezza di  $v$  e che è parallelo al vettore (unisce punti corrispondenti),
- **•** con lo strumento **Intersezione** trovare i punti d'intersezione H<sub>1</sub> e H<sub>2</sub> di tale segmento con gli assi,
- con lo strumento **Angolo** determinare gli angoli formati dal vettore con gli assi di simmetria,
- calcolare i valori  $d = Distanza(H_1, H_2)$  e  $rapp = s/d$ , per verificare che la lunghezza del vettore traslazione è il doppio della distanza fra gli assi di simmetria,
- con lo strumento **Testo** calcolare ed esplicitare il rapporto tra la lunghezza del vettore e la distanza tra gli assi e annotare quanto osservato sulla composizione di due simmetrie assiali con assi paralleli.

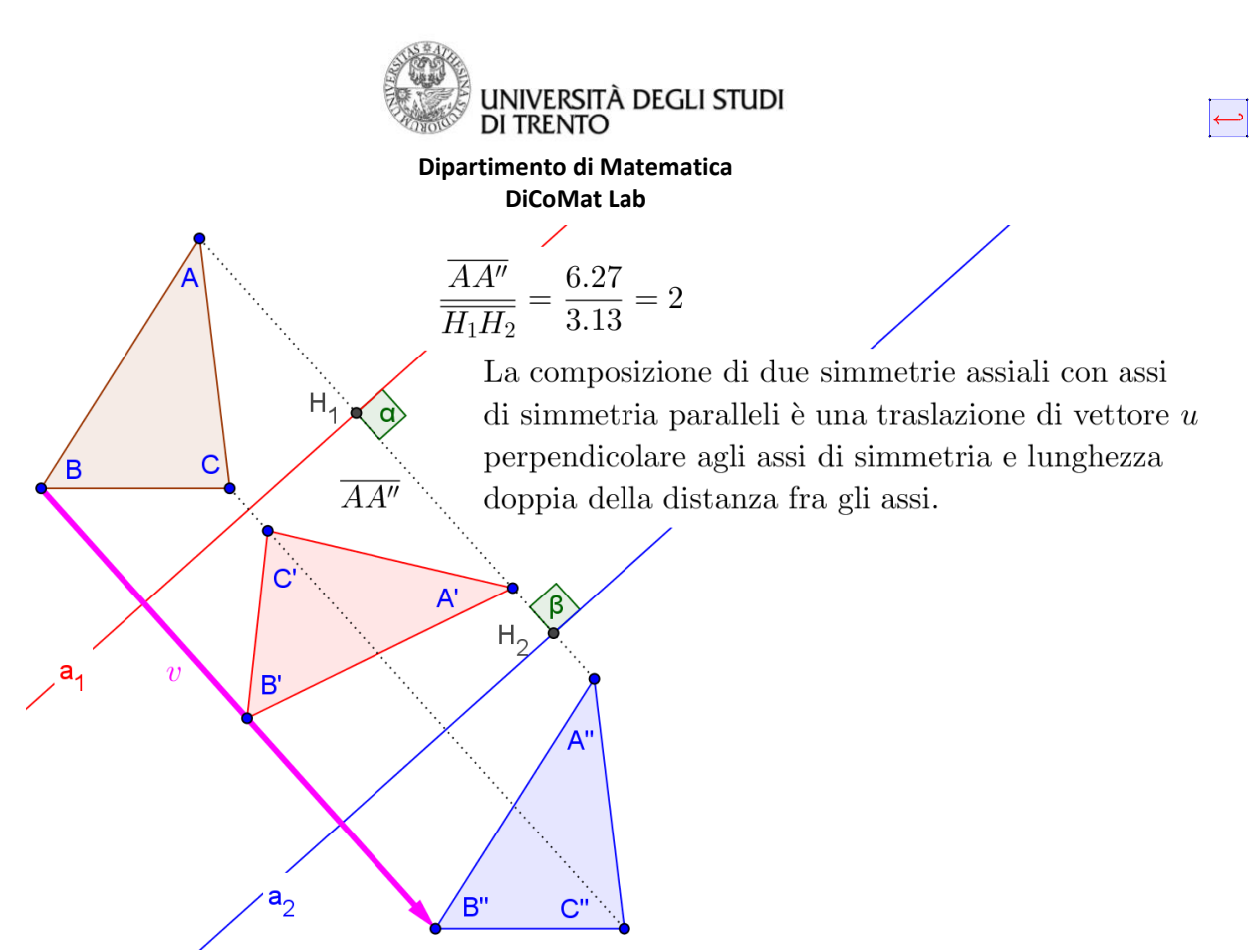

*Figura 9 Traslazione di vettore v, perpendicolare agli assi di simmetria e lunghezza doppia della distanza fra gli assi*

### **OSSERVAZIONI**

 Con GeoGebra è possibile verificare cosa succede quando la distanza tra la figura data e il primo asse è maggiore della distanza tra i due assi di simmetria.

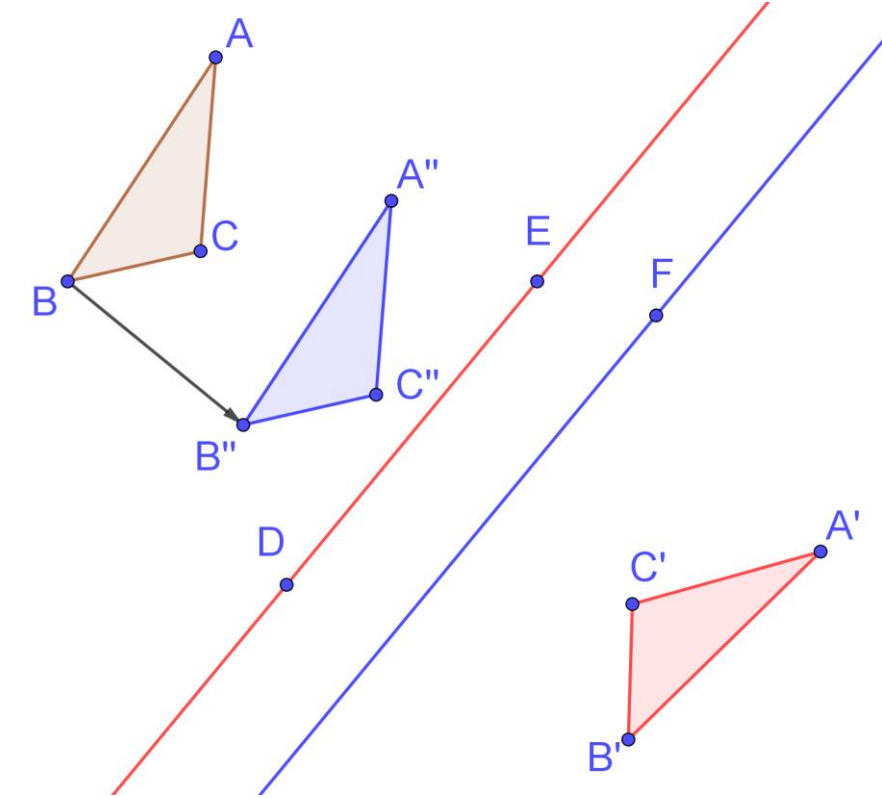

*Figura 10 Composizione di due simmetrie assiali nella quale la distanza tra la figura data e il primo asse di simmetria è maggiore della distanza tra i due assi di simmetria*

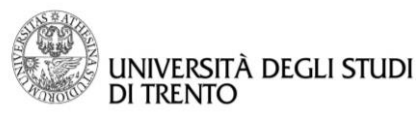

 È possibile verificare facilmente che la composizione di due simmetrie assiali con assi paralleli non è commutativa. In particolare cambia il verso del vettore della traslazione risultante.

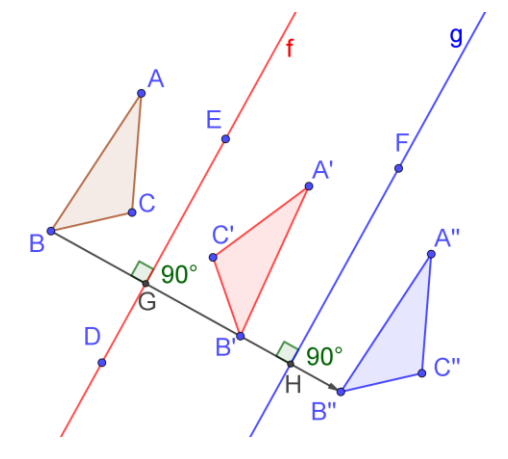

*Figura 11 Composizione della simmetria rispetto all'asse f seguita dalla simmetria rispetto all'asse g*

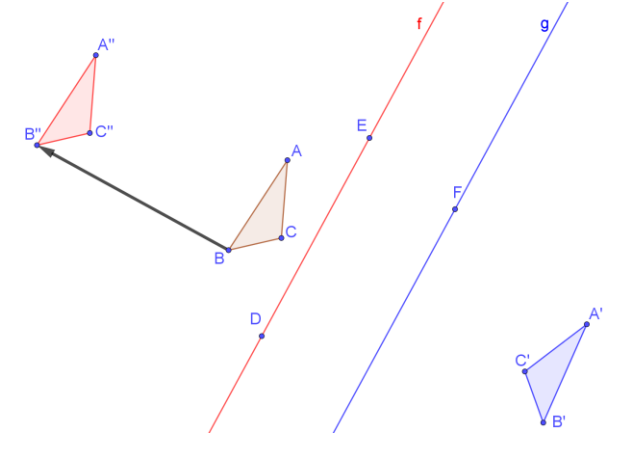

*Figura 12 Composizione della simmetria rispetto all'asse g seguita dalla simmetria rispetto all'asse f*

- Con GeoGebra è anche possibile indagare il problema inverso: data una traslazione trovare due simmetrie assiali la cui composizione coincide con la traslazione. Vediamo la costruzione:
- disegnare un triangolo con lo strumento **Poligono**,
- disegnare un vettore con origine in un vertice del triangolo con lo strumento **Vettore**,
- con lo strumento **Traslazione** fare la traslazione del triangolo,
- **•** con lo strumento **Retta** tracciare la retta r passante per un vertice del triangolo iniziale e per il corrispondente vertice del triangolo finale,
- disegnare un punto P sulla retta  $r$  con lo strumento **Punto**,
- con lo strumento **Retta perpendicolare** tracciare la retta s passante per P e perpendicolare alla retta  $r$ ,
- calcolare la distanza tra due vertici corrispondenti con lo strumento **Distanza**,
- con lo strumento **Circonferenza dati centro e raggio** disegnare la circonferenza avente come centro P e come raggio la metà della distanza tra due vertici corrispondenti,
- individuare uno dei due punti di intersezione tra la circonferenza e la retta  $r$ ,

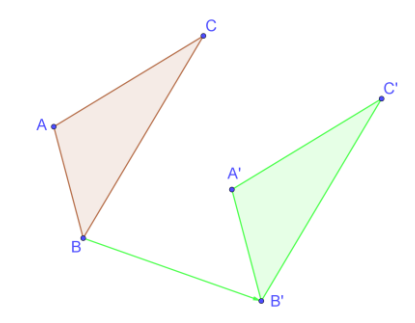

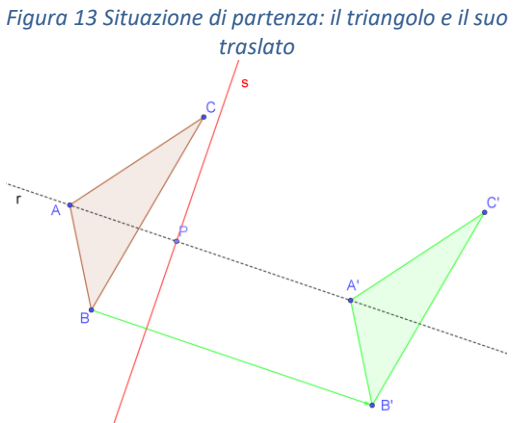

*Figura 14 Costruzione del primo asse di simmetria*
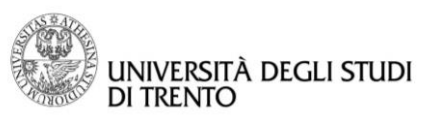

- con lo strumento **Retta perpendicolare** disegnare la retta  $t$  passante per il punto appena individuato e perpendicolare alla retta  $r$ ,
- con lo strumento **Simmetria assiale** effettuare la simmetria del triangolo rispetto alle rette  $s$  e  $t$  con l'accortezza di seguire l'ordine indicato dal verso del vettore di traslazione,
- notare che la composizione delle due simmetrie coincide con la traslazione data in partenza,
- muovere i due assi di simmetria e notare che la costruzione continua ad essere valida: il problema quindi non ha un'unica soluzione bensì infinite soluzioni.

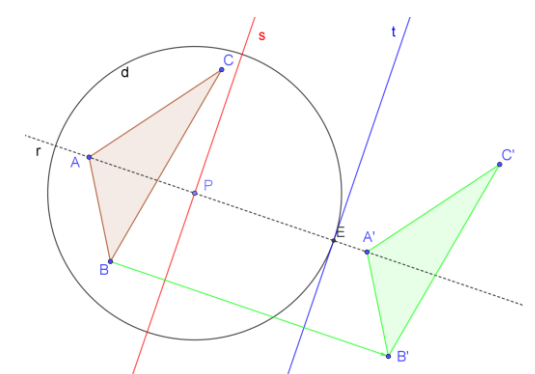

*Figura 15 Costruzione del secondo asse di simmetria*

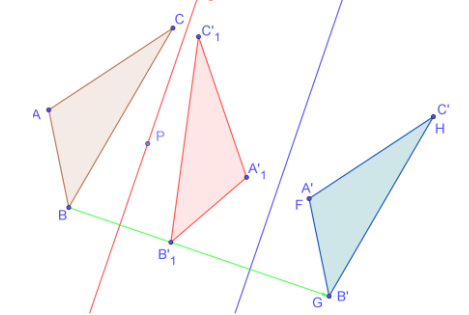

*Figura 16 Composizione delle due simmetrie*

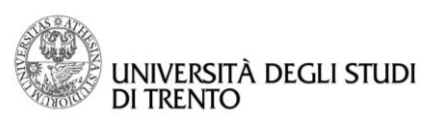

## Attività 3: ROTAZIONE

## Passo 1: Rotazione di un triangolo

Vediamo un altro esempio di isometria: la rotazione. Ricordiamo la definizione di rotazione:

La rotazione di centro C e angolo  $\alpha$  è la trasformazione che ad ogni punto P del piano associa un punto P' tale che  $\overline{PC} = \overline{P'C'}$  e l'angolo  $\widehat{PCP'} = \alpha$ 

- Disegnare il triangolo con lo strumento **Poligono**,
- disegnare il centro di rotazione con lo strumento **Punto**,
- definire uno slider  $\alpha$  di tipo Angolo con lo strumento **Slider**: porre come valore minimo 0° e come valore massimo 360° con incremento 1°,
- con lo strumento **Rotazione** effettuare la rotazione del triangolo scegliendo come angolo il valore dello slider  $\alpha$ in senso antiorario (GeoGebra effettua la rotazione sia dei vertici che dei lati del poligono).

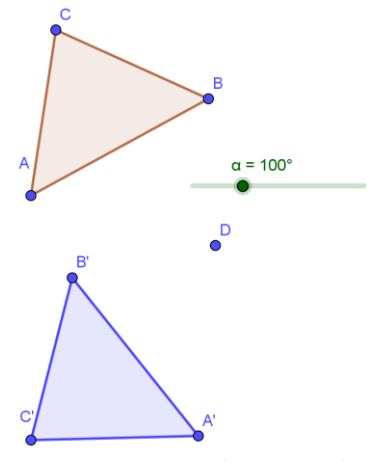

*Figura 17 Rotazione di un triangolo*

Come abbiamo fatto in precedenza, per verificare con GeoGebra che la rotazione è una isometria basta controllare nella vista Algebra che i segmenti corrispondenti e gli angoli corrispondenti siano congruenti. In questo caso le due figure sono *direttamente congruenti* infatti le lettere che indicano i vertici corrispondenti sono disposte nello stesso ordine (antiorario per entrambe).

Le proprietà della rotazione sono facilmente verificabili per i vertici della figura con gli strumenti di GeoGebra:

- con lo strumento **Segmento** disegnare i segmenti aventi come estremi un vertice e il centro di rotazione,
- con lo strumento **Distanza o lunghezza** visualizzare la lunghezza dei segmenti che hanno per estremi i vertici e il centro di rotazione e verificare che i segmenti corrispondenti siano congruenti**,**
- disegnare gli angoli individuati da vertici corrispondenti e aventi come vertice il centro di rotazione e verificare che la loro ampiezza coincida con quella definita dallo slider.

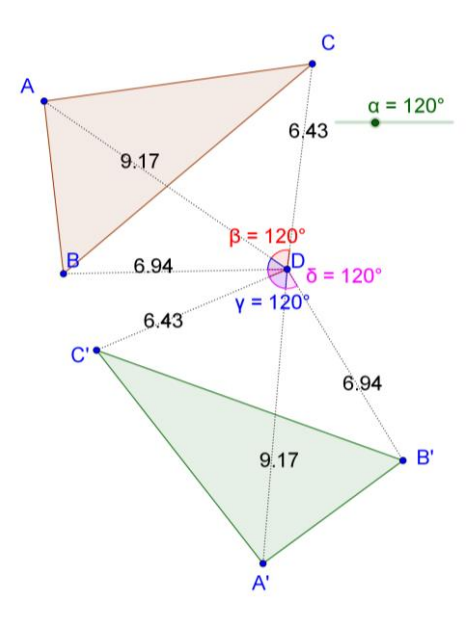

*Figura 18 Proprietà della rotazione*

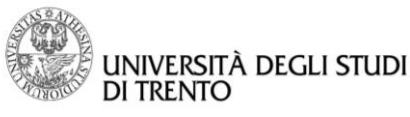

- Passo 2: Composizione di due simmetrie assiali con assi incidenti
- Disegnare con lo strumento **Retta** il primo asse di simmetria,
- disegnare con lo strumento **Retta** il secondo asse di simmetria,
- disegnare il triangolo con lo strumento **Poligono**,
- con lo strumento **Simmetria assiale** fare la composizione della simmetria s<sub>1</sub> seguita da s<sub>2</sub>.

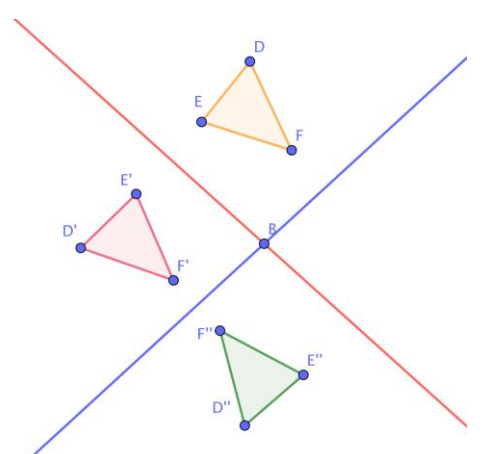

*Figura 19 Composizione di due simmetrie assiali con assi incidenti*

Si nota che la figura iniziale e quella finale sono *direttamente congruenti* perché rimane invariato l'ordinamento dei vertici. Per stabilire di quale isometria si tratta si possono utilizzare gli strumenti di GeoGebra come abbiamo fatto nei passi precedenti. In particolare, disegnando i segmenti che congiungono i vertici corrispondenti nella figura iniziale e in quella finale e muovendo i vertici del poligono e gli assi, si esclude facilmente che sia una traslazione (i segmenti non sono paralleli tra loro). Possiamo stabilire se si tratta di una rotazione verificando con GeoGebra se valgono le proprietà di una rotazione.

- Verificare che vertici corrispondenti sono equidistanti dal punto d'intersezione degli assi di simmetria utilizzando lo strumento **Circonferenza – dati centro e un punto**,
- utilizzare lo strumento **Segmento** per congiungere ogni vertice della figura iniziale e di quella finale con il punto d'intersezione degli assi di simmetria,
- con lo strumento **Angolo** determinare gli angoli individuati da vertici corrispondenti (nella figura iniziale e in quella finale) e con vertice il punto d'intersezione degli assi,
- muovere i vertici del poligono iniziale e le rette di simmetria e verificare che la relazione fra i segmenti che congiungono i vertici corrispondenti e gli angoli rimane sempre la stessa.

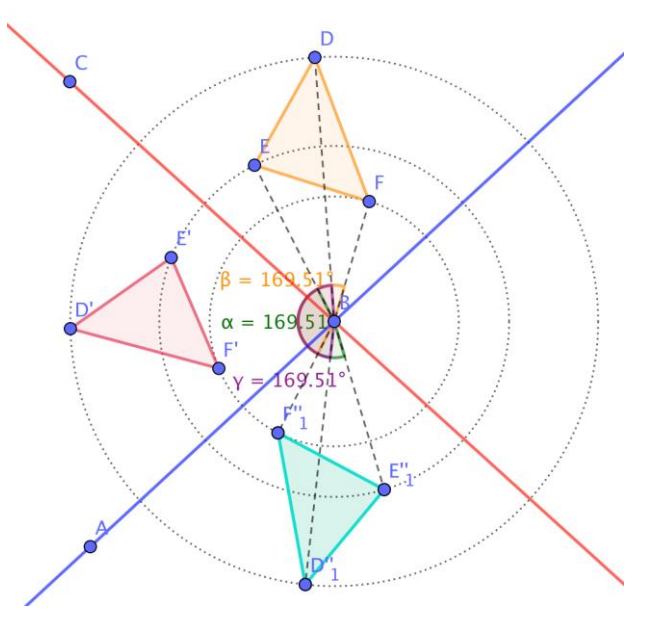

*Figura 20 Composizione di due simmetrie assiali*

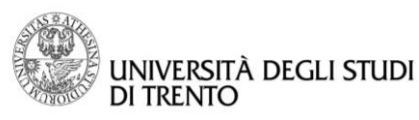

Si può affermare quindi che la composizione di due simmetrie assiali con assi incidenti è una rotazione con centro il punto di intersezione degli assi. Ciò può essere verificato ulteriormente con lo strumento **Rotazione**  scegliendo come angolo uno degli angoli individuati precedentemente.

*Con GeoGebra è possibile anche verificare che l'angolo di rotazione è il doppio di uno dei due angoli formati dagli assi di simmetria (la stessa relazione vale anche con l'altro angolo formato dagli assi se si inverte il senso di rotazione).*

- Con lo strumento **Angolo** determinare l'angolo formato dai due assi di simmetria che interessa,
- con lo strumento **Testo** calcolare ed esplicitare il rapporto tra l'angolo di rotazione e l'angolo tra gli assi di simmetria e annotare quanto osservato sulla composizione di due simmetrie assiali con assi incidenti.

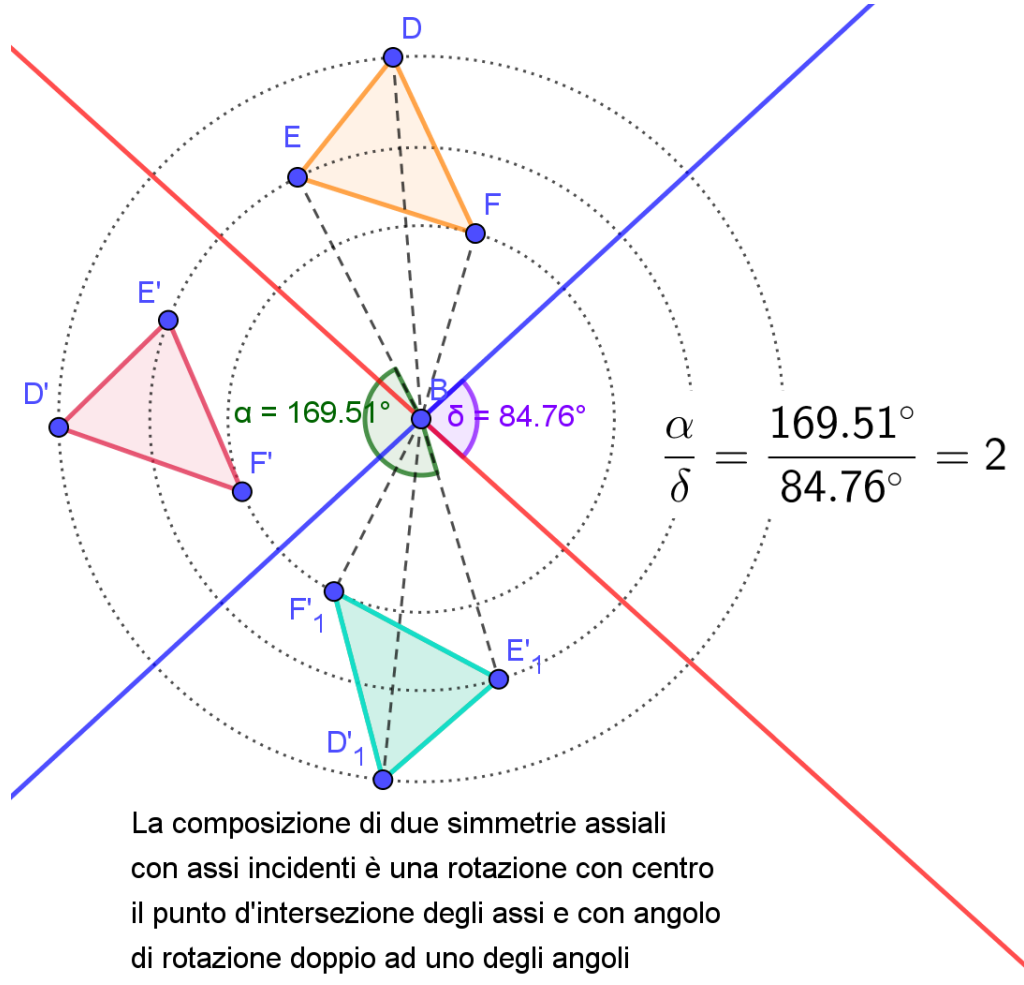

individuati dagli assi stessi.

*Figura 21 Rotazione con centro il punto d'intersezione degli assi e angolo di rotazione doppio ad uno degli angoli individuati dagli assi*

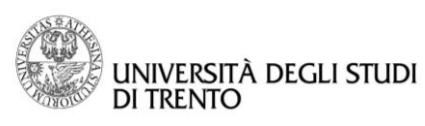

## Attività 4: SIMMETRIA CENTRALE

## Passo 1: Disegno la simmetria centrale di un triangolo

Vediamo un altro esempio di isometria: la simmetria centrale. Andiamo poi a controllare le proprietà di questa trasformazione per i vertici del triangolo. Ricordiamo la definizione di simmetria centrale:

La simmetria centrale di centro C è una trasformazione che ad ogni punto P del piano associa un punto P' tale che C è il punto medio del segmento PP'

- Disegnare il triangolo con lo strumento **Poligono**,
- disegnare il centro di simmetria con lo strumento **Punto**,
- effettuare la simmetria centrale del triangolo con lo strumento **Simmetria centrale**.

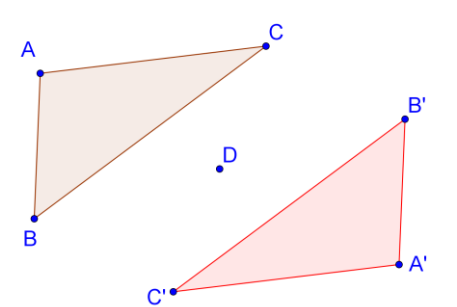

*Figura 22 Simmetria centrale di un triangolo*

Con GeoGebra è facile verificare che la simmetria centrale è una isometria. Come abbiamo fatto per la simmetria assiale basta controllare nella vista Algebra che i segmenti corrispondenti e gli angoli corrispondenti siano congruenti.

In questo caso le due figure sono direttamente congruenti infatti le lettere che indicano i vertici corrispondenti sono disposte nello stesso ordine (antiorario per entrambe).

La definizione di simmetria centrale è facilmente verificabile per i vertici della figura con gli strumenti di GeoGebra. In particolare:

- disegnare i segmenti che hanno per estremi i vertici corrispondenti con lo strumento **Segmento**,
- disegnare i punti medi dei segmenti con lo strumento **Punto medio o centro** e verificare che coincidano con il centro di simmetria.

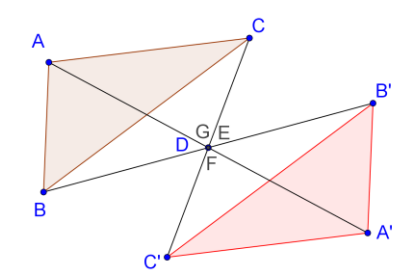

*Figura 23 Proprietà della simmetria centrale*

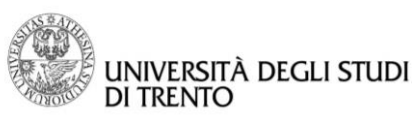

## Passo 2: Composizione di due simmetrie assiali con assi perpendicolari

Consideriamo ora la composizione di due simmetrie assiali con assi di simmetria perpendicolari. È evidente che questa composizione è un caso particolare della costruzione fatta al passo 2 dell'attività 3 e per quanto verificato con quel procedimento l'isometria risultante è una rotazione con centro il punto d'intersezione degli assi e di angolo 180° (il doppio di un angolo retto poiché gli assi sono perpendicolari). Utilizzando Geogebra vogliamo verificare che la rotazione di 180° coincide con un'altra isometria.

- Disegnare il primo asse di simmetria, passante per i punti A e B, con lo strumento **Retta**,
- disegnare il secondo asse di simmetria, perpendicolare al primo e passante per A, con lo strumento **Retta perpendicolare**,
- con lo strumento **Angolo** mettere in evidenza l'angolo retto formato dai due assi di simmetria,
- disegnare un triangolo con lo strumento **Poligono**,
- con lo strumento **Simmetria assiale** fare la composizione delle due simmetrie assiali**.**

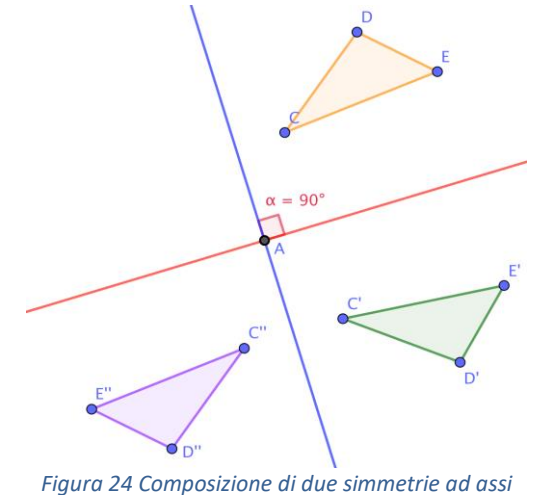

*perpendicolari*

Essendo una rotazione la figura iniziale e quella finale sono *direttamente congruenti* perché rimane invariato l'ordinamento dei vertici. Come nei passi precedenti, per stabilire di quale altra isometria si tratta si possono utilizzare gli strumenti di GeoGebra:

 utilizzare lo strumento **Segmento** per congiungere un vertice della figura iniziale con il suo corrispondente nella figura finale.

Si nota che i segmenti passano tutti per il punto d'intersezione degli assi di simmetria e quindi, se si mostra che quello è anche il punto medio dei segmenti, si verifica che il risultato finale è una simmetria centrale avente come centro il punto d'intersezione degli assi. Tale deduzione è poi facilmente verificabile con GeoGebra. *Figura 25 Composizione di due simmetrie* 

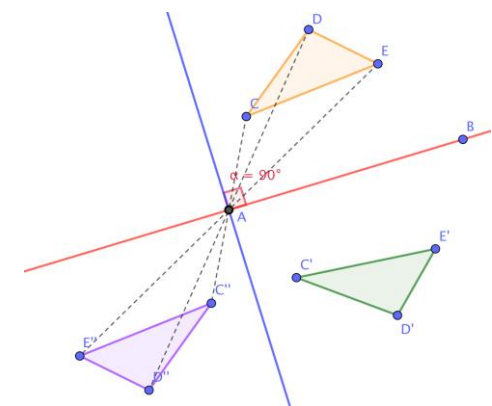

*ad assi perpendicolari: simmetria centrale*

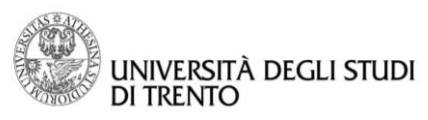

- Con lo strumento **Punto medio o centro** individuare i punti medi dei segmenti che congiungono vertici corrispondenti,
- con lo strumento **Simmetria centrale** disegnare il simmetrico rispetto al punto d'intersezione degli assi di simmetria per verificare che la composizione è una simmetria centrale,
- muovere i vertici del poligono iniziale e le rette di simmetria e verificare che la composizione continua ad essere una simmetria centrale con centro il punto d'intersezione degli assi,
- con lo strumento **Testo** annotare quello che si è scoperto sulla composizione di due simmetrie assiali con assi perpendicolari. *Figura 26 Simmetria centrale risultante*

La composizione di due simmetrie assiali con assi di simmetria perpendicolari è una simmetria centrale

#### **OSSERVAZIONE**

GeoGebra permette di verificare che una rotazione di centro C e angolo 180° coincide con una simmetria centrale di centro C anche senza considerare una composizione di simmetrie assiali; in particolare basta seguire la seguente costruzione:

- disegnare un triangolo ed un punto ed effettuare la simmetria centrale seguendo le istruzioni viste nel Passo 1,
- definire uno slider  $\alpha$  di tipo angolo con lo strumento **Slider**: porre come valore minimo 0° e come valore massimo 180° con incremento 1°,
- per ogni vertice disegnare il segmento che ha per estremi il vertice e il centro di simmetria con lo strumento **Segmento**,
- con lo strumento **Rotazione** effettuare la rotazione del triangolo e dei tre segmenti scegliendo come angolo il valore dello slider  $\alpha$  in senso antiorario e come centro di rotazione il centro di simmetria.

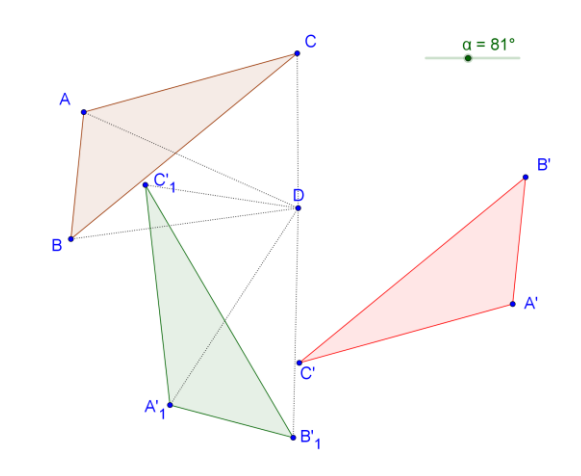

*Figura 27 Simmetria centrale e rotazione del triangolo*

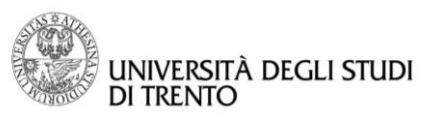

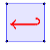

Come abbiamo visto nelle proprietà della rotazione i vertici corrispondenti sono equidistanti dal centro di rotazione. Possiamo quindi affermare che questi punti appartengono ad una stessa circonferenza che ha come centro il centro di rotazione. Con GeoGebra possiamo visualizzare questa proprietà:

- disegnare il corrispondente arco di circonferenza con lo strumento Arco di circonferenza. Questa operazione consente inoltre di avere una traccia dei punti al variare dell'angolo di rotazione.
- muovere lo slider e verificare che quando il valore è 180° il triangolo ottenuto dalla rotazione si sovrappone al triangolo ottenuto dalla simmetria centrale.

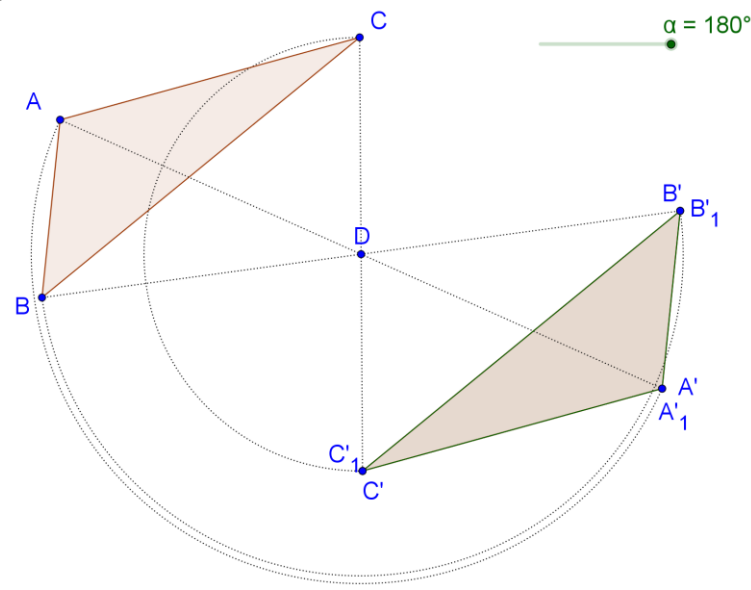

*Figura 29 La rotazione di 180° coincide con la simmetria centrale*

*Concludendo, nelle Attività 1, 2, 3 e 4 abbiamo indagato le proprietà di particolari isometrie (simmetria assiale, traslazione, rotazione e simmetria centrale), mentre nel Passo 2 di tali Attività abbiamo mostrato che la composizione di due simmetrie assiali corrisponde ad una traslazione o ad una rotazione o ad una simmetria centrale (particolare rotazione di un angolo di 180°) a seconda della posizione reciproca dei due assi di simmetria.*

Ricordiamo che le isometrie sono:

- le simmetrie assiali o ortogonali, ribaltamento o riflessione
- le traslazioni<sup>9</sup>
- le rotazioni<sup>10</sup>

 $\overline{\phantom{a}}$ 

- le simmetrie centrali<sup>11</sup>
- le *simmetrie con scorrimento<sup>12</sup>* dette *antitraslazioni* o anche *glissosimmetrie*.

*Si può dimostrare che ogni isometria si può ottenere come composizione di un massimo di tre simmetrie assiali.*

<sup>9</sup> Si ottengono dalla composizione di due simmetrie assiali ad assi paralleli.

<sup>10</sup> Si ottengono dalla composizione di due simmetrie assiali ad assi incidenti.

<sup>11</sup> Si ottengono dalla composizione di due simmetrie assiali ad assi ortogonali.

<sup>12</sup> Si ottengono dalla composizione di una simmetria assiale e di una traslazione e perciò dalla composizione di tre simmetrie assiali.

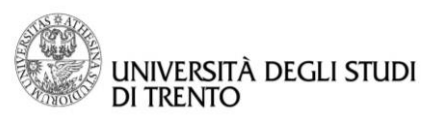

#### **SIMMETRIA ASSIALE E ORIENTAMENTO DELLE FIGURE**

Normalmente il verso di percorrenza dei vertici è antiorario, ma se è necessario esplicitarlo devo assegnare un nome ai vertici in modo che il verso di percorrenza segua l'ordine alfabetico dei loro nomi.

Considerando un triangolo isoscele, per distinguerlo dal suo simmetrico dobbiamo dare dei nomi ai vertici, ad esempio A, B, C per i vertici del triangolo di partenza e A', B', C' per il simmetrico: così si noterà che nel simmetrico si inverte il verso di percorrenza.

Però se non consideriamo il verso di percorrenza le due figure diventano sovrapponibili.

Consideriamo un puzzle fatto da pezzi aventi le faccia superiore e quella inferiore uguali (quindi non distinguibili). Se devo riempirlo con poligoni aventi almeno un asse di simmetria, potremo collocare tutti i poligoni facendoli scivolare sul foglio.

Se invece ci sono dei poligoni senza asse di simmetria, in qualche caso sarà necessario ribaltarli per metterli a posto! Ad esempio questo succede nel *Tangram*<sup>13</sup> per il parallelogramma che non ha assi di simmetria, mentre tutti gli altri poligoni del Tangram hanno almeno un asse di simmetria e si possono collocare facendoli scivolare sul foglio (quindi con traslazioni e rotazioni).

Supponiamo invece di voler ricoprire un pavimento con piastrelle, con una faccia superiore calpestabile ed una faccia inferiore ruvida (dato che verrà incollata alla caldana). Se usiamo piastrelle poligonali senza assi di simmetria e vogliamo utilizzare sia la versione diretta che quella inversa, dovremo produrre due versioni dello stesso pezzo per poter comporre correttamente il pavimento.

In GeoGebra l'orientamento della figura è determinato dall'ordine di costruzione dei vertici. Incide anche sulla visualizzazione degli angoli, infatti se disegniamo un poligono (ad esempio un triangolo) collocando i vertici in senso antiorario e attiviamo lo strumento **Angolo**, basta un click col mouse all'interno del poligono per visualizzare tutti gli angoli interni. La stessa operazione, effettuata sulla simmetria assiale del triangolo (che ha orientamento inverso), visualizza l'angolo esterno.

Invece per visualizzare un angolo fra tre punti non importa l'ordine di costruzione fra i punti, serve solo ragionare sulla regione angolare che ci interessa misurare, immaginando di chiuderla muovendo in senso antiorario l'estremo di uno dei due segmenti che la racchiudono (l'estremo C del segmento  $s_2$  nella figura sotto a sinistra).

Se invece vogliamo evidenziare l'angolo in  $\widehat{DEF}$ . per chiudere l'angolo in E muovendoci in senso antiorario, dobbiamo partire dall'estremo D del segmento  $s_4$  (figura sotto a destra).

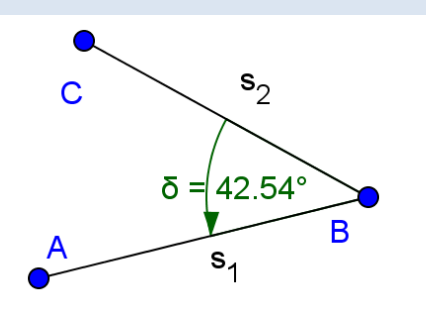

 $\overline{\phantom{a}}$ 

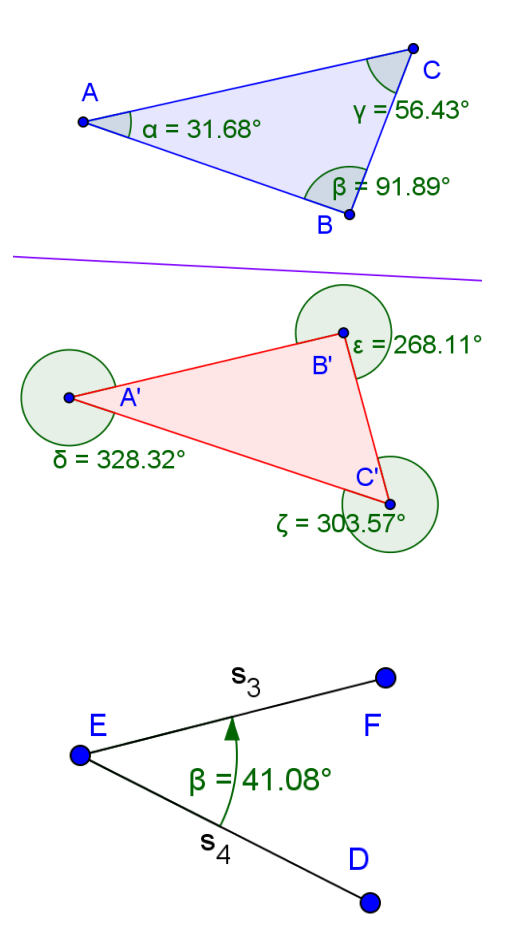

<sup>13</sup> Si tratta di un gioco inventato forse in Cina, intorno al 1800. È un interessante rompicapo, ottenuto suddividendo un quadrato in sette pezzi ed usando tutti e soli i pezzi del gioco (senza sovrapporli) per comporre figure piane.

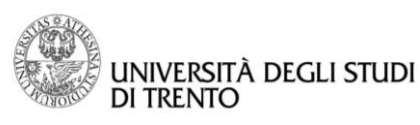

 $\left| \leftarrow \right|$ 

آڪ

**Dipartimento di Matematica DiCoMat Lab**

## Triangoli rettangoli: angoli al centro ed alla circonferenza

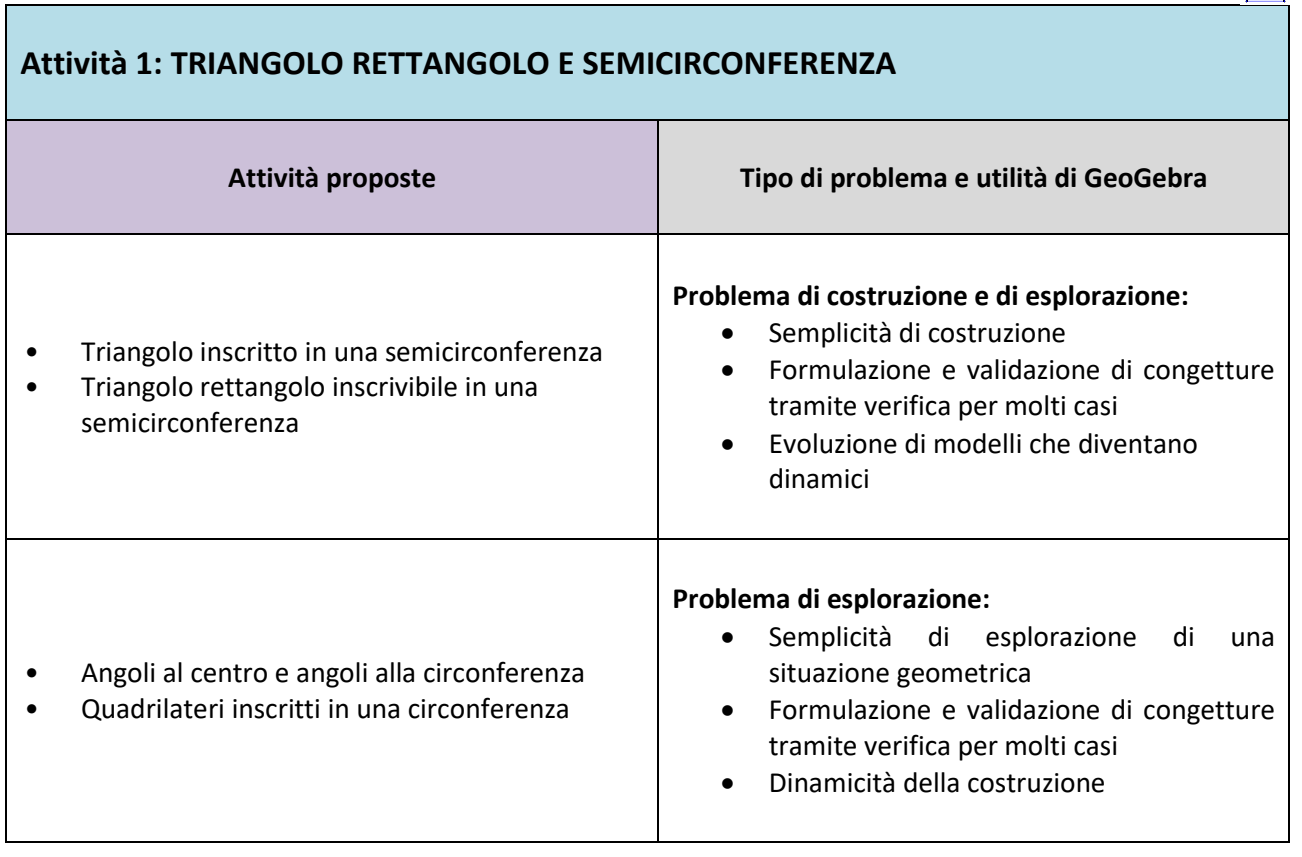

## **Attività 2: TEOREMA DI PITAGORA E PRIMO TEOREMA DI EUCLIDE**

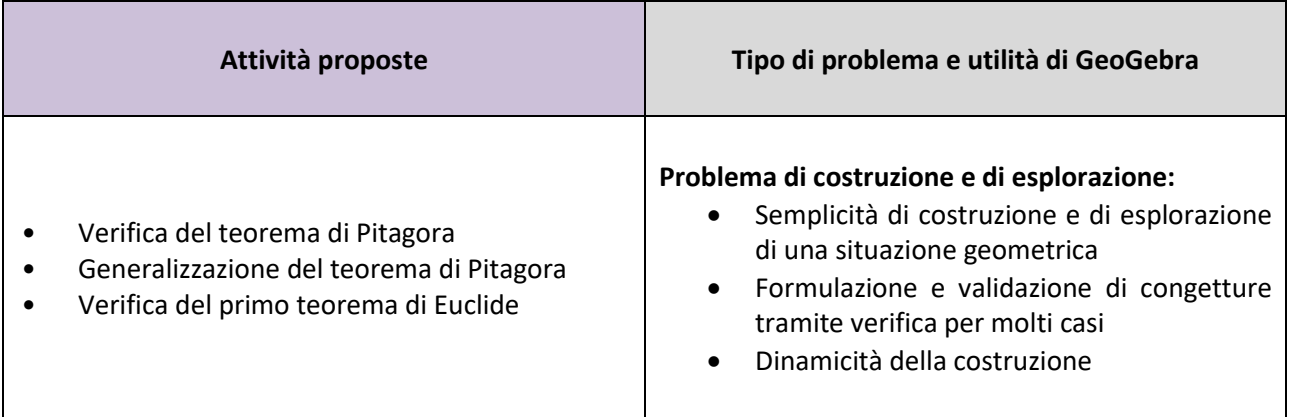

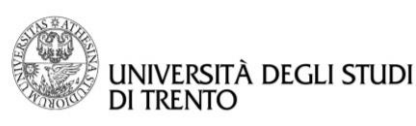

## Attività 1: TRIANGOLO RETTANGOLO E SEMICIRCONFERENZA

## ❖ Passo 1: Triangolo inscritto in una semicirconferenza

Con GeoGebra ci si può facilmente convincere che

## Se un triangolo è inscritto in una semicirconferenza allora il triangolo è rettangolo

Per fare ciò basta costruire un triangolo che ha un lato che coincide con il diametro di una circonferenza e il vertice opposto a tale lato che si muove lungo la semicirconferenza.

- Disegnare una circonferenza di centro O e passante per il punto A con lo strumento **Circonferenza dato centro e un punto** (se necessario rinominare i punti),
- tracciare la retta che passa per O e A con lo strumento **Retta**,
- individuare anche l'altro punto B d'intersezione, oltre ad A, tra la retta e la circonferenza,
- fissare un punto C sulla circonferenza,
- disegnare il triangolo ABC con lo strumento **Poligono** (percorrere i vertici in senso antiorario),
- visualizzare l'ampiezza degli angoli interni del triangolo con lo strumento **Angolo**,
- muovere il vertice C e verificare che il triangolo è sempre rettangolo.

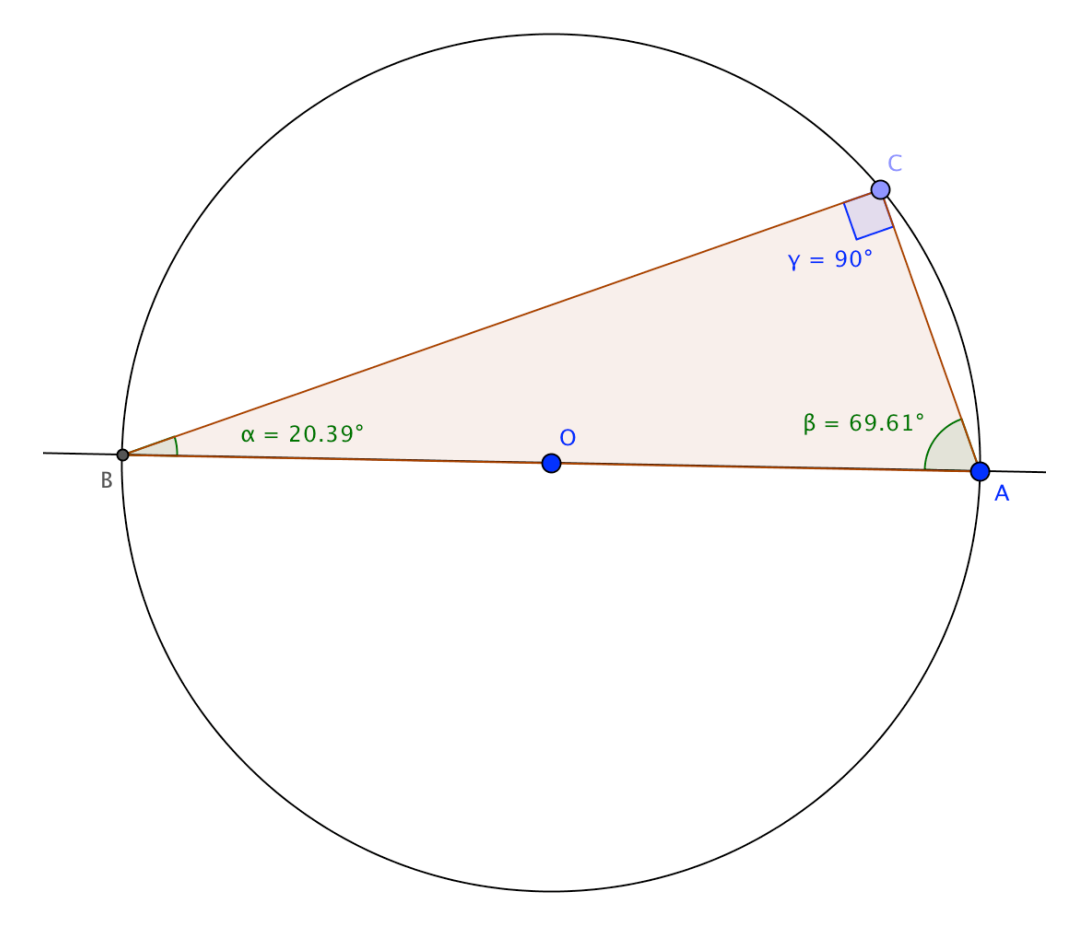

*Figura 1 Triangolo inscritto in una semicirconferenza*

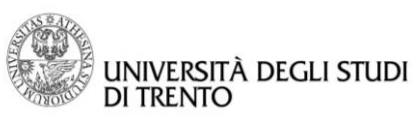

## Passo 2: Triangolo rettangolo inscrivibile in una semicirconferenza

In realtà con GeoGebra si può anche verificare per molti casi la seguente proposizione:

## Un triangolo rettangolo è inscrivibile in una semicirconferenza che ha per diametro l'ipotenusa del triangolo

Per fare ciò, costruiremo un triangolo rettangolo con un angolo acuto variabile. Questo permetterà di visualizzare come, modificando l'ampiezza dell'angolo acuto, il vertice dell'angolo retto traccerà sul foglio un segno che è una semicirconferenza, cioè potremo vedere come molti dei triangoli rettangoli con ipotenusa fissata sono inscritti in una semicirconferenza il cui diametro coincide con l'ipotenusa del triangolo.

- Digitare  $\alpha = 63^\circ$  nella barra di inserimento, **Invio**. Si inserisce  $\cos$ ì un costante di tipo angolo<sup>14</sup> che appare nella finestra **Algebra**: con un click sul cerchietto azzurro che la rappresenta viene visualizzato sulla finestra **Grafici** un cursore (detto **Slider**) che servirà a far variare l'ampiezza di uno degli angoli acuti del triangolo rettangolo; per questo nella finestra delle **Proprietà** fissiamo un range tra 0° e 90° con incremento a piacere (per esempio 1°),
- disegnare una retta passante per i punti A eB, rinominarla rettaAB,
- disegnare un angolo in A di ampiezza  $\alpha$  con lo strumento **Angolo di data misura**<sup>15</sup> e viene visualizzato in alto il punto C′,
- disegnare la retta (che rappresenta il secondo lato dell'angolo di ampiezza  $\alpha'$ ) e rinominarla rettaAC',
- disegnare la retta perpendicolare alla rettaAC′ e passante per B: strumento **Retta perpendicolare** e rinominarla rettaBC,
- trovare il punto d'intersezione tra rettaAC e rettaBC: rinominarlo C,
- con lo strumento **Angolo** mettere in evidenza l'angolo retto,
- disegnare i segmenti segmAB , segmBC e segmCA essi sono i lati di un triangolo rettangolo (che non è ancora stato definito come poligono): aprire la finestra delle proprietà, selezionarli tutti, assegnare un colore rosso e aumentare lo spessore della linea (in modo da evidenziarli chiaramente),

 $\overline{a}$ 

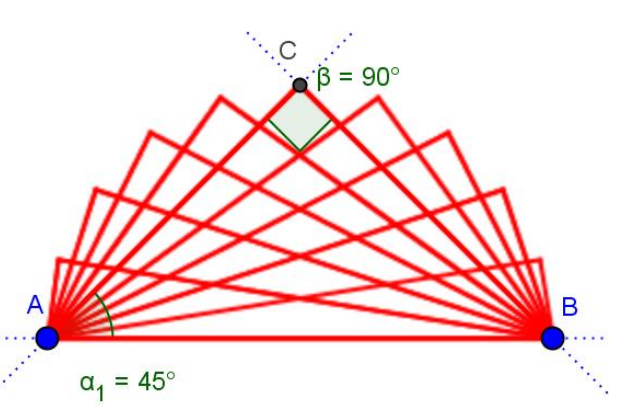

*Figura 3 Triangoli rettangoli di ipotenusa AB*

per disegnare molti triangoli di ipotenusa  $AB$ visualizziamo la traccia lasciata dai segmenti segmBC e segmCA al variare dell'ampiezza dell'angolo  $\alpha_1$ attivando la casella di spunta Traccia Attiva sui due segmenti e muovendo il cursore dello slider  $\alpha$ . Dato che si vedono troppi triangoli sovrapposti, muovere il disegno per cancellare la traccia, poi nello slider dell'angolo  $\alpha$  fissare un incremento più alto, ad esempio di 9°.

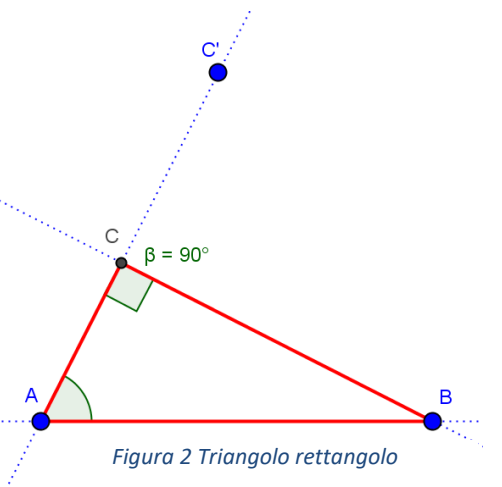

 $14$  GeoGebra riconosce che si tratta di un angolo dal simbolo di grado che abbiamo inserito dopo la misura, dove 63° si legge come sessantatré gradi.

<sup>15</sup> Purtroppo GeoGebra non permette di nominare tale angolo con la lettera  $\alpha$  perché questa è stata già assegnata allo slider: per questo motivo rinominiamo tale angolo con  $\alpha_1$ .

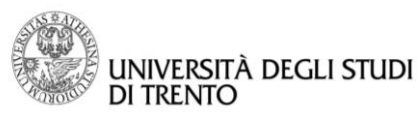

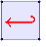

Per visualizzare "*tutti i vertici*" dei triangoli rettangoli di ipotenusa AB attivare la casella di spunta **Traccia**  Attiva sul punto C e nello slider dell'angolo  $\alpha$  fissare un incremento di 0.001°: si ottiene la traccia di quella che sembra una semicirconferenza<sup>16</sup>.

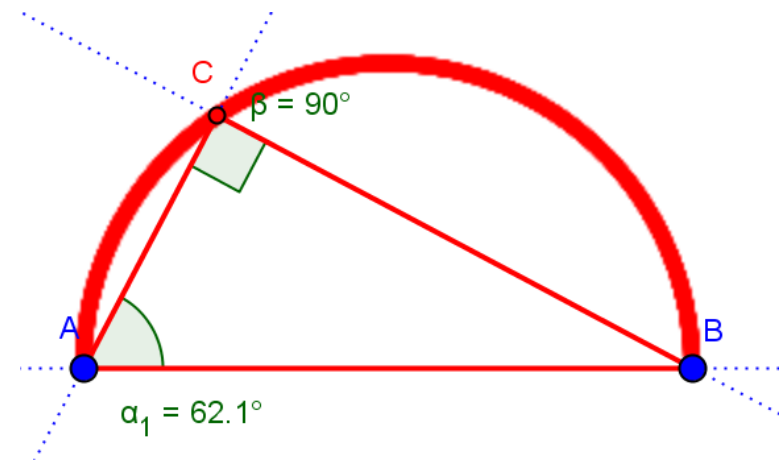

*Figura 4 Traccia dei vertici dei triangoli rettangoli iscritti in una semicirconferenza*

Non è però ovvio se sia esattamente una semicirconferenza e quindi è opportuno verificare che lo sia davvero con qualche strumento di GeoGebra (**è sempre una verifica e non una dimostrazione**).

Per tale scopo si può trovare il punto medio M dell'ipotenusa, disegnare la circonferenza centrata in M e passante per A o per B e verificare che la traccia lasciata dal punto C giace sulla circonferenza che ha per diametro AB.

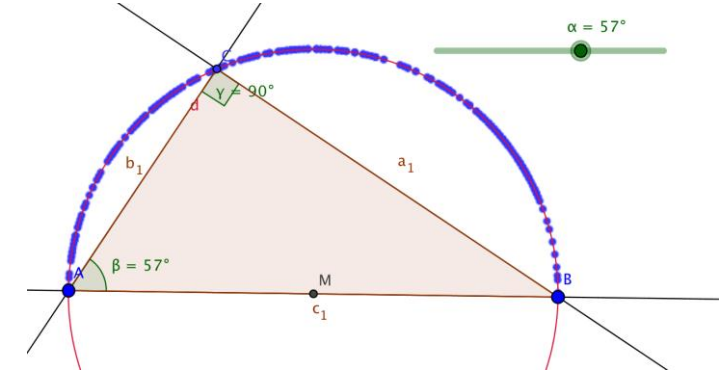

*Figura 5 Triangolo rettangolo inscritto in una semicirconferenza con Traccia attiva*

 $\overline{\phantom{a}}$  $16$  Nelle proprietà dello slider dell'angolo  $\alpha$  si può attivare la casella **Animazione attiva**, per ottenere un movimento regolare del cursore che completa tutti i punti. Per fermare l'animazione disattivare la stessa casella.

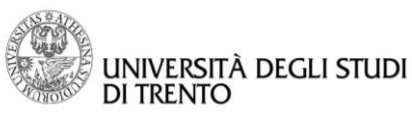

#### **USO DEL COMANDO LUOGO INVECE CHE TRACCIA ATTIVA**

Analogamente a quanto visto per asse e bisettrice, anche in questo caso invece che la **Traccia Attiva** si può utilizzare lo strumento **Luogo:** basta selezionare il punto C e lo slider *.*

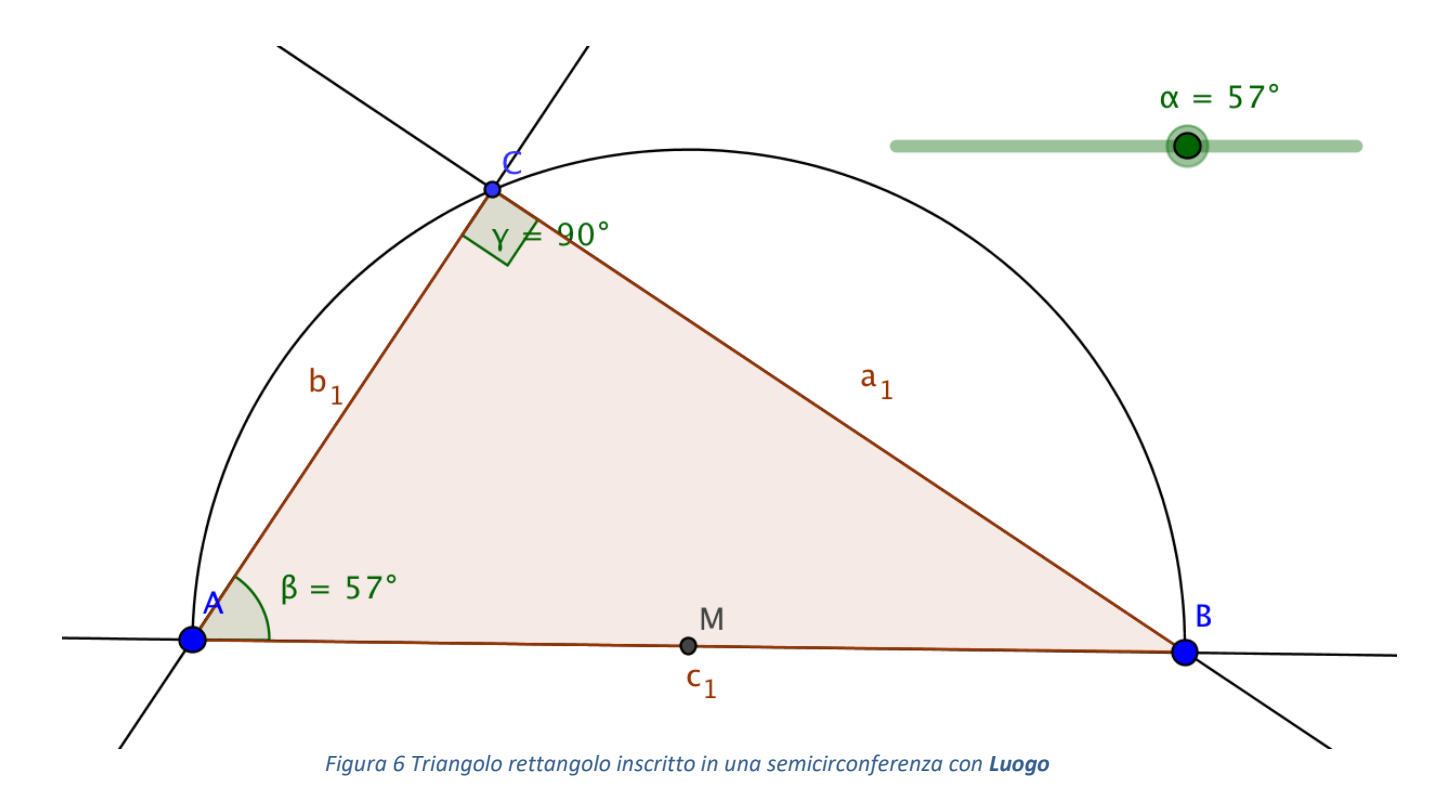

## Passo 3: Angoli al centro e angoli alla circonferenza

La proposizione verificata con la costruzione precedente viene solitamente dedotta dal teorema per cui un angolo alla circonferenza è metà dell'angolo al centro che *insiste<sup>17</sup>* sullo stesso arco di circonferenza.

GeoGebra può risultare un utile strumento per far fare agli alunni molte verifiche di questo risultato e anche per migliorare la loro capacità di visualizzare l'arco e i corrispondenti angoli al centro ed alla circonferenza.

- Disegnare una circonferenza a piacere con lo strumento **Circonferenza – dati centro e un punto**,
- individuare un arco di circonferenza a piacere con lo strumento **Arco di circonferenza** ,
- disegnare con lo strumento **Semiretta** un angolo al centro e uno alla circonferenza che insistono sull'arco individuato,
- usando lo strumento **Angolo** verificare la relazione esistente fra le ampiezze degli angoli.

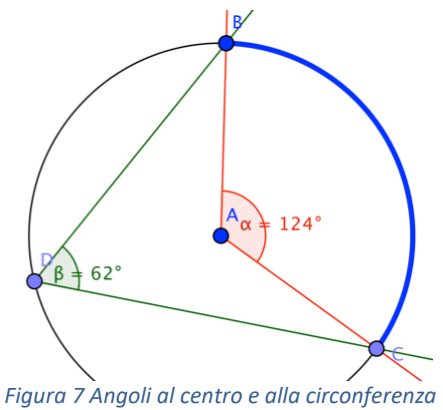

Per verificare empiricamente la proprietà basta muovere gli estremi dell'arco. Se invece si muove il vertice dell'angolo alla circonferenza si osserva che *tutti gli angoli alla circonferenza che insistono sullo stesso arco di circonferenza sono congruenti*.

 $\overline{\phantom{a}}$ 

<sup>17</sup> I testi di geometria usano il termine *insiste*: non è fondamentale che tale termine sia noto agli studenti. Si potrebbe utilizzare ad esempio l'espressione "*si appoggia sull'arco*".

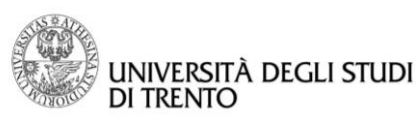

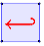

Abbiamo già visto che l'angolo al centro può essere piatto (triangolo rettangolo inscritto in una semicirconferenza) e che il vertice dell'angolo al centro può esser interno all'angolo alla circonferenza.

## **Ci sono altre posizioni significative che il vertice dell'angolo al centro può assumere?**

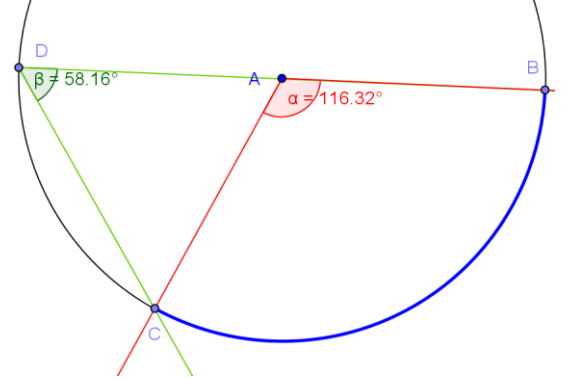

*Figura 8 I punti D, A e B sono allineati e il vertice dell'angolo al centro sta su un lato dell'angolo alla circonferenza.*

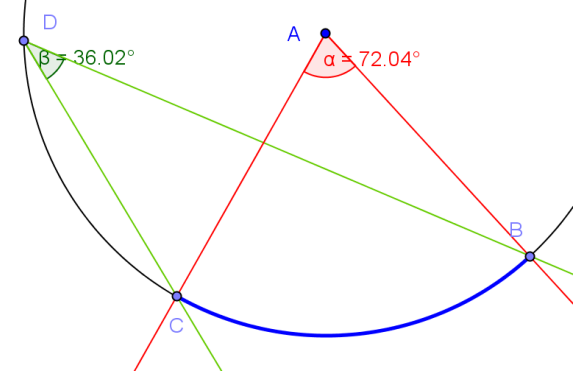

*Figura 9 Il vertice dell'angolo al centro non appartiene all'angolo alla circonferenza*

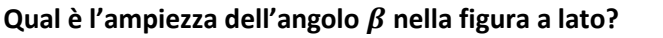

Dopo aver chiesto agli alunni di ipotizzare qual è l'ampiezza dell'angolo alla circonferenza disegnato nell'immagine, si può dire loro di verificare la loro risposta utilizzando gli strumenti di GeoGebra. Probabilmente alcuni di loro daranno come risposta 69° però…

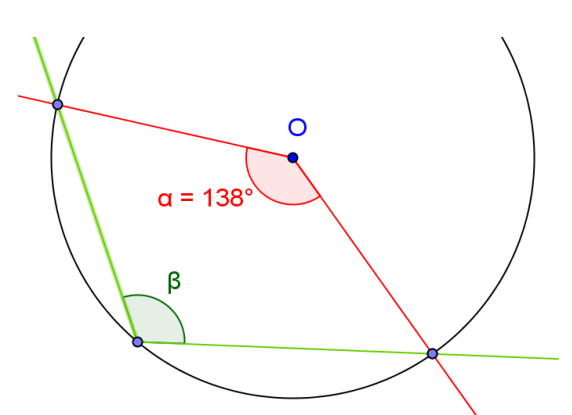

*Figura 10 Trovare l'ampiezza dell'angolo alla circonferenza*

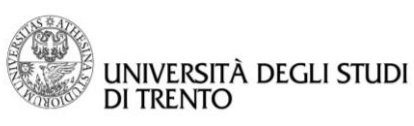

## Passo 4: Quadrilateri inscritti in una circonferenza

GeoGebra può essere utilizzata anche per verificare in molti casi la seguente affermazione:

Se un quadrilatero è inscritto in una circonferenza allora la somma delle ampiezze degli angoli opposti è 180°

- Disegnare una circonferenza a piacere con lo strumento **Circonferenza - dati centro e un punto**,
- disegnare un quadrilatero inscritto nella circonferenza con lo strumento **Poligono** (ricordarsi di percorrere i vertici in senso antiorario)**,**
- con lo strumento **Angolo** determinare l'ampiezza di tutti gli angoli interni (basta cliccare in mezzo al quadrilatero),
- esplicitare la relazione esistente fra gli angoli opposti con lo strumento **Testo**,
- muovere i vertici del quadrilatero per vedere che la relazione si conserva. *Figura 11 Quadrilatero inscritto in una*

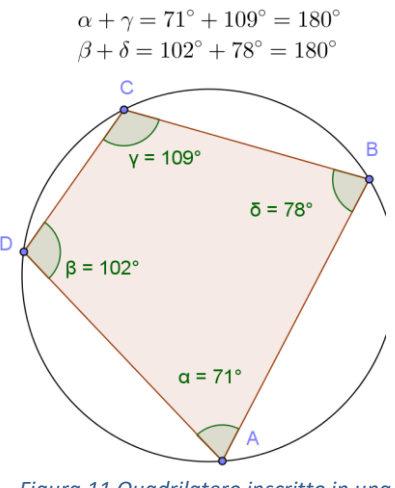

*circonferenza*

Come già detto più volte questa non è una dimostrazione dell'implicazione ma solo una verifica.

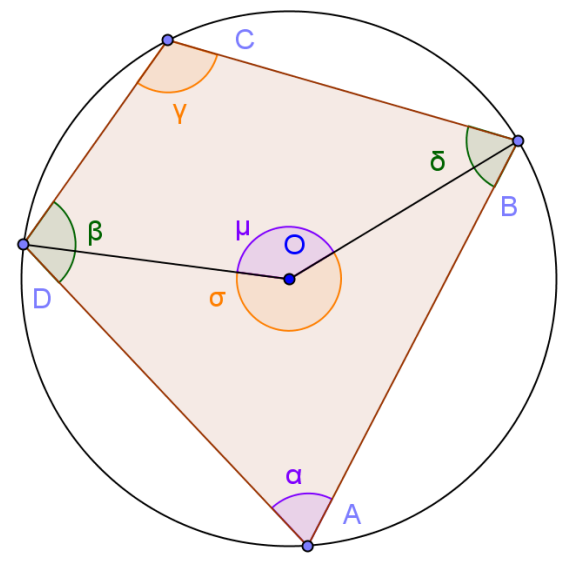

*Figura 12 Dimostrazione somma angoli interni di un quadrilatero iscritto in una circonferenza*

 $\overline{a}$ 

#### **DIMOSTRAZIONE**

Osserviamo che gli angoli  $\sigma$  e  $\mu$  che sono angoli al centro di somma 360°<sup>18</sup> .

Notiamo inoltre che l'angolo alla circonferenza  $\gamma$ insiste sullo stesso arco dell'angolo al centro  $\sigma$  e quindi  $\sigma = 2\gamma$ .

Analogamente l'angolo alla circonferenza  $\alpha$  insiste sullo stesso arco dell'angolo al centro  $\mu$  e quindi  $\mu =$  $2\alpha$ .

Perciò  $\sigma + \mu = 2\gamma + 2\alpha = 2(\gamma + \alpha)$ . Dato che  $\sigma$ +  $\mu = 360^{\circ}$  si ha che  $\gamma + \alpha = 180^{\circ}$ .

Il ragionamento è del tutto analogo per l'altra coppia di angoli interni.  $\square$ 

<sup>18</sup> I testi di geometria usano il termine *esplementari*, che è inutile utilizzare.

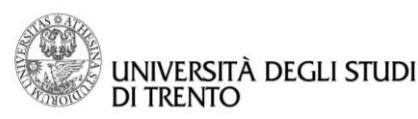

*Purtroppo né la verifica né la dimostrazione dell'implicazione inversa sono così fattibili e proponibili alla scuola media. Nonostante ciò agli studenti si potrebbe proporre di individuare dei quadrilateri speciali che hanno gli angoli opposti con somma uguale a 180°, di pensare quale potrebbe essere il centro e il raggio della circonferenza circoscritta e poi di verificare con GeoGebra se le loro ipotesi sono corrette disegnando il quadrilatero e la circonferenza circoscritta.*

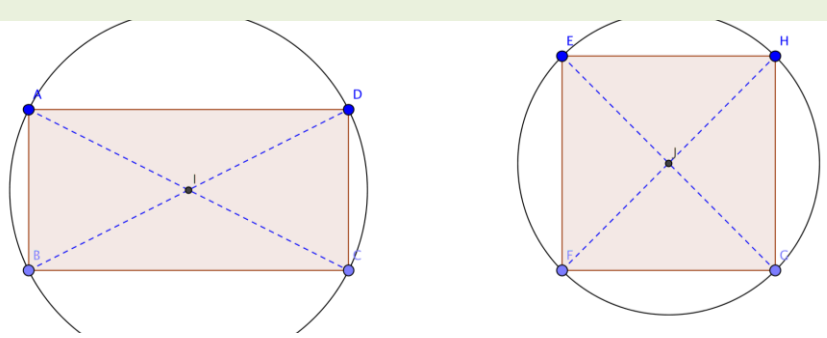

*Figura 13 Speciali quadrilateri inscritti in una circonferenza*

## Passo 5: Quadrilateri circoscritti ad una circonferenza

Ovviamente si può pensare ad una attività del tutto analoga per i quadrilateri circoscritti: in particolare con GeoGebra si può verificare l'implicazione

> Se un quadrilatero è circoscritto ad una circonferenza allora la somma delle lunghezze dei lati opposti è costante

- Disegnare una circonferenza a piacere con lo strumento **Circonferenza - dati centro e un punto**,
- fissare quattro punti a piacere sulla circonferenza con lo strumento **Punto,**
- **con lo strumento Tangenti** disegnare le quattro rette tangenti alla circonferenza nei punti fissati,
- con lo strumento **Intersezione** trovare i punti di intersezione delle tangenti due a due,
- disegnare il quadrilatero circoscritto alla circonferenza con lo strumento **Poligono**,
- definire con la barra di inserimento i numeri  $N_1$  e  $N_2$ , che rappresentano le somme delle lunghezze dei lati opposti,
- esplicitare la relazione esistente fra i lati opposti con lo strumento **Testo**,
- muovere i punti di tangenza per vedere che la relazione si conserva.

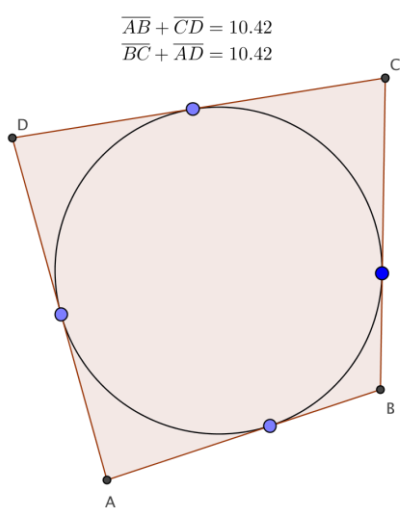

*Figura 14 Quadrilateri circoscritti ad una circonferenza*

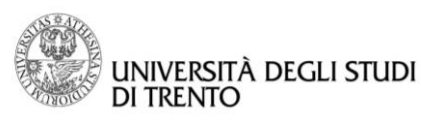

*Come nel caso dei poligoni inscritti, si può chiedere agli alunni di individuare i quadrilateri noti che soddisfano la proprietà e di disegnare con GeoGebra sia il poligono che la circonferenza inscritta. A differenza del caso precedente, individuare la circonferenza inscritta non è sempre così semplice. Per esempio nel caso del rombo può essere assai difficile per gli studenti capire quale costruzione si deve fare per trovare il raggio della circonferenza.*

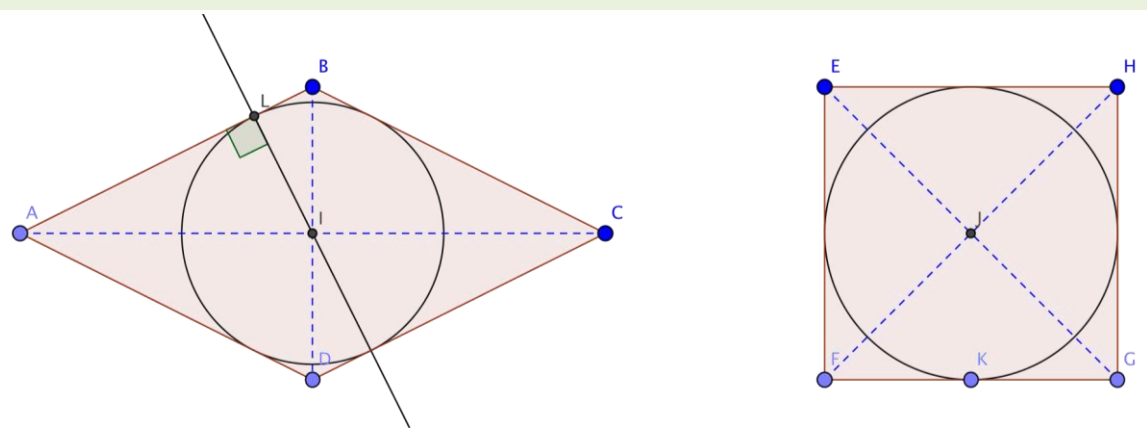

*Figura 15 Speciali quadrilateri circoscritti ad una circonferenza*

## Attività 2: TEOREMA DI PITAGORA E PRIMO TEOREMA DI EUCLIDE

## Passo 1: Verifica del teorema di Pitagora

## In un triangolo rettangolo, l'area del quadrato costruito sull'ipotenusa è uguale alla somma delle aree dei quadrati costruiti sui cateti

Con GeoGebra si può verificare il teorema di Pitagora per molti triangoli rettangoli.

- Disegnare una retta con lo strumento **Retta**,
- disegnare una retta perpendicolare alla prima retta passante per A o per B con lo strumento **Retta perpendicolare**,
- fissare un punto C sulla perpendicolare con lo strumento **Punto**,
- disegnare il triangolo rettangolo ABC con lo strumento **Poligono**,
- mettere in evidenza l'angolo retto con lo strumento **Angolo**.

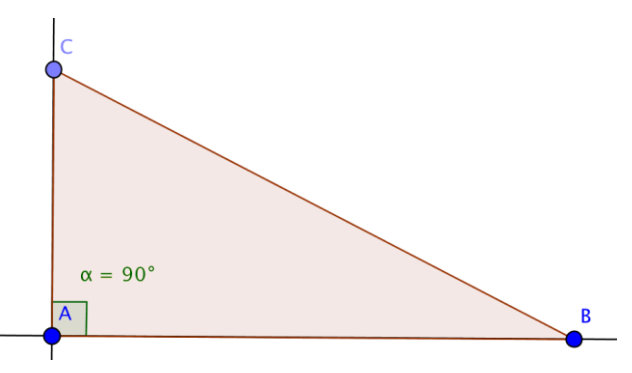

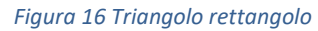

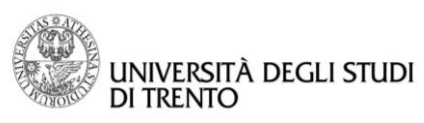

- Disegnare i tre quadrati costruiti sui lati del triangolo usando lo strumento **Poligono regolare ,**
- determinare con lo strumento **Area** la misura dell'estensione dei tre quadrati,
- determinare usando la barra d'inserimento la somma Ndelle aree dei due quadrati costruiti sui cateti,
- con lo strumento **Testo** esplicitare la verifica del teorema di Pitagora,
- muovere i vertici del triangolo per vedere che il teorema continua a rimanere valido.

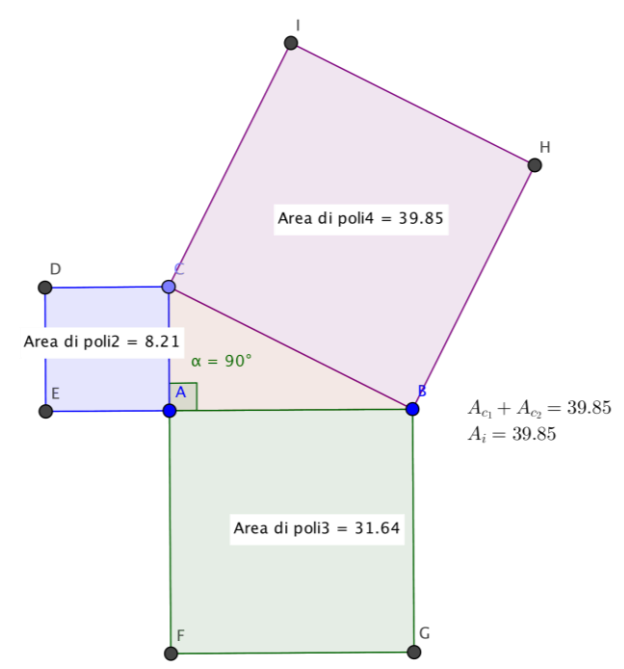

*Figura 17 Verifica del teorema di Pitagora*

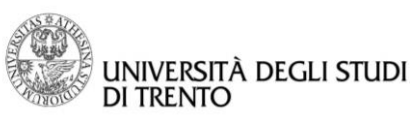

## Passo 2: Generalizzazione del teorema di Pitagora

Si può enunciare una versione più generale del teorema di Pitagora facilmente verificabile con GeoGebra:

## In un triangolo rettangolo, l'area di un poligono regolare di  $n$  lati costruito sull'ipotenusa è uguale alla somma delle aree dei due poligoni regolari di  $n$  lati costruiti sui cateti

La costruzione è molto simile a quella fatta per la verifica del teorema di Pitagora nella sua versione standard; l'unica modifica sostanziale è l'introduzione di uno slider che permetterà di modificare il numero dei lati dei poligoni regolari costruiti sui lati del triangolo rettangolo.

- Definire uno slider intero *n* che serve a determinare il numero di lati dei poligoni regolari (ovviamente il suo valore minimo è 3) con lo strumento **Slider**,
- disegnare una retta con lo strumento **Retta perpendicolare**,
- con lo strumento **Retta perpendicolare** disegnare una retta perpendicolare alla prima retta passante per A o per B,
- fissare un punto C sulla perpendicolare con lo strumento **Punto**,
- disegnare il triangolo rettangolo ABC con lo strumento **Poligono**,
- mettere in evidenza l'angolo retto con lo strumento **Angolo**,
- disegnare i tre poligoni regolari con *n* lati costruiti sui lati del triangolo usando lo strumento **Poligono regolare**,
- determinare con lo strumento **Area** la misura dell'estensione dei tre poligoni,
- determinare usando la barra d'inserimento la somma N delle aree dei due poligoni costruiti sui cateti,
- con lo strumento **Testo** esplicitare la verifica del teorema di Pitagora,
- muovere i vertici del triangolo e modificare il numero di lati dei poligoni regolari per vedere che il teorema continua a rimanere valido.

#### **OSSERVAZIONE**

 $\overline{a}$ 

Il Teorema di Pitagora continua a valere quando su ogni lato di un triangolo rettangolo si costruiscono figure simili tra loro anche non regolari. Il suo enunciato diventa:

In ogni triangolo rettangolo, l'area di un qualunque poligono, anche curvilineo, costruito sull'ipotenusa è uguale alla somma delle aree dei poligoni, simili a quello costruito sull'ipotenusa, costruiti sui cateti<sup>19</sup>

<sup>19</sup> Vedi Wikipedia [https://it.wikipedia.org/wiki/Teorema\\_di\\_Pitagora#Generalizzazione\\_a\\_tutte\\_le\\_figure\\_simili](https://it.wikipedia.org/wiki/Teorema_di_Pitagora#Generalizzazione_a_tutte_le_figure_simili)

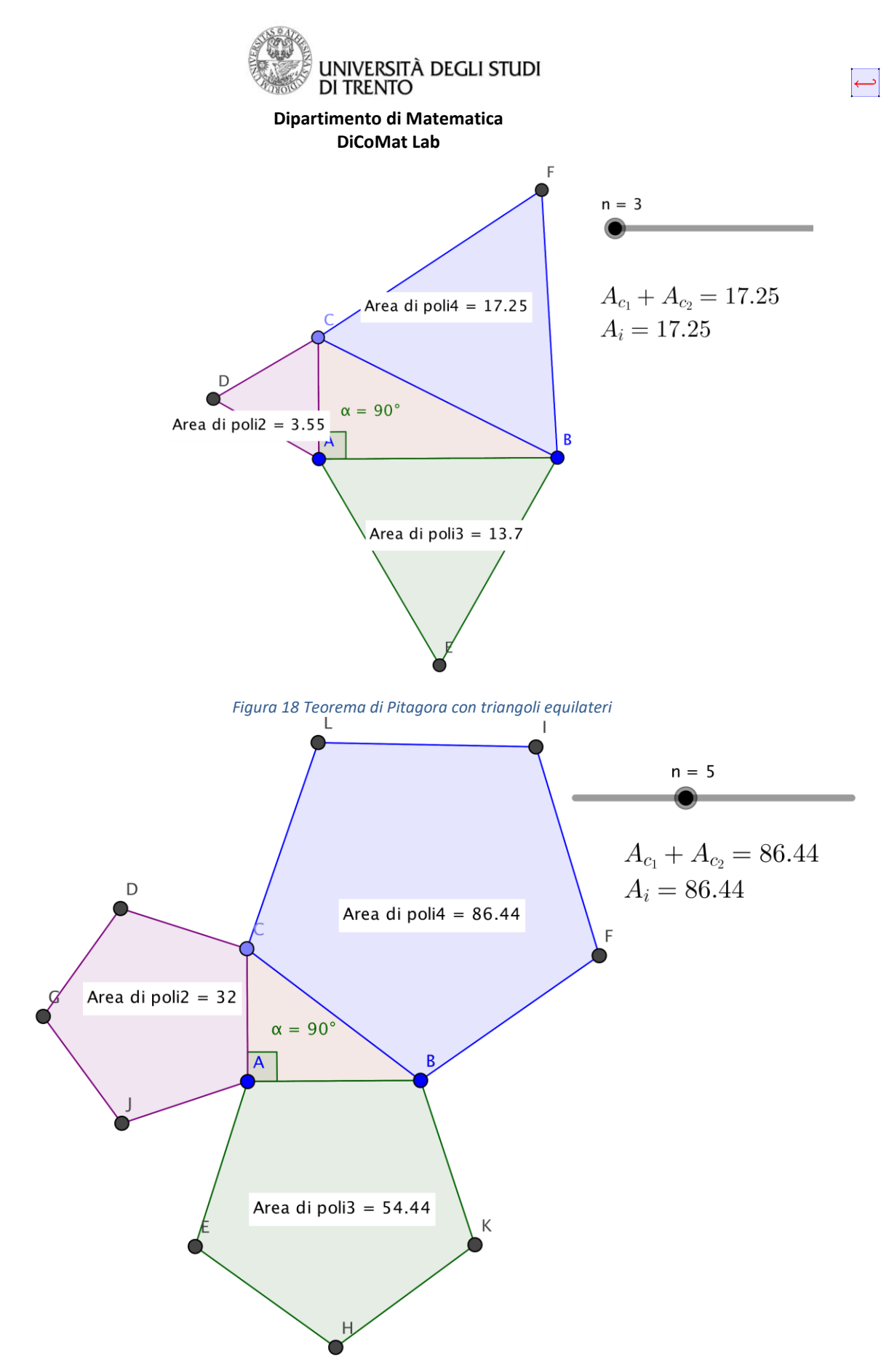

*Figura 19 Teorema di Pitagora con pentagoni regolari*

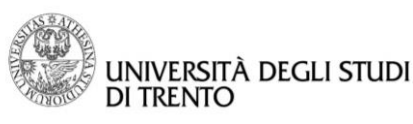

## Passo 3: Verifica del primo teorema di Euclide

In un triangolo rettangolo, il quadrato costruito su un cateto è equivalente al rettangolo che ha per base l'ipotenusa e per altezza la proiezione del cateto stesso sull'ipotenusa

Con GeoGebra si può verificare il primo teorema di Euclide per molti triangoli rettangoli.

- Disegnare una retta con lo strumento **Retta**,
- disegnare una retta perpendicolare alla prima retta passante per A con lo strumento **Retta perpendicolare**,
- fissare un punto C sulla perpendicolare con lo strumento **Punto**,
- disegnare il triangolo rettangolo ABC con lo strumento **Poligono**,
- mettere in evidenza l'angolo retto con lo strumento **Angolo**,
- disegnare con lo strumento **Retta perpendicolare** una retta perpendicolare all'ipotenusa passante per il vertice opposto,
- con lo strumento **Intersezione** trovare il punto d'intersezione D della retta perpendicolare con l'ipotenusa,
- disegnare con lo strumento **Segmento** l'altezza relativa all'ipotenusa AD,
- con lo strumento **Poligono regolare** disegnare il quadrato costruito sul cateto AC,
- disegnare con lo strumento **Retta parallela** la retta parallela alla retta perpendicolare all'ipotenusa e passante per C,
- con lo strumento **Circonferenza – dati il centro e un punto** disegnare la circonferenza centrata in C e passante per B,
- con lo strumento **Intersezione** trovare il punto d'intersezione G tra la circonferenza e la retta parallela alla perpendicolare all'ipotenusa che passa per C,
- con lo strumento **Retta parallela** disegnare la parallela all'ipotenusa passante per G e con lo strumento **Intersezione** trovare il punto d'intersezione H di questa retta con la retta su cui giace l'altezza relativa all'ipotenusa,
- disegnare il rettangolo CDHG con lo strumento **Poligono**,
- con lo strumento **Mostra / Nascondi oggetto** eliminare tutte le rette di costruzione dalla figura,
- determinare con lo strumento **Area** la misura dell'estensione del quadrato costruito sul cateto e del rettangolo,
- muovere i vertici del triangolo per vedere che il teorema continua a rimanere valido.

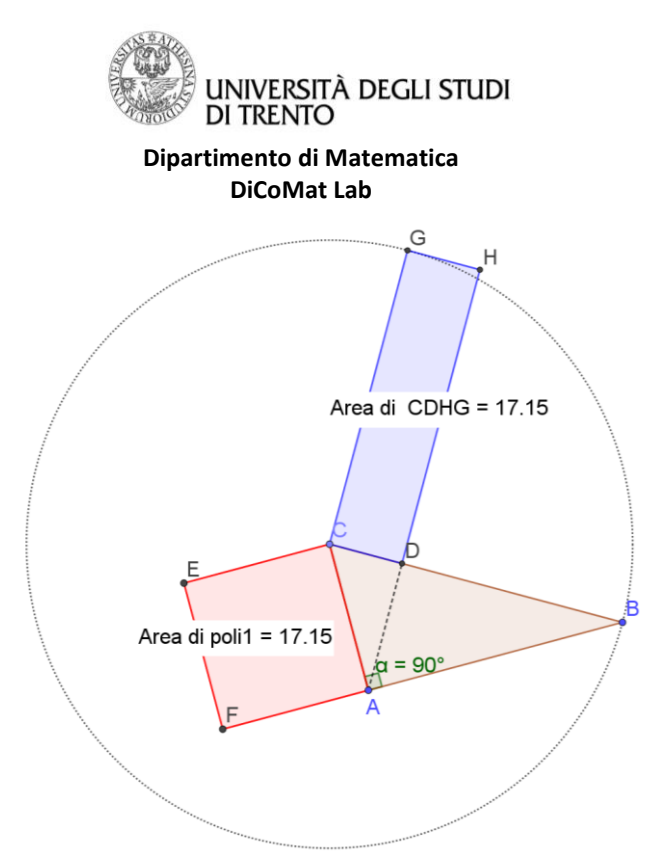

*Figura 20 Primo Teorema di Euclide*

#### **Osservazione**

È possibile rifare la costruzione appena vista ragionando sull'altro cateto; in questo caso il risultato sarà il seguente:

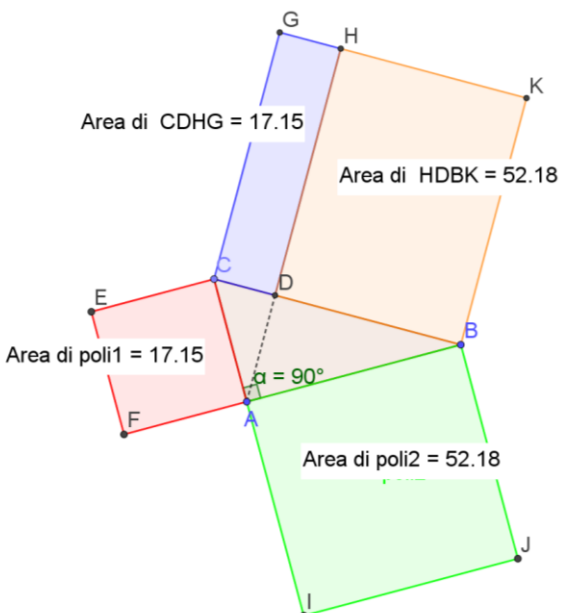

*Figura 21 Primo Teorema di Euclide: verifica teorema di Pitagora*

Da questa costruzione si può ricavare un ulteriore verifica del Teorema di Pitagora; infatti il quadrato costruito sull'ipotenusa risulta scomposto in due rettangoli ognuno dei quali equivalenti ad uno dei quadrati costruiti sui cateti.

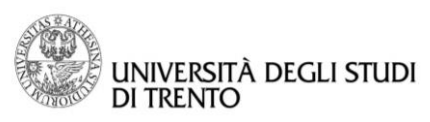

 $\overline{\overline{\overline{}}}$ 

**Dipartimento di Matematica DiCoMat Lab**

# SCHEDE PER STUDENTI

 $\boxed{\overline{\phantom{a}}\phantom{a}}$ 

Pag. 60

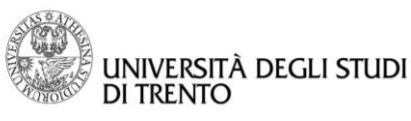

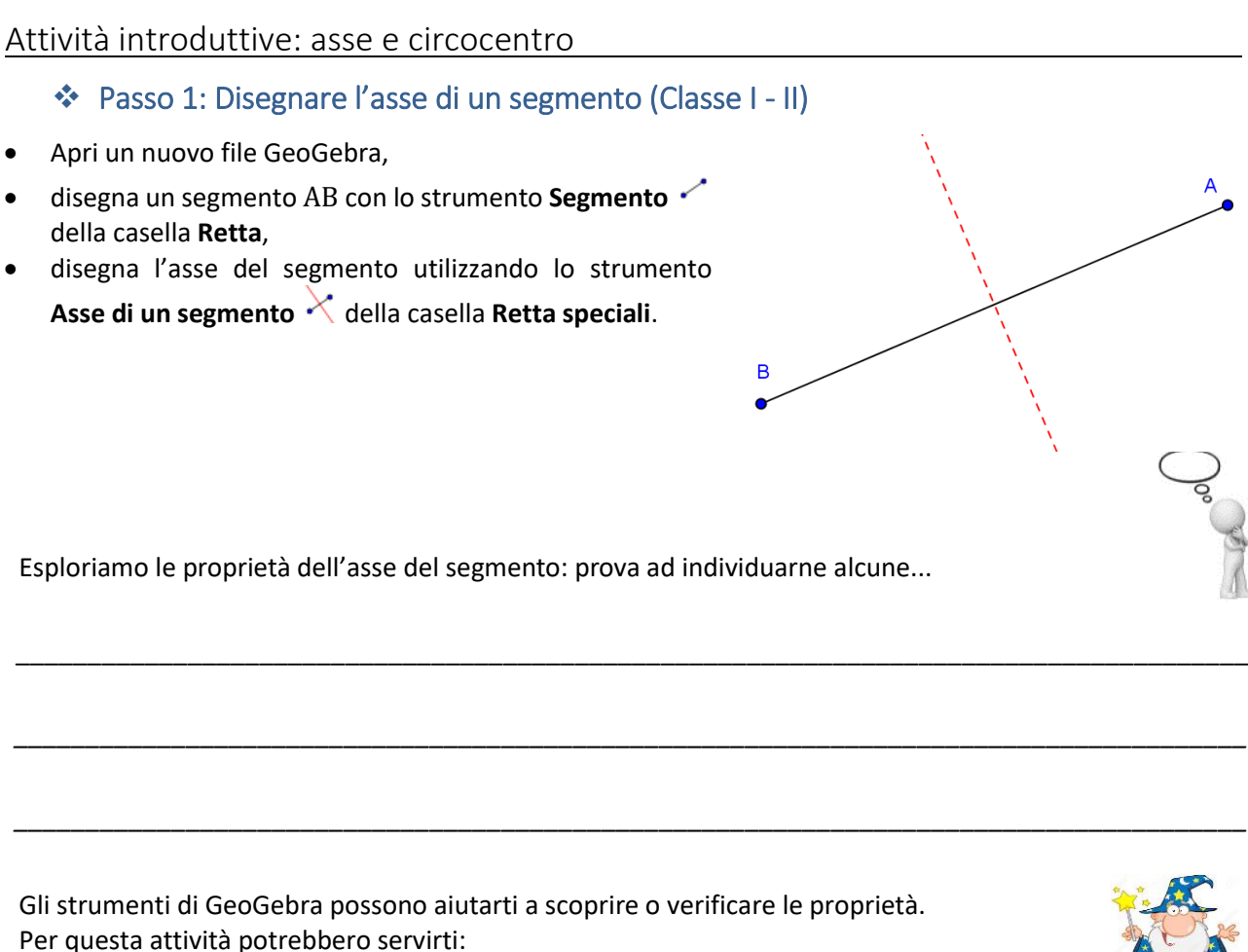

- lo strumento **Punto**  $\bullet^A$  per fissare un punto C sull'asse,
- lo strumento **Punto medio o centro** ,
- lo strumento **Angolo** per determinare l'ampiezza di uno dei quattro angoli individuati dal segmento e dall'asse,
- lo strumento **Segmento** per disegnare i segmenti AC e BC,
- l'etichetta per verificare che due segmenti hanno la stessa lunghezza.

**Le proprietà che hai scoperto restano valide se varia la lunghezza del segmento, la sua inclinazione o la sua posizione? Prova a muovere i punti** A **e** B**.**

**Ricordati di motivare la tua risposta (che cosa hai verificato e come lo hai fatto):**

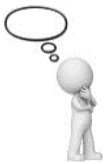

*Salva il file di GeoGebra con il nome Asse\_1*

\_\_\_\_\_\_\_\_\_\_\_\_\_\_\_\_\_\_\_\_\_\_\_\_\_\_\_\_\_\_\_\_\_\_\_\_\_\_\_\_\_\_\_\_\_\_\_\_\_\_\_\_\_\_\_\_\_\_\_\_\_\_\_\_\_\_\_\_\_\_\_\_\_\_\_\_\_\_\_\_\_\_\_\_\_\_

\_\_\_\_\_\_\_\_\_\_\_\_\_\_\_\_\_\_\_\_\_\_\_\_\_\_\_\_\_\_\_\_\_\_\_\_\_\_\_\_\_\_\_\_\_\_\_\_\_\_\_\_\_\_\_\_\_\_\_\_\_\_\_\_\_\_\_\_\_\_\_\_\_\_\_\_\_\_\_\_\_\_\_\_\_\_

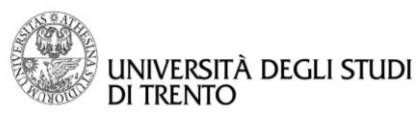

## Passo 2: Costruzione della circonferenza circoscritta ad un triangolo (Classe I - II)

- Apri un nuovo file GeoGebra,
- disegna un triangolo con lo strumento **Poligono della** casella di strumenti **Poligono**,
- disegna gli assi dei lati con lo strumento Asse di un segmento  $\lambda$  della casella di strumenti **Retta speciali**,
- trova il punto o i punti di intersezione fra gli assi con lo strumento **Intersezione**  $\chi$  della casella di strumenti **Punto**,
- disegna la circonferenza avente come centro il punto di intersezione fra gli assi e passante per uno dei vertici del triangolo con lo strumento *Circonferenza - dati il centro e un punto* della casella di strumenti **Circonferenza e arco**.

 $\bigcirc$ 

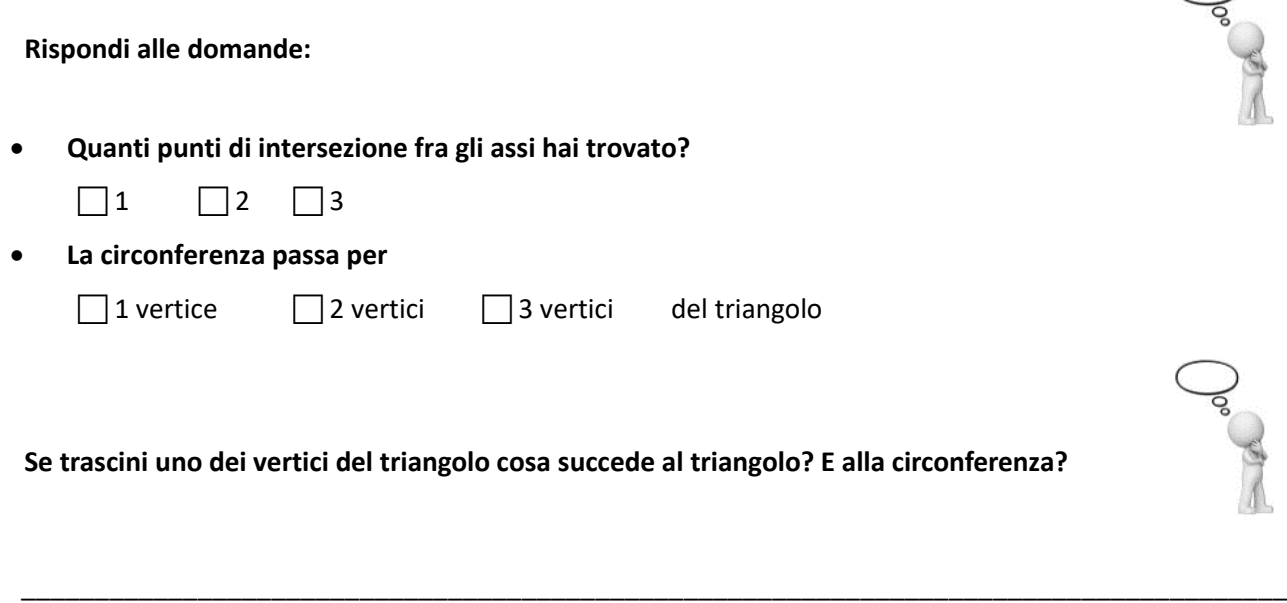

\_\_\_\_\_\_\_\_\_\_\_\_\_\_\_\_\_\_\_\_\_\_\_\_\_\_\_\_\_\_\_\_\_\_\_\_\_\_\_\_\_\_\_\_\_\_\_\_\_\_\_\_\_\_\_\_\_\_\_\_\_\_\_\_\_\_\_\_\_\_\_\_\_\_\_\_\_\_\_\_\_\_\_\_\_\_

\_\_\_\_\_\_\_\_\_\_\_\_\_\_\_\_\_\_\_\_\_\_\_\_\_\_\_\_\_\_\_\_\_\_\_\_\_\_\_\_\_\_\_\_\_\_\_\_\_\_\_\_\_\_\_\_\_\_\_\_\_\_\_\_\_\_\_\_\_\_\_\_\_\_\_\_\_\_\_\_\_\_\_\_\_\_

\_\_\_\_\_\_\_\_\_\_\_\_\_\_\_\_\_\_\_\_\_\_\_\_\_\_\_\_\_\_\_\_\_\_\_\_\_\_\_\_\_\_\_\_\_\_\_\_\_\_\_\_\_\_\_\_\_\_\_\_\_\_\_\_\_\_\_\_\_\_\_\_\_\_\_\_\_\_\_\_\_\_\_\_\_\_

\_\_\_\_\_\_\_\_\_\_\_\_\_\_\_\_\_\_\_\_\_\_\_\_\_\_\_\_\_\_\_\_\_\_\_\_\_\_\_\_\_\_\_\_\_\_\_\_\_\_\_\_\_\_\_\_\_\_\_\_\_\_\_\_\_\_\_\_\_\_\_\_\_\_\_\_\_\_\_\_\_\_\_\_\_\_

**Puoi trascinare un asse o la circonferenza? Secondo te, perché?**

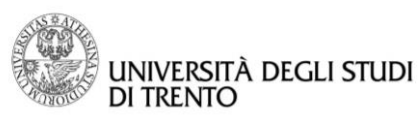

**Cosa osservi sulla posizione relativa del** *circocentro* **(centro della circonferenza circoscritta<sup>20</sup>) rispetto al triangolo?**

Trascinando i vertici del triangolo puoi visualizzare situazioni diverse.

- **Il circocentro è sempre un punto interno al triangolo?**
- **Quante situazioni diverse puoi individuare?**
- **In ognuna delle situazioni che hai individuato che tipo di triangolo ottieni?**

Può essere utile usare lo strumento **Angolo** per classificare i triangoli rispetto agli angoli.

\_\_\_\_\_\_\_\_\_\_\_\_\_\_\_\_\_\_\_\_\_\_\_\_\_\_\_\_\_\_\_\_\_\_\_\_\_\_\_\_\_\_\_\_\_\_\_\_\_\_\_\_\_\_\_\_\_\_\_\_\_\_\_\_\_\_\_\_\_\_\_\_\_\_\_\_\_\_\_\_\_\_\_\_\_\_

\_\_\_\_\_\_\_\_\_\_\_\_\_\_\_\_\_\_\_\_\_\_\_\_\_\_\_\_\_\_\_\_\_\_\_\_\_\_\_\_\_\_\_\_\_\_\_\_\_\_\_\_\_\_\_\_\_\_\_\_\_\_\_\_\_\_\_\_\_\_\_\_\_\_\_\_\_\_\_\_\_\_\_\_\_\_

\_\_\_\_\_\_\_\_\_\_\_\_\_\_\_\_\_\_\_\_\_\_\_\_\_\_\_\_\_\_\_\_\_\_\_\_\_\_\_\_\_\_\_\_\_\_\_\_\_\_\_\_\_\_\_\_\_\_\_\_\_\_\_\_\_\_\_\_\_\_\_\_\_\_\_\_\_\_\_\_\_\_\_\_\_\_

\_\_\_\_\_\_\_\_\_\_\_\_\_\_\_\_\_\_\_\_\_\_\_\_\_\_\_\_\_\_\_\_\_\_\_\_\_\_\_\_\_\_\_\_\_\_\_\_\_\_\_\_\_\_\_\_\_\_\_\_\_\_\_\_\_\_\_\_\_\_\_\_\_\_\_\_\_\_\_\_\_\_\_\_\_\_

\_\_\_\_\_\_\_\_\_\_\_\_\_\_\_\_\_\_\_\_\_\_\_\_\_\_\_\_\_\_\_\_\_\_\_\_\_\_\_\_\_\_\_\_\_\_\_\_\_\_\_\_\_\_\_\_\_\_\_\_\_\_\_\_\_\_\_\_\_\_\_\_\_\_\_\_\_\_\_\_\_\_\_\_\_\_

## **Per esportare delle figure in Word**:

- Seleziona la figura disegnata: utilizza il tasto destro del mouse e trascina in modo che la figura rientri completamente nel riquadro di selezione,
- nel menu **File** scegli **Esporta** e poi **Vista Grafici negli Appunti**,
- in Word seleziona il punto in cui vuoi incollare la figura e **Ctrl V** oppure tasto destro **Incolla**.

Con questo metodo esporta le figure corrispondenti alle diverse situazioni individuate (una figura per ciascuna situazione) e incollale qui sotto.

*Salva il file di GeoGebra con il nome Asse\_2*

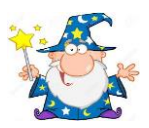

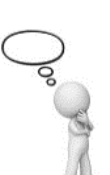

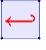

 $\overline{a}$ <sup>20</sup> È la circonferenza passante per tutti i vertici del poligono, che nel nostro caso è un triangolo.

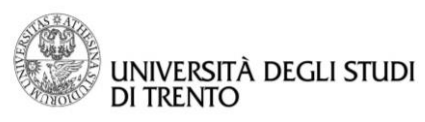

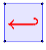

## Passo 3: Asse del segmento con Traccia Attiva (Classe II - III, potenziamento)

Ora costruiamo l'asse utilizzando il comando **Traccia attiva** . Per fare ciò sfruttiamo il fatto che l'asse è un insieme di punti che soddisfano una proprietà ben precisa, cioè è un luogo geometrico:

## L'asse di un segmento è il luogo geometrico dei punti equidistanti dagli estremi del segmento

Prima però di vedere come si deve fare la costruzione dell'asse come luogo geometrico dobbiamo imparare

ad utilizzare uno strumento di GeoGebra, il *cursore* detto **Slider**  $\frac{1}{2}$ : usando questo comando si definisce un *parametro* di cui si può scegliere in particolare il nome, il tipo (*Numero, Angolo o Intero*), il valore minimo, il valore massimo e l'incremento.

Dopo aver deciso queste caratteristiche del parametro, nella vista Grafici compare un cursore come mostrato

nell'icona dello Slider; ovviamente muovendo il cursore con lo strumento Muovi **ilio si può modificare il** valore del parametro.

Inoltre useremo anche l'opzione traccia attiva che permette di visualizzare la traccia lasciata nella vista Grafica da un punto in movimento in una costruzione dinamica.

## **ESEMPIO DI UTILIZZO DELLO SLIDER E DELLA TRACCIA ATTIVA**

Per capire come funziona uno slider e la traccia attiva, vediamo come è possibile utilizzare questi strumenti per disegnare una circonferenza:

- Apri un nuovo file GeoGebra,
- disegna un segmento AB a piacere, con lo strumento **Segmento ↑,** (dove il punto A rappresenta la posizione del centro e la lunghezza del segmento AB rappresenta il raggio),
- definisci uno slider  $\alpha$  di tipo angolo che determina l'ampiezza dell'angolo al centro che permette di disegnare la circonferenza, con lo strumento **Slider** .

**Quali sono il valore massimo e il valore minimo che può assumere lo slider**  $\alpha$ **?** 

Con lo strumento **Angolo di data misura <4** individua l'angolo di ampiezza  $\alpha$  che ha un lato che coincide con il segmento AB,

\_\_\_\_\_\_\_\_\_\_\_\_\_\_\_\_\_\_\_\_\_\_\_\_\_\_\_\_\_\_\_\_\_\_\_\_\_\_\_\_\_\_\_\_\_\_\_\_\_\_\_\_\_\_\_\_\_\_\_\_\_\_\_\_\_\_\_\_\_\_\_\_\_\_\_\_\_\_\_\_\_\_\_\_\_\_\_\_\_\_\_\_\_\_\_\_\_\_\_\_\_\_\_\_\_\_\_\_\_\_\_\_\_\_

muovi il cursore e scegli l'opzione **Traccia Attiva** per il punto che si muove.

*Salva il file di GeoGebra con il nome Traccia\_Circonferenza*

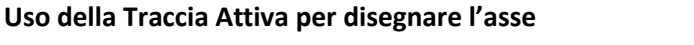

**DI TRENTO** 

iniversità degli studi

- Apri un nuovo file GeoGebra,
- definisci uno slider di tipo **Numero** con lo strumento **Slider [:](https://wiki.geogebra.org/it/Strumento_Slider)** assegna a questo slider il nome *raggio,* poni come valore minimo 0 e come valore massimo 20, con incremento 0.1,
- definisci il segmento AB con lo strumento **Segmento**
- disegna due circonferenze di centro A e B rispettivamente, entrambe con raggio uguale allo slider *raggio,* usando lo strumento **Circonferenza - dati il centro e raggio** ,
- se le due circonferenze non si intersecano, modifica il valore dello slider muovendo il cur[sore](https://wiki.geogebra.org/it/Strumento_Intersezione),
- trova i due punti di intersezione C e D fra le circonferenze con lo strumento **Intersezione** ,
- per visualizzare la **traccia** lasciata sul "foglio" dai punti d'intersezione al variare del raggio delle circonferenze, clicca con il tasto destro del mouse su uno dei punti di intersezione e seleziona l'opzione **Traccia attiva** disponibile nel menu contestuale. Ripeti l'operazione sull'altro punto di intersezione. Quindi cambia il valore del raggio trascinando il cursore dello slider.

\_\_\_\_\_\_\_\_\_\_\_\_\_\_\_\_\_\_\_\_\_\_\_\_\_\_\_\_\_\_\_\_\_\_\_\_\_\_\_\_\_\_\_\_\_\_\_\_\_\_\_\_\_\_\_\_\_\_\_\_\_\_\_\_\_\_\_\_\_\_\_\_\_\_\_\_\_\_\_\_\_\_\_\_\_\_

\_\_\_\_\_\_\_\_\_\_\_\_\_\_\_\_\_\_\_\_\_\_\_\_\_\_\_\_\_\_\_\_\_\_\_\_\_\_\_\_\_\_\_\_\_\_\_\_\_\_\_\_\_\_\_\_\_\_\_\_\_\_\_\_\_\_\_\_\_\_\_\_\_\_\_\_\_\_\_\_\_\_\_\_\_\_

**Usando l[o strumento Muovi la vista Grafici](https://wiki.geogebra.org/it/Strumento_Muovi_la_vista_Grafici) che cosa rimane e che cosa viene cancellato?**

Per cancellare la traccia basta muovere il grafico con lo strumento **Muovi la vista Grafici**  $|\hat{\phi}|$ . Esporta la figura con la traccia e incolla qui sotto.

#### **Rispondi quindi alle seguenti domande:**

**Quale proprietà è soddisfatta dai punti che appartengono all'asse di un segmento? Puoi trovare la risposta rileggendo il testo di questa attività.**

**Da che cosa è costituita la traccia costruita con lo strumento Traccia attiva ?**

*Salva il file di GeoGebra con la traccia e nominalo Asse\_traccia*

\_\_\_\_\_\_\_\_\_\_\_\_\_\_\_\_\_\_\_\_\_\_\_\_\_\_\_\_\_\_\_\_\_\_\_\_\_\_\_\_\_\_\_\_\_\_\_\_\_\_\_\_\_\_\_\_\_\_\_\_\_\_\_\_\_\_\_\_\_\_\_\_\_\_\_\_\_\_\_\_\_\_\_\_\_\_

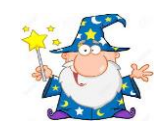

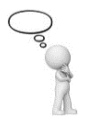

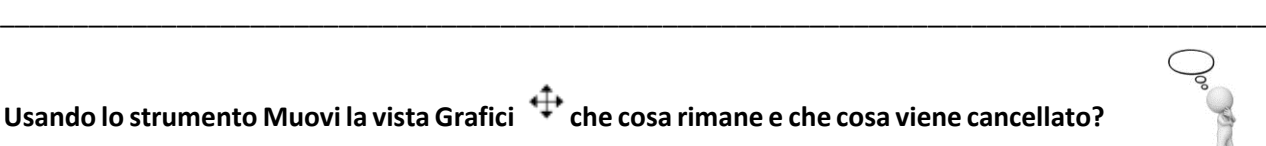

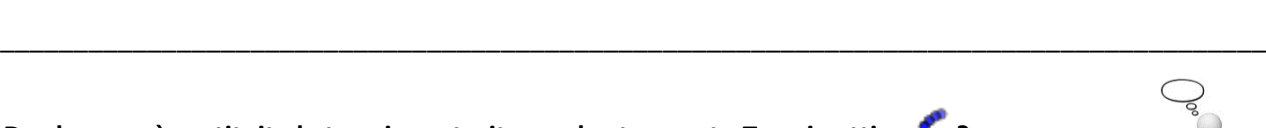

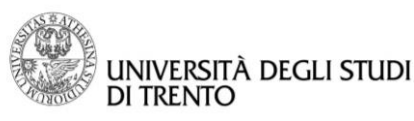

Quadrilateri: rombo e problemi isoperimetrici

Passo 1: Disegnare il rombo usando la definizione (Classe II - III)

## Il rombo è un quadrilatero equilatero

Puoi disegnarlo con GeoGebra seguendo le seguenti istruzioni:

- Apri un nuovo file GeoGebra,
- definisci un "*cursore*" detto **slider** con lo strumento **Slider** : assegna a questo *slider* il nome *lato* ed esso determinerà la lunghezza dei quattro lati congruenti.

\_\_\_\_\_\_\_\_\_\_\_\_\_\_\_\_\_\_\_\_\_\_\_\_\_\_\_\_\_\_\_\_\_\_\_\_\_\_\_\_\_\_\_\_\_\_\_\_\_\_\_\_\_\_\_\_\_\_\_\_\_\_\_\_\_\_\_\_\_\_\_\_\_\_\_\_\_\_\_\_\_\_\_\_\_\_\_\_\_\_\_\_\_\_\_\_\_\_\_\_\_\_\_\_\_\_\_\_\_\_\_\_\_\_\_\_\_

\_\_\_\_\_\_\_\_\_\_\_\_\_\_\_\_\_\_\_\_\_\_\_\_\_\_\_\_\_\_\_\_\_\_\_\_\_\_\_\_\_\_\_\_\_\_\_\_\_\_\_\_\_\_\_\_\_\_\_\_\_\_\_\_\_\_\_\_\_\_\_\_\_\_\_\_\_\_\_\_\_\_\_\_\_\_\_\_\_\_\_\_\_\_\_\_\_\_\_\_\_\_\_\_\_\_\_\_\_\_\_\_\_\_\_\_\_

\_\_\_\_\_\_\_\_\_\_\_\_\_\_\_\_\_\_\_\_\_\_\_\_\_\_\_\_\_\_\_\_\_\_\_\_\_\_\_\_\_\_\_\_\_\_\_\_\_\_\_\_\_\_\_\_\_\_\_\_\_\_\_\_\_\_\_\_\_\_\_\_\_\_\_\_\_\_\_\_\_\_\_\_\_\_

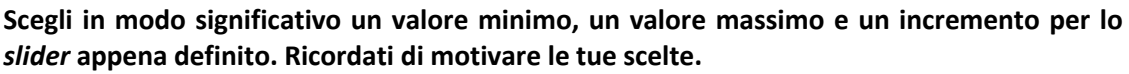

- Con strumento **Circonferenza** dati centro e raggio  $\Theta$ , disegna una circonferenza  $c_1$  scegliendo a piacere il centro A e con raggio lato,
- trova due punti B e C a piacere sulla circonferenza con il comando **Punto**  $\bullet^A$ ,
- con lo strumento **Circonferenza** dati centro e raggio  $\lvert \mathcal{O} \rvert$ , disegna due circonferenze  $c_2$  e  $c_3$ , una di centro B e una di centro C, con raggio lato,
- individua il punto d'intersezione tra  $c_2$  e  $c_3$ , diverso da A, con lo strumento **Intersezione** (se il raggio è troppo piccolo modifica il valore dello slider muovendo il cursore),

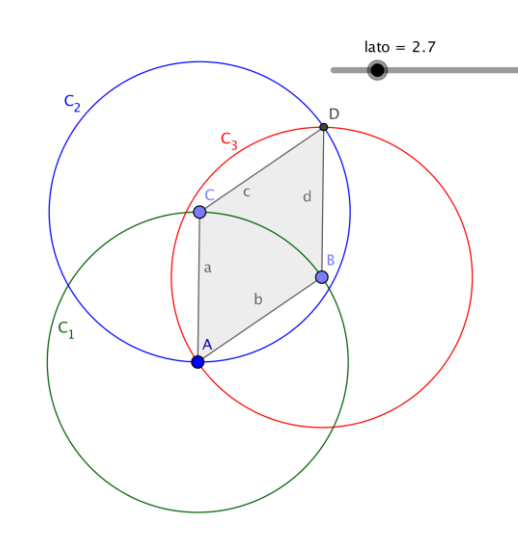

disegna il poligono ABDC (percorrendo i vertici in senso antiorario) con lo strumento **Poligono :** tale poligono è un rombo.

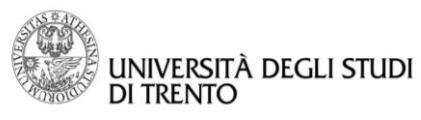

*\_\_\_\_\_\_\_\_\_\_\_\_\_\_\_\_\_\_\_\_\_\_\_\_\_\_\_\_\_\_\_\_\_\_\_\_\_\_\_\_\_\_\_\_\_\_\_\_\_\_\_\_\_\_\_\_\_\_\_\_\_\_\_\_\_\_\_\_\_\_\_\_\_\_\_\_\_\_\_\_\_\_\_\_\_\_*

\_\_\_\_\_\_\_\_\_\_\_\_\_\_\_\_\_\_\_\_\_\_\_\_\_\_\_\_\_\_\_\_\_\_\_\_\_\_\_\_\_\_\_\_\_\_\_\_\_\_\_\_\_\_\_\_\_\_\_\_\_\_\_\_\_\_\_\_\_\_\_\_\_\_\_\_\_\_\_\_\_\_\_\_\_\_

**Cambia il valore dello slider. Ottieni comunque dei rombi? Se si, cos'hanno di diverso fra loro?**

**E se muovi i punti** B **e** C**, che tipo di quadrilateri ottieni?**

Per aiutarti nella classificazione dei quadrilateri ottenuti muovendo i punti B e C utilizza lo strumento **Distanza** per visualizzare la lunghezza dei lati oppure controlla la loro misura nella **vista Algebra.**

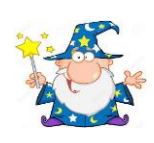

**Prova a dare anche una spiegazione geometrica sul perché i molti quadrilateri che hai ottenuto hanno sempre tutti e quattro i lati congruenti:**

\_\_\_\_\_\_\_\_\_\_\_\_\_\_\_\_\_\_\_\_\_\_\_\_\_\_\_\_\_\_\_\_\_\_\_\_\_\_\_\_\_\_\_\_\_\_\_\_\_\_\_\_\_\_\_\_\_\_\_\_\_\_\_\_\_\_\_\_\_\_\_\_\_\_\_\_\_\_\_\_\_\_\_\_\_\_

\_\_\_\_\_\_\_\_\_\_\_\_\_\_\_\_\_\_\_\_\_\_\_\_\_\_\_\_\_\_\_\_\_\_\_\_\_\_\_\_\_\_\_\_\_\_\_\_\_\_\_\_\_\_\_\_\_\_\_\_\_\_\_\_\_\_\_\_\_\_\_\_\_\_\_\_\_\_\_\_\_\_\_\_\_\_

\_\_\_\_\_\_\_\_\_\_\_\_\_\_\_\_\_\_\_\_\_\_\_\_\_\_\_\_\_\_\_\_\_\_\_\_\_\_\_\_\_\_\_\_\_\_\_\_\_\_\_\_\_\_\_\_\_\_\_\_\_\_\_\_\_\_\_\_\_\_\_\_\_\_\_\_\_\_\_\_\_\_\_\_\_\_

\_\_\_\_\_\_\_\_\_\_\_\_\_\_\_\_\_\_\_\_\_\_\_\_\_\_\_\_\_\_\_\_\_\_\_\_\_\_\_\_\_\_\_\_\_\_\_\_\_\_\_\_\_\_\_\_\_\_\_\_\_\_\_\_\_\_\_\_\_\_\_\_\_\_\_\_\_\_\_\_\_\_\_\_\_\_

\_\_\_\_\_\_\_\_\_\_\_\_\_\_\_\_\_\_\_\_\_\_\_\_\_\_\_\_\_\_\_\_\_\_\_\_\_\_\_\_\_\_\_\_\_\_\_\_\_\_\_\_\_\_\_\_\_\_\_\_\_\_\_\_\_\_\_\_\_\_\_\_\_\_\_\_\_\_\_\_\_\_\_\_\_\_

\_\_\_\_\_\_\_\_\_\_\_\_\_\_\_\_\_\_\_\_\_\_\_\_\_\_\_\_\_\_\_\_\_\_\_\_\_\_\_\_\_\_\_\_\_\_\_\_\_\_\_\_\_\_\_\_\_\_\_\_\_\_\_\_\_\_\_\_\_\_\_\_\_\_\_\_\_\_\_\_\_\_\_\_\_\_

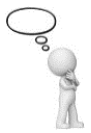

*Salva il file di GeoGebra con il nome Costruzione\_Rombo*

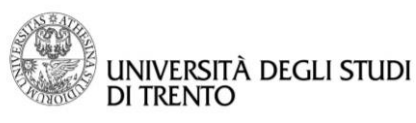

 $\mapsto$ 

#### **Dipartimento di Matematica DiCoMat Lab**

## Passo 2: Proprietà del rombo (Classe II)

Prova ora ad esplorare il rombo e a verificare alcune delle sue proprietà con gli strumenti di GeoGebra. Per aiutarti nella tabella sono elencate le proprietà che ci interessano e gli strumenti che possono essere utili per le verifiche.

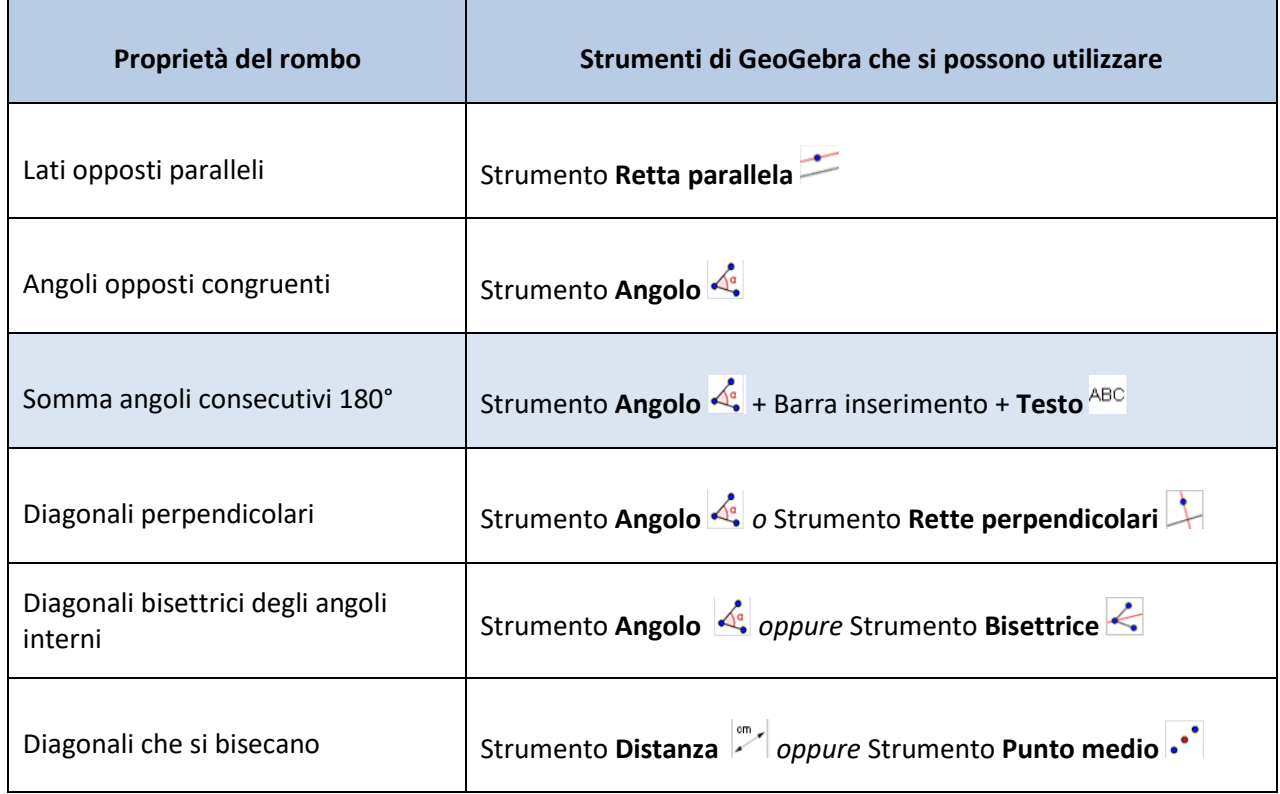

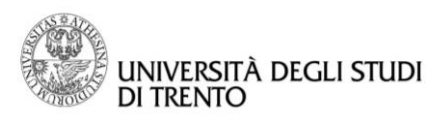

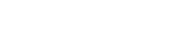

Come ulteriore aiuto vediamo come si può verificare che la somma di **due angoli interni consecutivi di un rombo è** 180°.

- Apri il file Costruzione\_rombo e salvalo con il nome Angoli\_consecutivi\_rombo,
- usando lo strumento **Mostra/ Nascondi Oggetto della propriata della conferenze utilizzate per la** costruzione,
- se ci sono etichette che possono creare confusione eliminale con lo strumento **Mostra/ Nascondi etichetta**  $AA$ .
- usando lo strumento **Angolo de** determina l'ampiezza degli angoli interni: se il poligono è stato disegnato percorrendo i vertici in senso antiorario basta cliccare in mezzo al rombo e subito compare la misura di tutti gli angoli interni,
- usando la barra d'inserimento definisci  $\theta$  come la somma dell'angolo  $\alpha \in \beta$  digitando la seguente scrittura:  $\theta = \alpha + \beta$

ora  $\theta$  è un oggetto che può essere utilizzato in altre costruzioni o comandi,

usa lo strumento Testo ABC per visualizzare anche nella vista Grafici la somma di due angoli consecutivi. Nella finestra di dialogo del comando **Testo** digita la seguente scrittura:

#### Somma angoli consecutivi =  $\theta$

dove  $\theta$  va selezionato nel menu a tendina del pulsante Oggetti.

**Prova a muovere i punti** B **e** C **e/o a modificare il valore dello slider. Cosa osservi?**

**Perché basta osservare che la somma di**  $\alpha + \beta$  rimane costante ed è uguale a 180° per **affermare che ciò vale per ogni coppia di angoli consecutivi del rombo?**

**Prendendo spunto dal procedimento appena fatto, verifica le altre proprietà del rombo elencate nella tabella.** 

\_\_\_\_\_\_\_\_\_\_\_\_\_\_\_\_\_\_\_\_\_\_\_\_\_\_\_\_\_\_\_\_\_\_\_\_\_\_\_\_\_\_\_\_\_\_\_\_\_\_\_\_\_\_\_\_\_\_\_\_\_\_\_\_\_\_\_\_\_\_\_\_\_\_\_\_\_\_\_\_\_\_\_\_\_\_

**Riepiloga le proprietà del rombo in un file di testo ed incolla sotto ognuna di esse la figura esportata dal file GeoGebra corrispondente (una figura per ogni proprietà).**

*Salva il file di testo con il nome Riepilogo\_Proprietà\_Rombo*

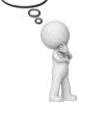

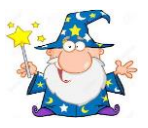

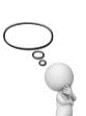

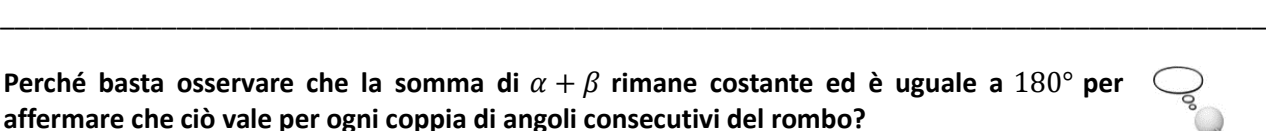

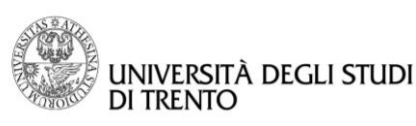

## Passo 3: Rombi isoperimetrici (Classe II - III)

Vogliamo verificare la seguente proposizione utilizzando GeoGebra:

Fra tutti i rombi con dato perimetro, quello con area massima è il quadrato

- Apri un nuovo file GeoGebra,
- nella vista Grafici mantieni sia la griglia che il sistema di assi cartesiani,
- disegna con lo strumento **Circonferenza - dati centro e raggio** una circonferenza centrata nell'origine degli assi e con raggio a piacere,
- individua il punto B d'intersezione tra la circonferenza e il semiasse positivo delle  $x$  con lo strumento Intersezione $\times$
- individua un punto C a piacere sulla circonferenza nel primo quadrante con lo strumento **Punto**  $\cdot$ **<sup>A</sup>.**
- disegna la retta passante per l'origine degli assi e il punto C con lo strumento **Retta ,**
- disegna con lo strumento **Retta parallela** la retta parallela alla retta precedente passante per B e la retta parallela all'asse x passante per C,
- individua il punto D, intersezione tra le due rette,
- disegna il rombo con lo strumento **Poligono** e rinominalo **rombo**,
- usando la barra d'inserimento definisci il numero che corrisponde al perimetro del rombo: puoi usare la funzione **per = Perimetro[rombo]**,

\_\_\_\_\_\_\_\_\_\_\_\_\_\_\_\_\_\_\_\_\_\_\_\_\_\_\_\_\_\_\_\_\_\_\_\_\_\_\_\_\_\_\_\_\_\_\_\_\_\_\_\_\_\_\_\_\_\_\_\_\_\_\_\_\_\_\_\_\_\_\_\_\_\_\_\_\_\_\_\_\_\_\_\_\_\_

\_\_\_\_\_\_\_\_\_\_\_\_\_\_\_\_\_\_\_\_\_\_\_\_\_\_\_\_\_\_\_\_\_\_\_\_\_\_\_\_\_\_\_\_\_\_\_\_\_\_\_\_\_\_\_\_\_\_\_\_\_\_\_\_\_\_\_\_\_\_\_\_\_\_\_\_\_\_\_\_\_\_\_\_\_\_

\_\_\_\_\_\_\_\_\_\_\_\_\_\_\_\_\_\_\_\_\_\_\_\_\_\_\_\_\_\_\_\_\_\_\_\_\_\_\_\_\_\_\_\_\_\_\_\_\_\_\_\_\_\_\_\_\_\_\_\_\_\_\_\_\_\_\_\_\_\_\_\_\_\_\_\_\_\_\_\_\_\_\_\_\_\_

\_\_\_\_\_\_\_\_\_\_\_\_\_\_\_\_\_\_\_\_\_\_\_\_\_\_\_\_\_\_\_\_\_\_\_\_\_\_\_\_\_\_\_\_\_\_\_\_\_\_\_\_\_\_\_\_\_\_\_\_\_\_\_\_\_\_\_\_\_\_\_\_\_\_\_\_\_\_\_\_\_\_\_\_\_\_

visualizza il perimetro con lo strumento **Testo .**

#### **Rispondi quindi alle seguenti domande:**

## **Muovendo il punto** C **ottieni "molti" rombi. Com'è il loro perimetro? Perché?**

Indica il valore dell'area della figura nella vista Grafici a fianco dell'immagine con lo strumento **Testo** oppure usando lo strumento **Area** . **Muovendo il punto** C **cosa succede al valore dell'area? Riesci a dare una spiegazione? Se si quale?**

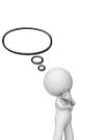

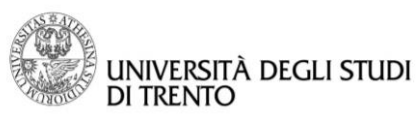

Per cercare di rispondere alle ultime due domande prova a disegnare un'altezza del rombo relativa al lato AB seguendo le seguenti istruzioni:

- Disegna la retta perpendicolare al lato che giace sull'asse x e che passa per B usando lo strumento **Retta Perpendicolare** ,
- individua il punto d'intersezione tra la retta e il lato CD e rinominalo H,
- traccia il segmento BH con lo strumento **Segmento** e chiamalo **h**: per renderlo più visibile nascondi la retta perpendicolare e le rette di costruzione con **Mostra/Nascondi Oggetto .** cambia a piacere lo stile e il colore del segmento,
- visualizza la lunghezza dell'altezza con lo strumento **Distanza**  oppure metti l'etichetta **Nome e valore**.

### **Rispondi alle seguenti domande:**

**Come puoi calcolare il valore dell'area?** *Ricordati che il rombo è un parallelogramma…*

\_\_\_\_\_\_\_\_\_\_\_\_\_\_\_\_\_\_\_\_\_\_\_\_\_\_\_\_\_\_\_\_\_\_\_\_\_\_\_\_\_\_\_\_\_\_\_\_\_\_\_\_\_\_\_\_\_\_\_\_\_\_\_\_\_\_\_\_\_\_\_\_\_\_\_\_\_\_\_\_\_\_\_\_\_\_

\_\_\_\_\_\_\_\_\_\_\_\_\_\_\_\_\_\_\_\_\_\_\_\_\_\_\_\_\_\_\_\_\_\_\_\_\_\_\_\_\_\_\_\_\_\_\_\_\_\_\_\_\_\_\_\_\_\_\_\_\_\_\_\_\_\_\_\_\_\_\_\_\_\_\_\_\_\_\_\_\_\_\_\_\_\_

\_\_\_\_\_\_\_\_\_\_\_\_\_\_\_\_\_\_\_\_\_\_\_\_\_\_\_\_\_\_\_\_\_\_\_\_\_\_\_\_\_\_\_\_\_\_\_\_\_\_\_\_\_\_\_\_\_\_\_\_\_\_\_\_\_\_\_\_\_\_\_\_\_\_\_\_\_\_\_\_\_\_\_\_\_\_

\_\_\_\_\_\_\_\_\_\_\_\_\_\_\_\_\_\_\_\_\_\_\_\_\_\_\_\_\_\_\_\_\_\_\_\_\_\_\_\_\_\_\_\_\_\_\_\_\_\_\_\_\_\_\_\_\_\_\_\_\_\_\_\_\_\_\_\_\_\_\_\_\_\_\_\_\_\_\_\_\_\_\_\_\_\_

\_\_\_\_\_\_\_\_\_\_\_\_\_\_\_\_\_\_\_\_\_\_\_\_\_\_\_\_\_\_\_\_\_\_\_\_\_\_\_\_\_\_\_\_\_\_\_\_\_\_\_\_\_\_\_\_\_\_\_\_\_\_\_\_\_\_\_\_\_\_\_\_\_\_\_\_\_\_\_\_\_\_\_\_\_\_

\_\_\_\_\_\_\_\_\_\_\_\_\_\_\_\_\_\_\_\_\_\_\_\_\_\_\_\_\_\_\_\_\_\_\_\_\_\_\_\_\_\_\_\_\_\_\_\_\_\_\_\_\_\_\_\_\_\_\_\_\_\_\_\_\_\_\_\_\_\_\_\_\_\_\_\_\_\_\_\_\_\_\_\_\_\_

**Muovendo il punto** C **cosa succede alla base? E cosa succede all'altezza?**

**Qual è il rombo di area massima?**

*Salva il file di GeoGebra con il nome Rombi\_isoperimetrici*

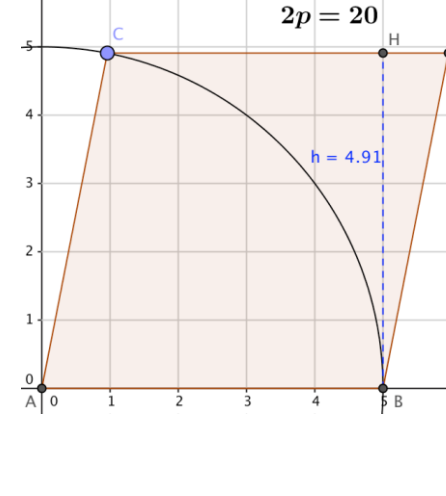

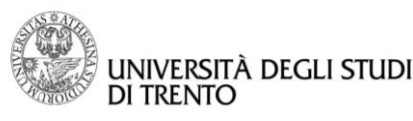

Isometrie: simmetria assiale e traslazione

## Passo 1: Simmetria assiale di un triangolo (Classe II-III)

- Apri un nuovo file GeoGebra,
- nella vista Grafici lascia la griglia,
- disegna il triangolo con lo strumento **Poligono** ,
- con lo strumento **Retta** disegna una retta verticale,
- effettua la simmetria del triangolo rispetto alla retta con lo strumento **Simmetria assiale** .

**Osserva il triangolo iniziale e il suo simmetrico. Secondo te, sono congruenti? Motiva la tua risposta anche con l'aiuto degli strumenti di GeoGebra.**

**Cosa c'è di differente nelle due figure? Osserva i vertici della figura iniziale e di quella finale.**

### **Osserva attentamente ogni punto e il suo simmetrico: quale relazione li lega?**

Gli strumenti di GeoGebra che possono aiutarti sono:

lo strumento **Segmento** per disegnare il segmento che congiunge un punto al suo trasformato,

\_\_\_\_\_\_\_\_\_\_\_\_\_\_\_\_\_\_\_\_\_\_\_\_\_\_\_\_\_\_\_\_\_\_\_\_\_\_\_\_\_\_\_\_\_\_\_\_\_\_\_\_\_\_\_\_\_\_\_\_\_\_\_\_\_\_\_\_\_\_\_\_\_\_\_\_\_\_\_\_\_\_\_\_\_\_\_

\_\_\_\_\_\_\_\_\_\_\_\_\_\_\_\_\_\_\_\_\_\_\_\_\_\_\_\_\_\_\_\_\_\_\_\_\_\_\_\_\_\_\_\_\_\_\_\_\_\_\_\_\_\_\_\_\_\_\_\_\_\_\_\_\_\_\_\_\_\_\_\_\_\_\_\_\_\_\_\_\_\_\_\_\_\_\_

\_\_\_\_\_\_\_\_\_\_\_\_\_\_\_\_\_\_\_\_\_\_\_\_\_\_\_\_\_\_\_\_\_\_\_\_\_\_\_\_\_\_\_\_\_\_\_\_\_\_\_\_\_\_\_\_\_\_\_\_\_\_\_\_\_\_\_\_\_\_\_\_\_\_\_\_\_\_\_\_\_\_\_\_\_\_\_

\_\_\_\_\_\_\_\_\_\_\_\_\_\_\_\_\_\_\_\_\_\_\_\_\_\_\_\_\_\_\_\_\_\_\_\_\_\_\_\_\_\_\_\_\_\_\_\_\_\_\_\_\_\_\_\_\_\_\_\_\_\_\_\_\_\_\_\_\_\_\_\_\_\_\_\_\_\_\_\_\_\_\_\_\_\_\_

- lo strumento **Punto medio o centro** ,
- lo strumento **Angolo** .

**Quali proprietà deve avere un punto per essere il simmetrico di un punto dato?**

**Le proprietà che hai scoperto restano valide se cambi la posizione dei punti? Prova a testare anche posizioni "particolari": posiziona un vertice sull'asse di simmetria o "al di là" dell'asse.**

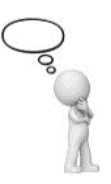

\_\_\_\_\_\_\_\_\_\_\_\_\_\_\_\_\_\_\_\_\_\_\_\_\_\_\_\_\_\_\_\_\_\_\_\_\_\_\_\_\_\_\_\_\_\_\_\_\_\_\_\_\_\_\_\_\_\_\_\_\_\_\_\_\_\_\_\_\_\_\_\_\_\_\_\_\_\_\_\_\_\_\_\_\_\_
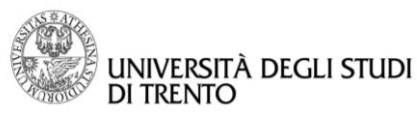

**Le proprietà che hai scoperto restano valide se cambi l'inclinazione della retta?**

**Prova quindi a completare la definizione di simmetria assiale:** "*La simmetria assiale, avente la retta come asse di simmetria, associa ad ogni punto* P *del piano un punto* P′ *tale che*\_\_\_\_\_\_\_\_\_\_\_\_\_\_\_\_\_\_\_\_\_\_\_\_\_\_\_\_

\_\_\_\_\_\_\_\_\_\_\_\_\_\_\_\_\_\_\_\_\_\_\_\_\_\_\_\_\_\_\_\_\_\_\_\_\_\_\_\_\_\_\_\_\_\_\_\_\_\_\_\_\_\_\_\_\_\_\_\_\_\_\_\_\_\_\_\_\_\_\_\_\_\_\_\_\_\_\_\_\_\_\_\_\_\_\_"

\_\_\_\_\_\_\_\_\_\_\_\_\_\_\_\_\_\_\_\_\_\_\_\_\_\_\_\_\_\_\_\_\_\_\_\_\_\_\_\_\_\_\_\_\_\_\_\_\_\_\_\_\_\_\_\_\_\_\_\_\_\_\_\_\_\_\_\_\_\_\_\_\_\_\_\_\_\_\_\_\_\_\_\_\_\_\_

*Salva il file di GeoGebra con il nome Simmetria\_assiale*

## Passo 2: Composizione di due simmetrie assiali con assi perpendicolari (Classe II-III)

Con GeoGebra prova a vedere cosa succede quando si effettuano due simmetrie assiali, una dopo l'altra, e queste simmetrie hanno gli assi di simmetria perpendicolari tra loro.

- Apri un nuovo file GeoGebra,
- disegna il primo asse di simmetria con lo strumento **Retta ,**
- disegna il secondo asse di simmetria, perpendicolare al primo e passante per A o B, con lo strumento **Retta perpendicolare ,**
- con lo strumento **Angolo** metti in evidenza l'angolo retto formato dai due assi di simmetria,
- disegna un triangolo con lo strumento **Poligono** ,
- con lo strumento **Simmetria assiale**  $\bullet$  fai la composizione delle due simmetrie assiali.

**Osserva il triangolo iniziale e il suo simmetrico. Secondo te, sono congruenti? Motiva la tua risposta anche con l'aiuto degli strumenti di GeoGebra.**

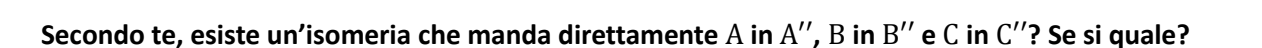

\_\_\_\_\_\_\_\_\_\_\_\_\_\_\_\_\_\_\_\_\_\_\_\_\_\_\_\_\_\_\_\_\_\_\_\_\_\_\_\_\_\_\_\_\_\_\_\_\_\_\_\_\_\_\_\_\_\_\_\_\_\_\_\_\_\_\_\_\_\_\_\_\_\_\_\_\_\_\_\_\_\_\_\_\_\_\_

\_\_\_\_\_\_\_\_\_\_\_\_\_\_\_\_\_\_\_\_\_\_\_\_\_\_\_\_\_\_\_\_\_\_\_\_\_\_\_\_\_\_\_\_\_\_\_\_\_\_\_\_\_\_\_\_\_\_\_\_\_\_\_\_\_\_\_\_\_\_\_\_\_\_\_\_\_\_\_\_\_\_\_\_\_\_\_

Per rispondere alla domanda o per verificare la tua ipotesi gli strumenti di GeoGebra che possono aiutarti sono:

\_\_\_\_\_\_\_\_\_\_\_\_\_\_\_\_\_\_\_\_\_\_\_\_\_\_\_\_\_\_\_\_\_\_\_\_\_\_\_\_\_\_\_\_\_\_\_\_\_\_\_\_\_\_\_\_\_\_\_\_\_\_\_\_\_\_\_\_\_\_\_\_\_\_\_\_\_\_\_\_\_\_\_\_\_\_\_

- lo strumento lo strumento **Segmento** per congiungere un vertice della figura iniziale con il suo corrispondente nella figura finale,
- **·** lo strumento **Punto medio o centro ·** individua i punti medi dei segmenti che congiungono vertici corrispondenti.

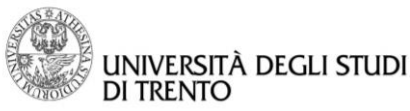

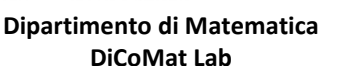

**La tua risposta è stata confermata dalle verifiche? Se si spiega il perché altrimenti motiva qual è la tua nuova risposta.**

\_\_\_\_\_\_\_\_\_\_\_\_\_\_\_\_\_\_\_\_\_\_\_\_\_\_\_\_\_\_\_\_\_\_\_\_\_\_\_\_\_\_\_\_\_\_\_\_\_\_\_\_\_\_\_\_\_\_\_\_\_\_\_\_\_\_\_\_\_\_\_\_\_\_\_\_\_\_\_\_\_\_\_\_\_\_\_

\_\_\_\_\_\_\_\_\_\_\_\_\_\_\_\_\_\_\_\_\_\_\_\_\_\_\_\_\_\_\_\_\_\_\_\_\_\_\_\_\_\_\_\_\_\_\_\_\_\_\_\_\_\_\_\_\_\_\_\_\_\_\_\_\_\_\_\_\_\_\_\_\_\_\_\_\_\_\_\_\_\_\_\_\_\_\_

**Le proprietà che hai scoperto restano valide anche se muovi i punti nel piano con lo** 

**strumento Muovi ? E se muovi gli assi di simmetria?**

**Prova quindi a completare la definizione dell'isometria studiata (composizione di due simmetrie assiali con assi di simmetria perpendicolari tra loro):**

\_\_\_\_\_\_\_\_\_\_\_\_\_\_\_\_\_\_\_\_\_\_\_\_\_\_\_\_\_\_\_\_\_\_\_\_\_\_\_\_\_\_\_\_\_\_\_\_\_\_\_\_\_\_\_\_\_\_\_\_\_\_\_\_\_\_\_\_\_\_\_\_\_\_\_

"Ad ogni punto P del piano questa isometria associa un punto P' tale che

**Quale strumento di GeoGebra potresti utilizzare per avere un'ulteriore conferma che la composizione di due simmetrie assiali con assi perpendicolari è una particolare isometria?**

\_\_\_\_\_\_\_\_\_\_\_\_\_\_\_\_\_\_\_\_\_\_\_\_\_\_\_\_\_\_\_\_\_\_\_\_\_\_\_\_\_\_\_\_\_\_\_\_\_\_\_\_\_\_\_\_\_\_\_\_\_\_\_\_\_\_\_\_\_\_\_\_\_\_\_

*Salva il file di GeoGebra con il nome Composizione\_sim\_assiali\_1*

Prova ora ad applicare quanto imparato ad un caso speciale.

**Quali rette "notevoli" del piano cartesiano si possono utilizzare per effettuare una composizione di simmetrie assiali con assi perpendicolari?**

\_\_\_\_\_\_\_\_\_\_\_\_\_\_\_\_\_\_\_\_\_\_\_\_\_\_\_\_\_\_\_\_\_\_\_\_\_\_\_\_\_\_\_\_\_\_\_\_\_\_\_\_\_\_\_\_\_\_\_\_\_\_\_\_\_\_\_\_\_\_\_\_\_\_\_\_\_\_\_\_\_\_\_\_\_\_\_

\_\_\_\_\_\_\_\_\_\_\_\_\_\_\_\_\_\_\_\_\_\_\_\_\_\_\_\_\_\_\_\_\_\_\_\_\_\_\_\_\_\_\_\_\_\_\_\_\_\_\_\_\_\_\_\_\_\_\_\_\_\_\_\_\_\_\_\_\_\_\_\_\_\_\_\_\_\_\_\_\_\_\_\_\_\_\_"

- Apri un nuovo file GeoGebra,
- nella vista Grafici lasciare sia la griglia che gli assi cartesiani,
- con lo strumento **Punto** <sup>a</sup> individua i seguenti punti nel piano cartesiano: A(3,2), B(5,0), C(0,1) e D(−1,4) e scegli nella barra degli stili Nome e Valore in modo che le coordinate siano visibili nella vista Grafici,
- con lo strumento **Simmetria assiale** trova i simmetrici A′, B′, C′ e D′ dei punti dati rispetto all'asse delle ordinate.

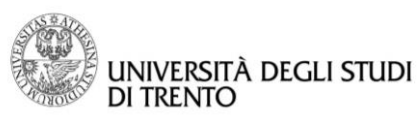

**Osserva le coordinate dei simmetrici. Secondo te, esiste una relazione che lega le coordinate di uno dei punti dati e del suo simmetrico rispetto all'asse ?**

- Dalla vista Algebra nascondi i punti A, B, C e D,
- con lo strumento **Simmetria assiale** trova i simmetrici A'', B'', C'' e D'' dei punti A', B', C' e D' rispetto all'asse delle ascisse.

\_\_\_\_\_\_\_\_\_\_\_\_\_\_\_\_\_\_\_\_\_\_\_\_\_\_\_\_\_\_\_\_\_\_\_\_\_\_\_\_\_\_\_\_\_\_\_\_\_\_\_\_\_\_\_\_\_\_\_\_\_\_\_\_\_\_\_\_\_\_\_\_\_\_\_\_\_\_\_\_\_\_\_\_\_\_

*\_\_\_\_\_\_\_\_\_\_\_\_\_\_\_\_\_\_\_\_\_\_\_\_\_\_\_\_\_\_\_\_\_\_\_\_\_\_\_\_\_\_\_\_\_\_\_\_\_\_\_\_\_\_\_\_\_\_\_\_\_\_\_\_\_\_\_\_\_\_\_\_\_\_\_\_\_\_\_\_\_\_\_\_\_\_*

\_\_\_\_\_\_\_\_\_\_\_\_\_\_\_\_\_\_\_\_\_\_\_\_\_\_\_\_\_\_\_\_\_\_\_\_\_\_\_\_\_\_\_\_\_\_\_\_\_\_\_\_\_\_\_\_\_\_\_\_\_\_\_\_\_\_\_\_\_\_\_\_\_\_\_\_\_\_\_\_\_\_\_\_\_\_

*\_\_\_\_\_\_\_\_\_\_\_\_\_\_\_\_\_\_\_\_\_\_\_\_\_\_\_\_\_\_\_\_\_\_\_\_\_\_\_\_\_\_\_\_\_\_\_\_\_\_\_\_\_\_\_\_\_\_\_\_\_\_\_\_\_\_\_\_\_\_\_\_\_\_\_\_\_\_\_\_\_\_\_\_\_\_*

**Osserva le coordinate dei punti simmetrici. Secondo te, esiste una relazione che lega le coordinate di uno dei punti dati e del suo simmetrico rispetto all'asse x?**

Dalla vista Algebra mostra solo i punti A, B, C, D, A′′, B′′, C′′, D′′.

**Osserva le coordinate di** A **e di** A′′**. Secondo te, esiste una relazione che lega le coordinate di uno dei punti e del trasformato rispetto alla composizione delle due simmetrie?**

\_\_\_\_\_\_\_\_\_\_\_\_\_\_\_\_\_\_\_\_\_\_\_\_\_\_\_\_\_\_\_\_\_\_\_\_\_\_\_\_\_\_\_\_\_\_\_\_\_\_\_\_\_\_\_\_\_\_\_\_\_\_\_\_\_\_\_\_\_\_\_\_\_\_\_\_\_\_\_\_\_\_\_\_\_\_\_

**Quale isometria manda direttamente il punto** A **in** A′′**,** B **in** B′′**,** C **in** C′′ **e** D **in** D′′**? Verifica la risposta anche con lo strumento di GeoGebra opportuno.**

\_\_\_\_\_\_\_\_\_\_\_\_\_\_\_\_\_\_\_\_\_\_\_\_\_\_\_\_\_\_\_\_\_\_\_\_\_\_\_\_\_\_\_\_\_\_\_\_\_\_\_\_\_\_\_\_\_\_\_\_\_\_\_\_\_\_\_\_\_\_\_\_\_\_\_\_\_\_\_\_\_\_\_\_\_\_\_

*Salva il file di GeoGebra con il nome Composizione\_sim\_assiali\_2*

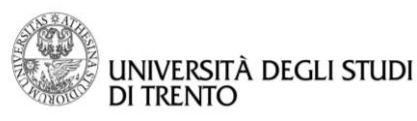

Triangoli rettangoli inscritti in una semicirconferenza

# Passo 1: Triangolo inscritto in una semicirconferenza (Classe III)

- Apri un nuovo file GeoGebra,
- disegna due punti con lo strumento **Punto** e rinominali A e O,
- disegna una circonferenza di centro O e passante per il punto A con lo strumento **Circonferenza - dato**  centro e un punto<sup>(c)</sup>,
- traccia la retta che passa per O e A con lo strumento **Retta** ,
- individua anche l'altro punto B d'intersezione, oltre ad A, tra la retta e la circonferenza con lo strumento **Intersezione**  $\geq$
- fissa un punto C sulla circonferenza con lo strumento **Punto**  $\bullet^A$ ,
- disegna il triangolo ABC con lo strumento **Poligono** percorrendo i vertici in senso antiorario.

### **È corretto affermare che il triangolo** ABC **è inscritto in una semicirconferenza? Motiva la tua risposta.**

**Prova a classificare il triangolo rispetto agli angoli utilizzando gli strumenti di GeoGebra. Che strumento hai utilizzato? Che triangolo è?**

*\_\_\_\_\_\_\_\_\_\_\_\_\_\_\_\_\_\_\_\_\_\_\_\_\_\_\_\_\_\_\_\_\_\_\_\_\_\_\_\_\_\_\_\_\_\_\_\_\_\_\_\_\_\_\_\_\_\_\_\_\_\_\_\_\_\_\_\_\_\_\_\_\_\_\_\_\_\_\_\_\_\_\_\_\_\_*

*\_\_\_\_\_\_\_\_\_\_\_\_\_\_\_\_\_\_\_\_\_\_\_\_\_\_\_\_\_\_\_\_\_\_\_\_\_\_\_\_\_\_\_\_\_\_\_\_\_\_\_\_\_\_\_\_\_\_\_\_\_\_\_\_\_\_\_\_\_\_\_\_\_\_\_\_\_\_\_\_\_\_\_\_\_\_*

\_\_\_\_\_\_\_\_\_\_\_\_\_\_\_\_\_\_\_\_\_\_\_\_\_\_\_\_\_\_\_\_\_\_\_\_\_\_\_\_\_\_\_\_\_\_\_\_\_\_\_\_\_\_\_\_\_\_\_\_\_\_\_\_\_\_\_\_\_\_\_\_\_\_\_\_\_\_\_\_\_\_\_\_\_\_

**Cosa osservi se muovi lungo la semicirconferenza il vertice** C **del triangolo?**

**Prova ad enunciare la proprietà che è stata scoperta e verificata con questa costruzione.**

*Salva il file di GeoGebra con il nome Triangolo\_inscritto\_semicirconferenza*

\_\_\_\_\_\_\_\_\_\_\_\_\_\_\_\_\_\_\_\_\_\_\_\_\_\_\_\_\_\_\_\_\_\_\_\_\_\_\_\_\_\_\_\_\_\_\_\_\_\_\_\_\_\_\_\_\_\_\_\_\_\_\_\_\_\_\_\_\_\_\_\_\_\_\_\_\_\_\_\_\_\_\_\_\_\_

*\_\_\_\_\_\_\_\_\_\_\_\_\_\_\_\_\_\_\_\_\_\_\_\_\_\_\_\_\_\_\_\_\_\_\_\_\_\_\_\_\_\_\_\_\_\_\_\_\_\_\_\_\_\_\_\_\_\_\_\_\_\_\_\_\_\_\_\_\_\_\_\_\_\_\_\_\_\_\_\_\_\_\_\_\_\_*

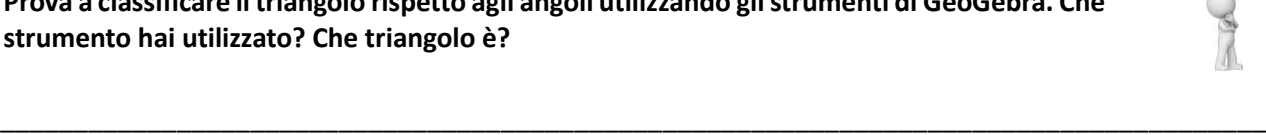

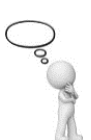

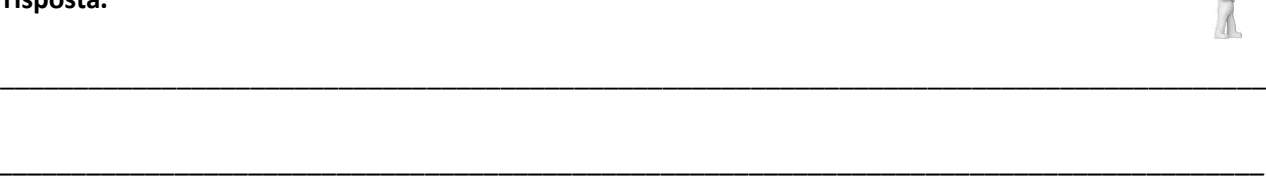

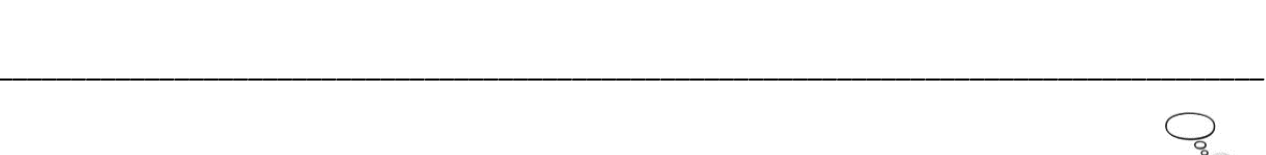

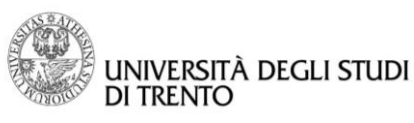

## Passo 2: Triangolo rettangolo inscrivibile in una semicirconferenza (Classe III)

Prima abbiamo verificato che, se un triangolo è inscritto in una semicirconferenza, allora possiamo essere certi che quel triangolo è rettangolo. Ora proviamo a vedere se vale anche che:

Ogni triangolo rettangolo è inscrivibile in una semicirconferenza

Per riuscire a considerare "tutti" i triangoli rettangoli possibili iniziamo a costruire tutti quelli che hanno la stessa ipotenusa e poi variamo la lunghezza dell'ipotenusa stessa.

\_\_\_\_\_\_\_\_\_\_\_\_\_\_\_\_\_\_\_\_\_\_\_\_\_\_\_\_\_\_\_\_\_\_\_\_\_\_\_\_\_\_\_\_\_\_\_\_\_\_\_\_\_\_\_\_\_\_\_\_\_\_\_\_\_\_\_\_\_\_\_\_\_\_\_\_\_\_\_\_\_\_\_\_\_\_

\_\_\_\_\_\_\_\_\_\_\_\_\_\_\_\_\_\_\_\_\_\_\_\_\_\_\_\_\_\_\_\_\_\_\_\_\_\_\_\_\_\_\_\_\_\_\_\_\_\_\_\_\_\_\_\_\_\_\_\_\_\_\_\_\_\_\_\_\_\_\_\_\_\_\_\_\_\_\_\_\_\_\_\_\_\_

\_\_\_\_\_\_\_\_\_\_\_\_\_\_\_\_\_\_\_\_\_\_\_\_\_\_\_\_\_\_\_\_\_\_\_\_\_\_\_\_\_\_\_\_\_\_\_\_\_\_\_\_\_\_\_\_\_\_\_\_\_\_\_\_\_\_\_\_\_\_\_\_\_\_\_\_\_\_\_\_\_\_\_\_\_\_

\_\_\_\_\_\_\_\_\_\_\_\_\_\_\_\_\_\_\_\_\_\_\_\_\_\_\_\_\_\_\_\_\_\_\_\_\_\_\_\_\_\_\_\_\_\_\_\_\_\_\_\_\_\_\_\_\_\_\_\_\_\_\_\_\_\_\_\_\_\_\_\_\_\_\_\_\_\_\_\_\_\_\_\_\_\_

**Fissata l'ipotenusa come puoi disegnare un triangolo rettangolo (ripensa al passo 1)?**

**Come puoi trovare altri triangoli rettangoli con la stessa ipotenusa? Spiega come hai fatto e disegnane almeno 5.**

**Osserva uno dei due angoli acuti dei triangoli rettangoli. Secondo te, tra quali valori può essere compresa la sua ampiezza?**

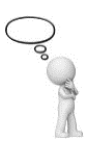

ب

**Quale strumento di GeoGebra ti permette di modificare il valore dell'ampiezza di un angolo a piacere?**

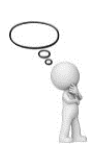

\_\_\_\_\_\_\_\_\_\_\_\_\_\_\_\_\_\_\_\_\_\_\_\_\_\_\_\_\_\_\_\_\_\_\_\_\_\_\_\_\_\_\_\_\_\_\_\_\_\_\_\_\_\_\_\_\_\_\_\_\_\_\_\_\_\_\_\_\_\_\_\_\_\_\_\_\_\_\_\_\_\_\_\_\_\_

\_\_\_\_\_\_\_\_\_\_\_\_\_\_\_\_\_\_\_\_\_\_\_\_\_\_\_\_\_\_\_\_\_\_\_\_\_\_\_\_\_\_\_\_\_\_\_\_\_\_\_\_\_\_\_\_\_\_\_\_\_\_\_\_\_\_\_\_\_\_\_\_\_\_\_\_\_\_\_\_\_\_\_\_\_\_\_

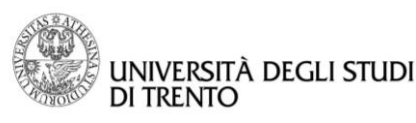

Costruiamo quindi questo triangolo rettangolo con ipotenusa fissata e con l'ampiezza di un angolo acuto che si può modificare:

- Apri un nuovo file GeoGebra,
- definisci uno slider α di tipo angolo con lo strumento **Slider**  $\frac{1}{n+2}$ : come hai già capito servirà a far variare l'ampiezza di uno degli angoli acuti del triangolo rettangolo,
- disegna una retta con lo strumento **Retta** ,
- utilizzando i punti A e B per cui passa la retta disegna un angolo con vertice A di ampiezza  $\alpha$  con lo strumento **Angolo di data misura** ,
- $\bullet$  disegna la retta che rappresenta il secondo lato dell'angolo di ampiezza  $\alpha$  con lo strumento **Retta** ,  $\alpha$
- disegna la retta perpendicolare all'ultima retta disegnata passante per B con lo strumento **Retta perpendicolare** ,

\_\_\_\_\_\_\_\_\_\_\_\_\_\_\_\_\_\_\_\_\_\_\_\_\_\_\_\_\_\_\_\_\_\_\_\_\_\_\_\_\_\_\_\_\_\_\_\_\_\_\_\_\_\_\_\_\_\_\_\_\_\_\_\_\_\_\_\_\_\_\_\_\_\_\_\_\_\_\_\_\_\_\_\_\_\_

\_\_\_\_\_\_\_\_\_\_\_\_\_\_\_\_\_\_\_\_\_\_\_\_\_\_\_\_\_\_\_\_\_\_\_\_\_\_\_\_\_\_\_\_\_\_\_\_\_\_\_\_\_\_\_\_\_\_\_\_\_\_\_\_\_\_\_\_\_\_\_\_\_\_\_\_\_\_\_\_\_\_\_\_\_\_

- **trova il punto C d'intersezione tra le due rette perpendicolari con lo strumento Intersezione**  $\Delta$ **,**
- disegna il triangolo ABC ottenuto con lo strumento **Poligono**
- **con lo strumento Angolo 4** metti in evidenza l'angolo retto.

**Cambiando il valore dello slider a piacere ottieni dei nuovi triangoli. Che caratteristiche hanno in comune questi triangoli?**

**Prova a visualizzare la traccia lasciata sul foglio dal vertice** C **mentre lo muovi a piacere usando la Traccia Attiva del punto stesso. Cosa noti?**

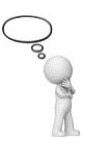

- $\square$  Sembra una circonferenza
- $\square$  Sembra una semicirconferenza
- $\Box$  È una linea curva che non conosco

*Salva il file di GeoGebra con la traccia del punto C con il nome Triangolo\_rettangolo*

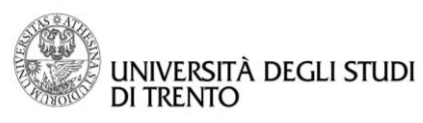

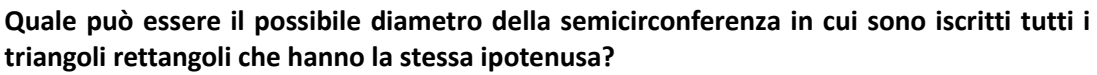

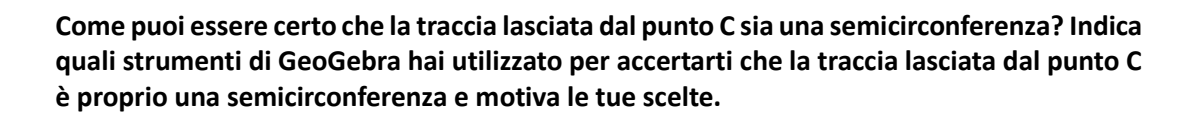

\_\_\_\_\_\_\_\_\_\_\_\_\_\_\_\_\_\_\_\_\_\_\_\_\_\_\_\_\_\_\_\_\_\_\_\_\_\_\_\_\_\_\_\_\_\_\_\_\_\_\_\_\_\_\_\_\_\_\_\_\_\_\_\_\_\_\_\_\_\_\_\_\_\_\_\_\_\_\_\_\_\_\_\_\_\_

\_\_\_\_\_\_\_\_\_\_\_\_\_\_\_\_\_\_\_\_\_\_\_\_\_\_\_\_\_\_\_\_\_\_\_\_\_\_\_\_\_\_\_\_\_\_\_\_\_\_\_\_\_\_\_\_\_\_\_\_\_\_\_\_\_\_\_\_\_\_\_\_\_\_\_\_\_\_\_\_\_\_\_\_\_\_

\_\_\_\_\_\_\_\_\_\_\_\_\_\_\_\_\_\_\_\_\_\_\_\_\_\_\_\_\_\_\_\_\_\_\_\_\_\_\_\_\_\_\_\_\_\_\_\_\_\_\_\_\_\_\_\_\_\_\_\_\_\_\_\_\_\_\_\_\_\_\_\_\_\_\_\_\_\_\_\_\_\_\_\_\_\_

\_\_\_\_\_\_\_\_\_\_\_\_\_\_\_\_\_\_\_\_\_\_\_\_\_\_\_\_\_\_\_\_\_\_\_\_\_\_\_\_\_\_\_\_\_\_\_\_\_\_\_\_\_\_\_\_\_\_\_\_\_\_\_\_\_\_\_\_\_\_\_\_\_\_\_\_\_\_\_\_\_\_\_\_\_\_

**Per verificare che la proprietà vale anche per dei triangoli rettangoli che hanno un'ipotenusa diversa da quella fissata, quale/i punto/i della costruzione potresti muovere?** 

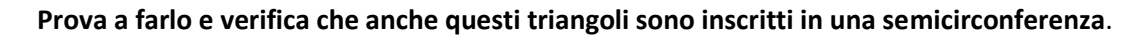

*Salva il file di GeoGebra con la verifica con il nome Triangolo\_rettangolo\_inscritto*

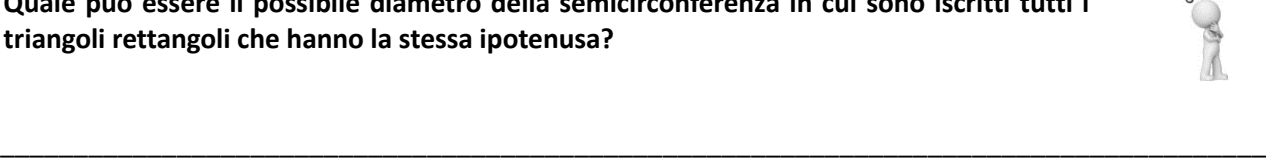

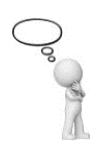

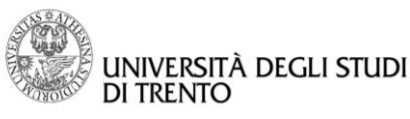

Passo 3: Verifica del teorema di Pitagora (Classe II)

**Cosa afferma il teorema di Pitagora?**

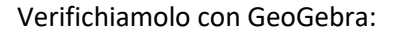

- apri un nuovo file GeoGebra,
- disegna una retta con lo strumento **Retta** ,
- disegna una nuova retta perpendicolare alla prima retta e passante per A o per B usando lo strumento **Retta Perpendicolare** ,

\_\_\_\_\_\_\_\_\_\_\_\_\_\_\_\_\_\_\_\_\_\_\_\_\_\_\_\_\_\_\_\_\_\_\_\_\_\_\_\_\_\_\_\_\_\_\_\_\_\_\_\_\_\_\_\_\_\_\_\_\_\_\_\_\_\_\_\_\_\_\_\_\_\_\_\_\_\_\_\_\_\_\_\_\_\_

*\_\_\_\_\_\_\_\_\_\_\_\_\_\_\_\_\_\_\_\_\_\_\_\_\_\_\_\_\_\_\_\_\_\_\_\_\_\_\_\_\_\_\_\_\_\_\_\_\_\_\_\_\_\_\_\_\_\_\_\_\_\_\_\_\_\_\_\_\_\_\_\_\_\_\_\_\_\_\_\_\_\_\_\_\_\_*

• scegli un punto C sulla seconda retta e disegna il triangolo rettangolo ABC con lo strumento Poligono

\_\_\_\_\_\_\_\_\_\_\_\_\_\_\_\_\_\_\_\_\_\_\_\_\_\_\_\_\_\_\_\_\_\_\_\_\_\_\_\_\_\_\_\_\_\_\_\_\_\_\_\_\_\_\_\_\_\_\_\_\_\_\_\_\_\_\_\_\_\_\_\_\_\_\_\_\_\_\_\_\_\_\_\_\_\_

*\_\_\_\_\_\_\_\_\_\_\_\_\_\_\_\_\_\_\_\_\_\_\_\_\_\_\_\_\_\_\_\_\_\_\_\_\_\_\_\_\_\_\_\_\_\_\_\_\_\_\_\_\_\_\_\_\_\_\_\_\_\_\_\_\_\_\_\_\_\_\_\_\_\_\_\_\_\_\_\_\_\_\_\_\_\_*

- **•** metti in evidenza l'angolo retto con lo strumento **Angolo**
- disegna i tre quadrati costruiti sui lati del triangolo usando lo strumento **Poligono regolare .**

**Per verificare il teorema di Pitagora è necessario conoscere il valore di alcune grandezze. Quali?**

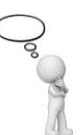

- determina, con lo strumento **Area ,** la misura dell'estensione dei tre quadrati,
- usando la barra d'inserimento, determina la somma S delle aree dei due quadrati costruiti sui cateti,

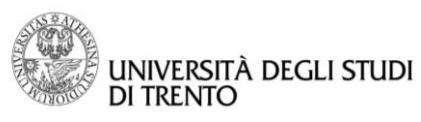

**Confronta il valore di** S **con il valore dell'area del quadrato costruito sull'ipotenusa. Sono uguali?**

- Con lo strumento Testo<sup>ABC</sup> scrivi in formule l'uguaglianza trovata,
- verifica con GeoGebra che il teorema di Pitagora vale per molti triangoli rettangoli: muovi i vertici del triangolo e osserva che cosa succede.

\_\_\_\_\_\_\_\_\_\_\_\_\_\_\_\_\_\_\_\_\_\_\_\_\_\_\_\_\_\_\_\_\_\_\_\_\_\_\_\_\_\_\_\_\_\_\_\_\_\_\_\_\_\_\_\_\_\_\_\_\_\_\_\_\_\_\_\_\_\_\_\_\_\_\_\_\_\_\_\_\_\_\_\_\_\_

\_\_\_\_\_\_\_\_\_\_\_\_\_\_\_\_\_\_\_\_\_\_\_\_\_\_\_\_\_\_\_\_\_\_\_\_\_\_\_\_\_\_\_\_\_\_\_\_\_\_\_\_\_\_\_\_\_\_\_\_\_\_\_\_\_\_\_\_\_\_\_\_\_\_\_\_\_\_\_\_\_\_\_\_\_\_

\_\_\_\_\_\_\_\_\_\_\_\_\_\_\_\_\_\_\_\_\_\_\_\_\_\_\_\_\_\_\_\_\_\_\_\_\_\_\_\_\_\_\_\_\_\_\_\_\_\_\_\_\_\_\_\_\_\_\_\_\_\_\_\_\_\_\_\_\_\_\_\_\_\_\_\_\_\_\_\_\_\_\_\_\_\_

\_\_\_\_\_\_\_\_\_\_\_\_\_\_\_\_\_\_\_\_\_\_\_\_\_\_\_\_\_\_\_\_\_\_\_\_\_\_\_\_\_\_\_\_\_\_\_\_\_\_\_\_\_\_\_\_\_\_\_\_\_\_\_\_\_\_\_\_\_\_\_\_\_\_\_\_\_\_\_\_\_\_\_\_\_\_

**Che cosa ti indica che il teorema continua a rimanere valido?**

Esporta la figura e incollala qui sotto.

*Salva il file di GeoGebra con il nome Teorema\_Pitagora*

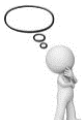

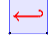

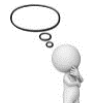

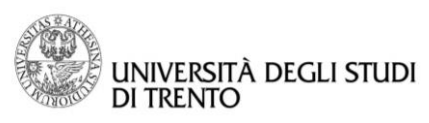

 $\left| \leftarrow \right|$ 

**Dipartimento di Matematica DiCoMat Lab**

# RACCOLTA STRUMENTI DI GEOGEBRA<sup>21</sup>

 $\left| \right. \left. \right. \left. \right|$ 

 $21$ <sup>21</sup> Vedi il lin[k https://www.geogebra.org/wiki/it/Strumento\\_Muovi#Categorie\\_di\\_strumenti\\_.28Tutti\\_gli\\_strumenti.29](https://www.geogebra.org/wiki/it/Strumento_Muovi#Categorie_di_strumenti_.28Tutti_gli_strumenti.29)

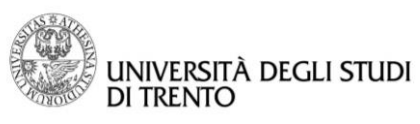

 $\left| \leftarrow \right|$ 

#### **Dipartimento di Matematica DiCoMat Lab**

# Strumenti della vista Grafici

Labarra degli strumenti della vista Grafici <sup>d</sup>e disponibile solo quando la vista Grafici è attiva.

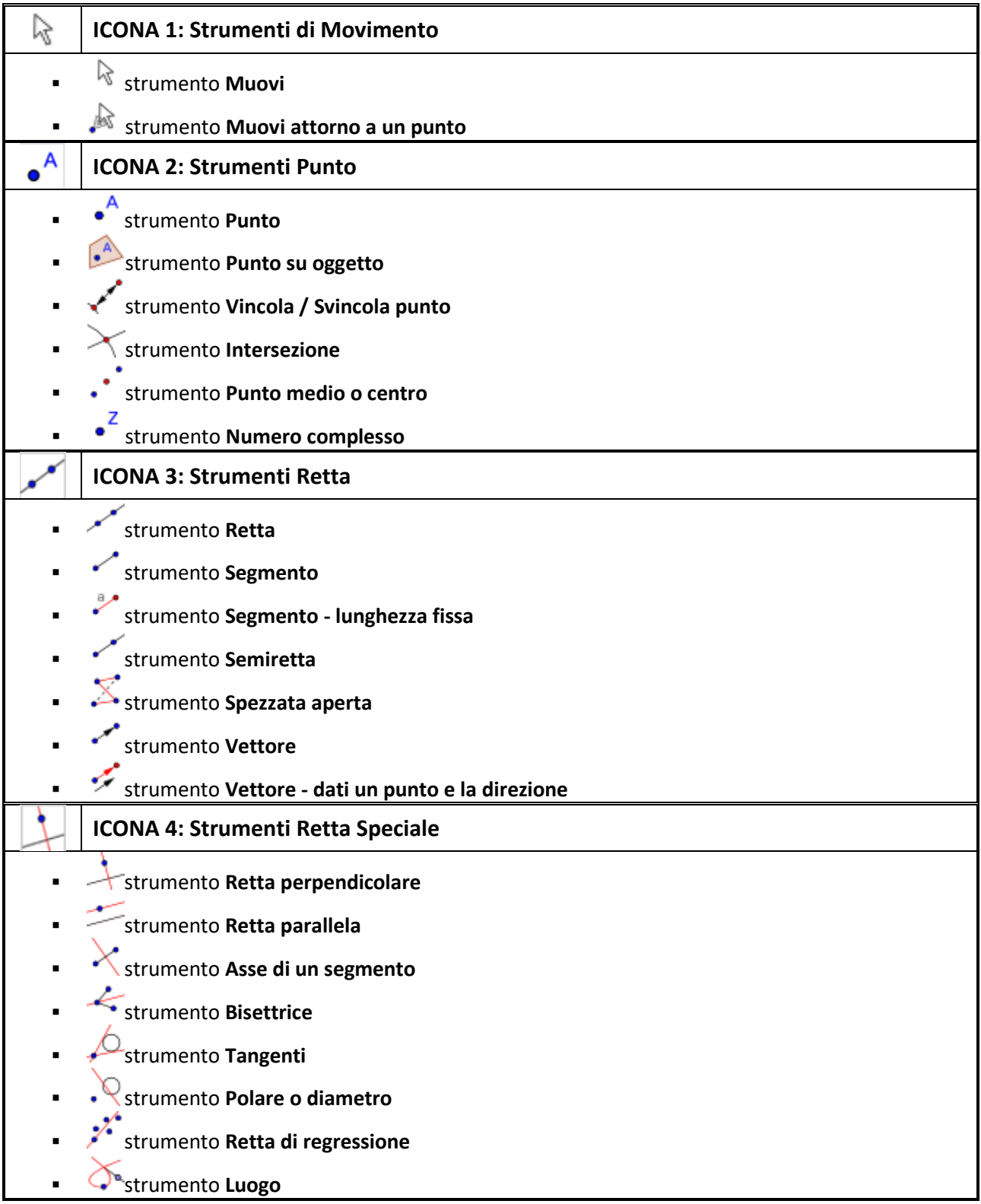

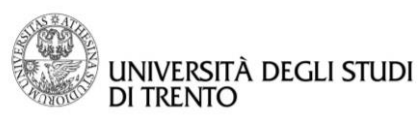

 $\overline{\longleftarrow}$ 

#### **Dipartimento di Matematica DiCoMat Lab**

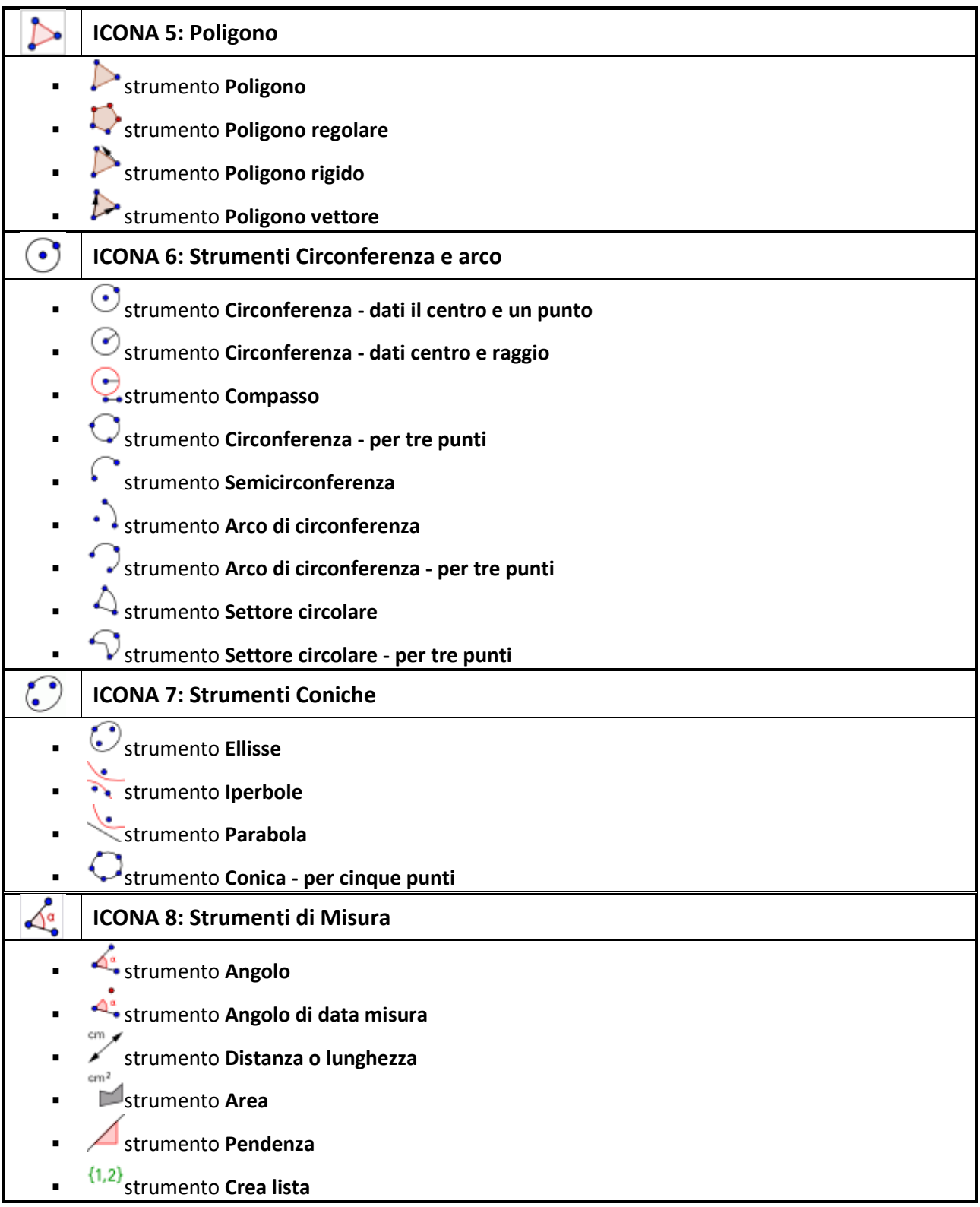

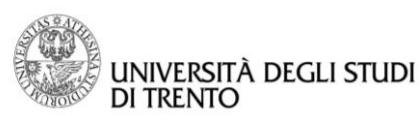

 $\overline{\longleftarrow}$ 

#### **Dipartimento di Matematica DiCoMat Lab**

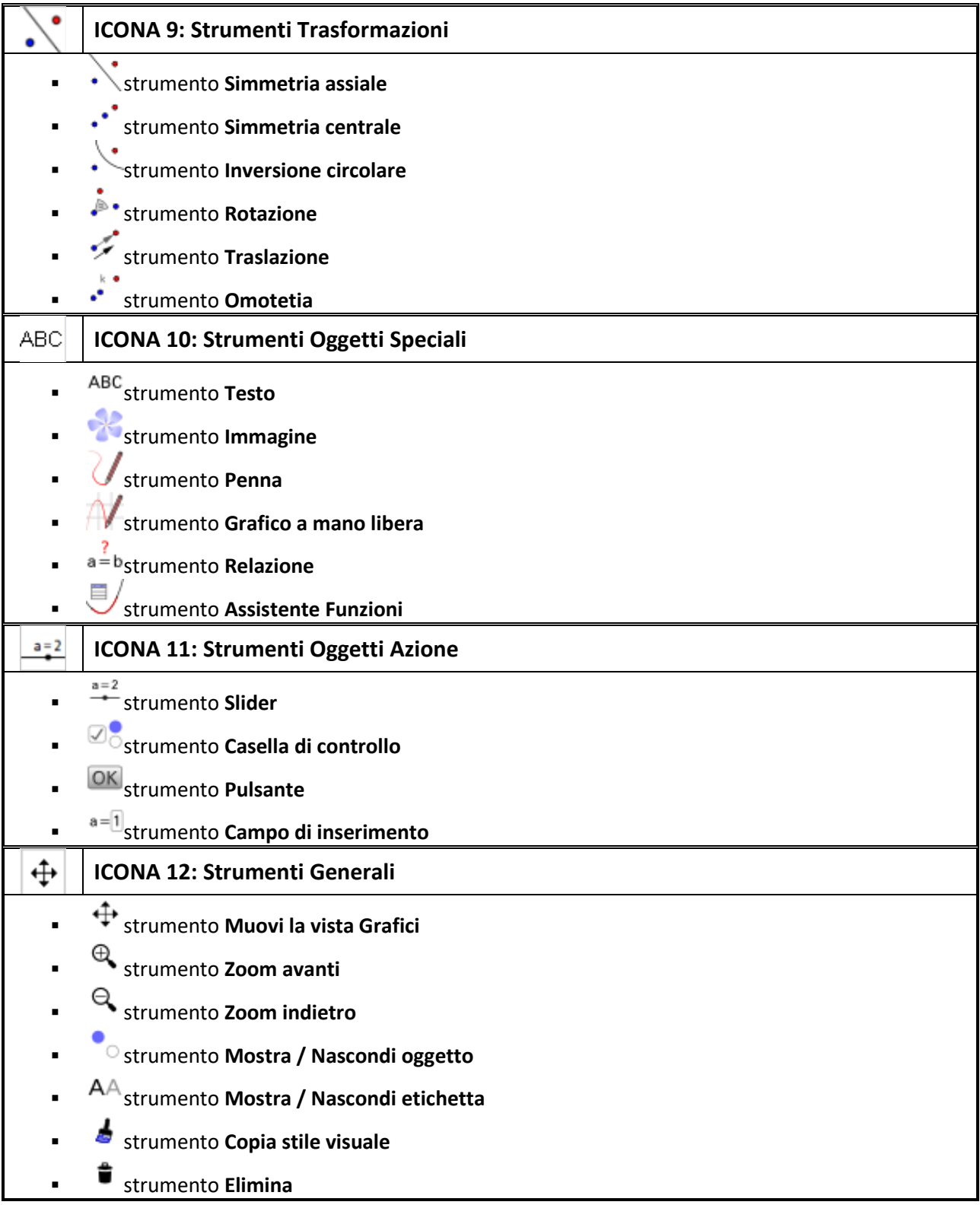

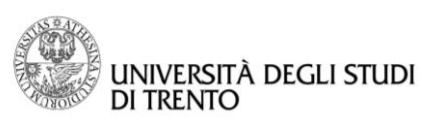

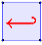

# Strumenti del Foglio di Calcolo

La [barra degli strumenti della vista Foglio di calcolo](https://wiki.geogebra.org/it/Vista_Foglio_di_calcolo#Barra_degli_strumenti_della_vista_Foglio_di_calcolo)  $\frac{1}{k}$ è disponibile solo quando la [vista Foglio di calcolo](https://wiki.geogebra.org/it/Vista_Foglio_di_calcolo) è attiva.

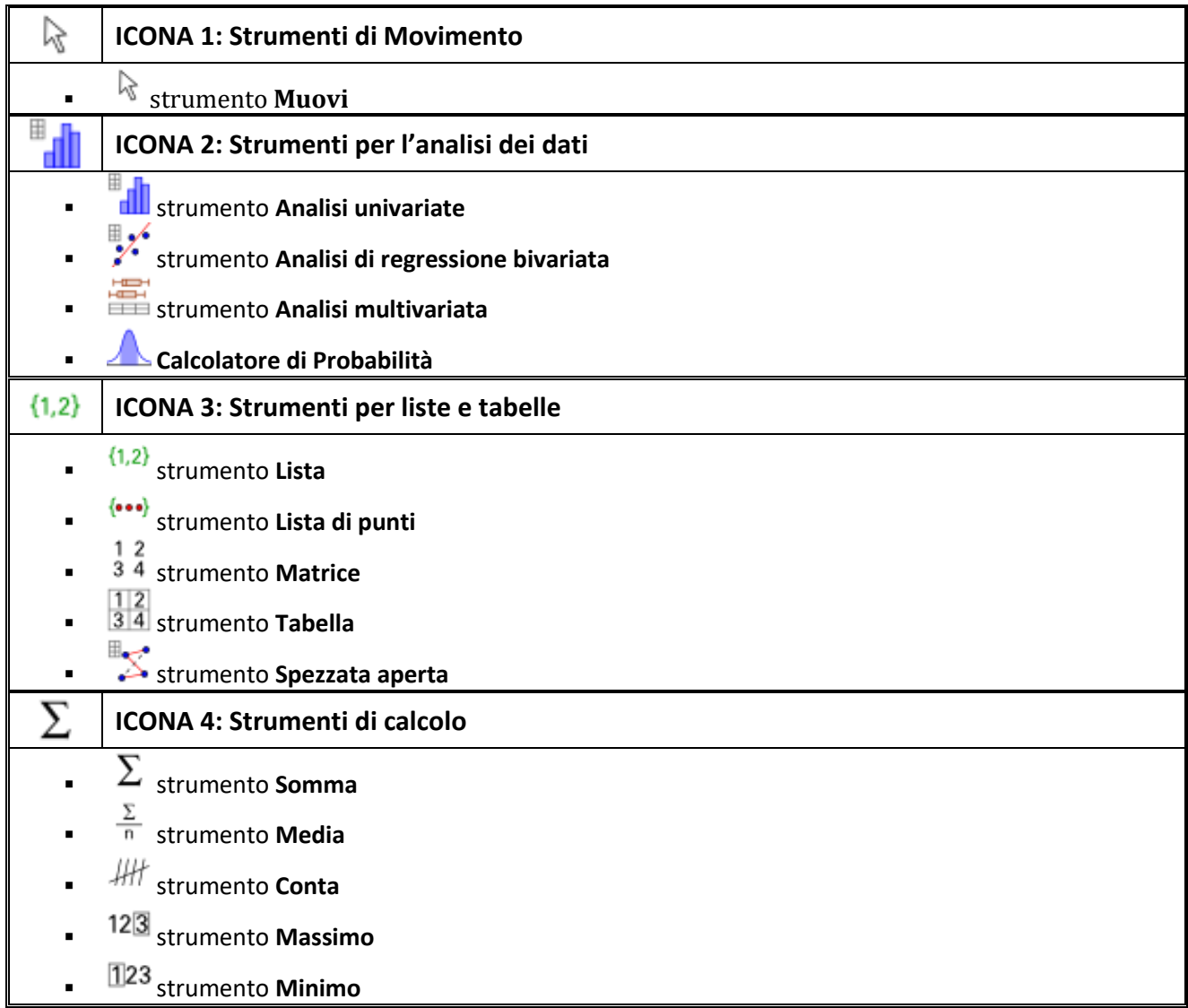